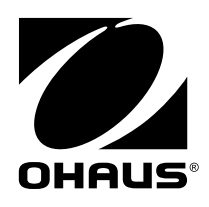

# **Manual de instrucciones MB120 Analizador de Humedad**

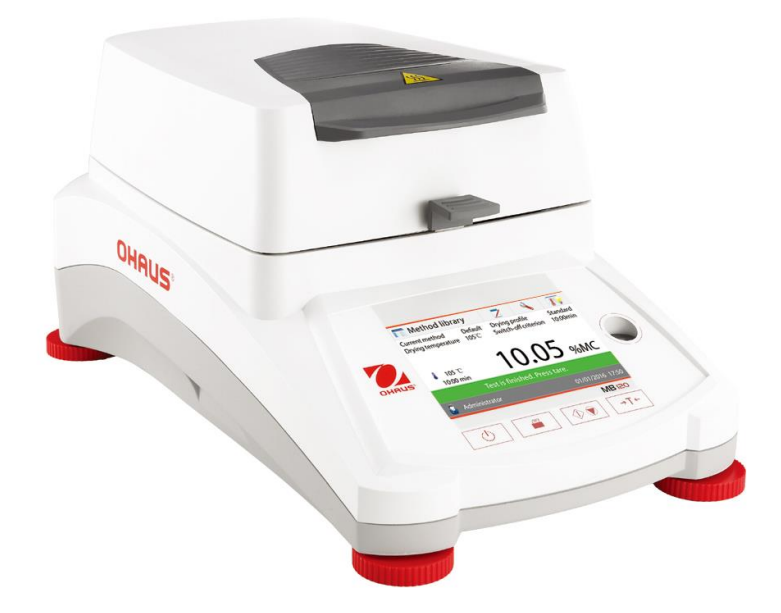

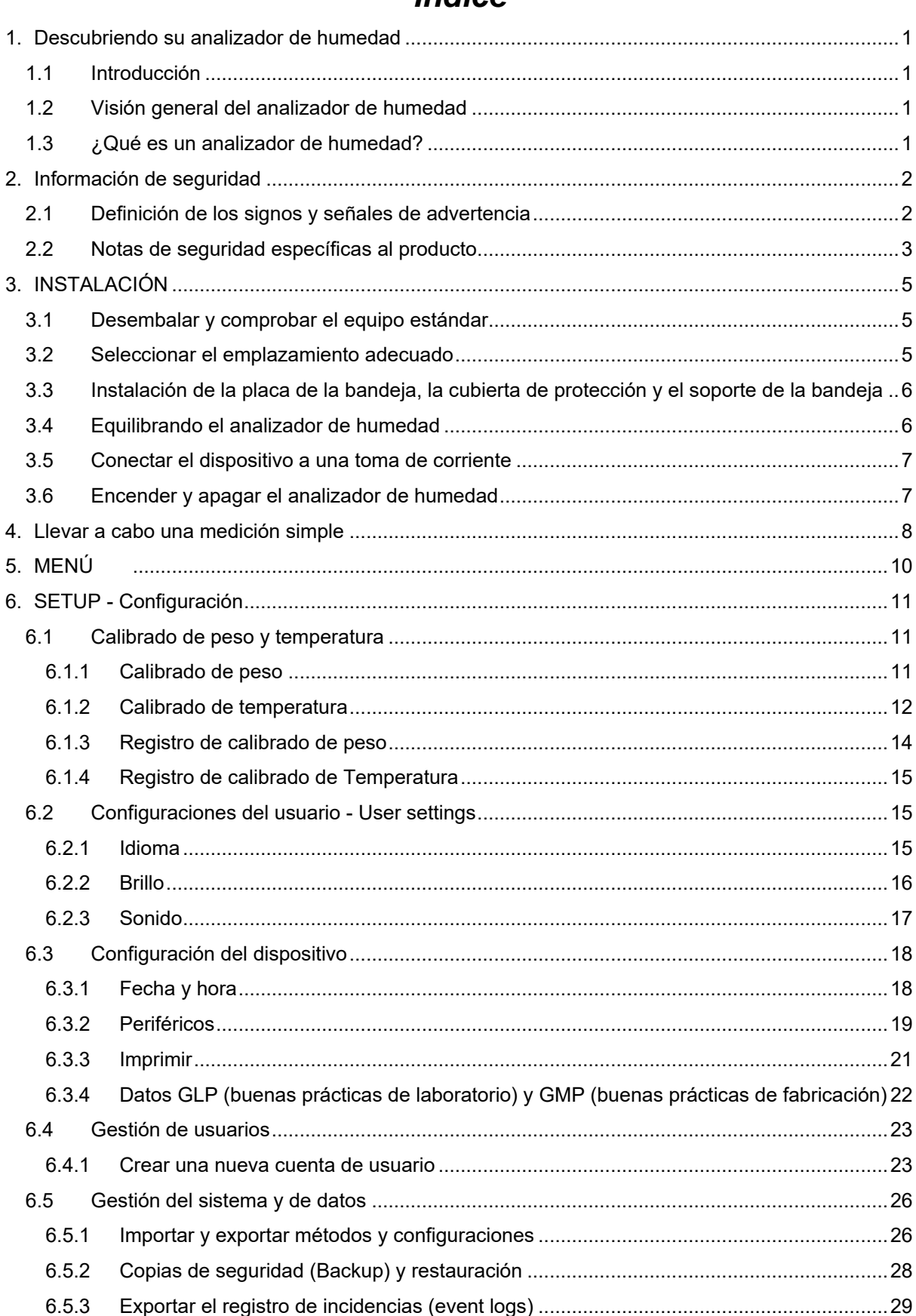

# Índice

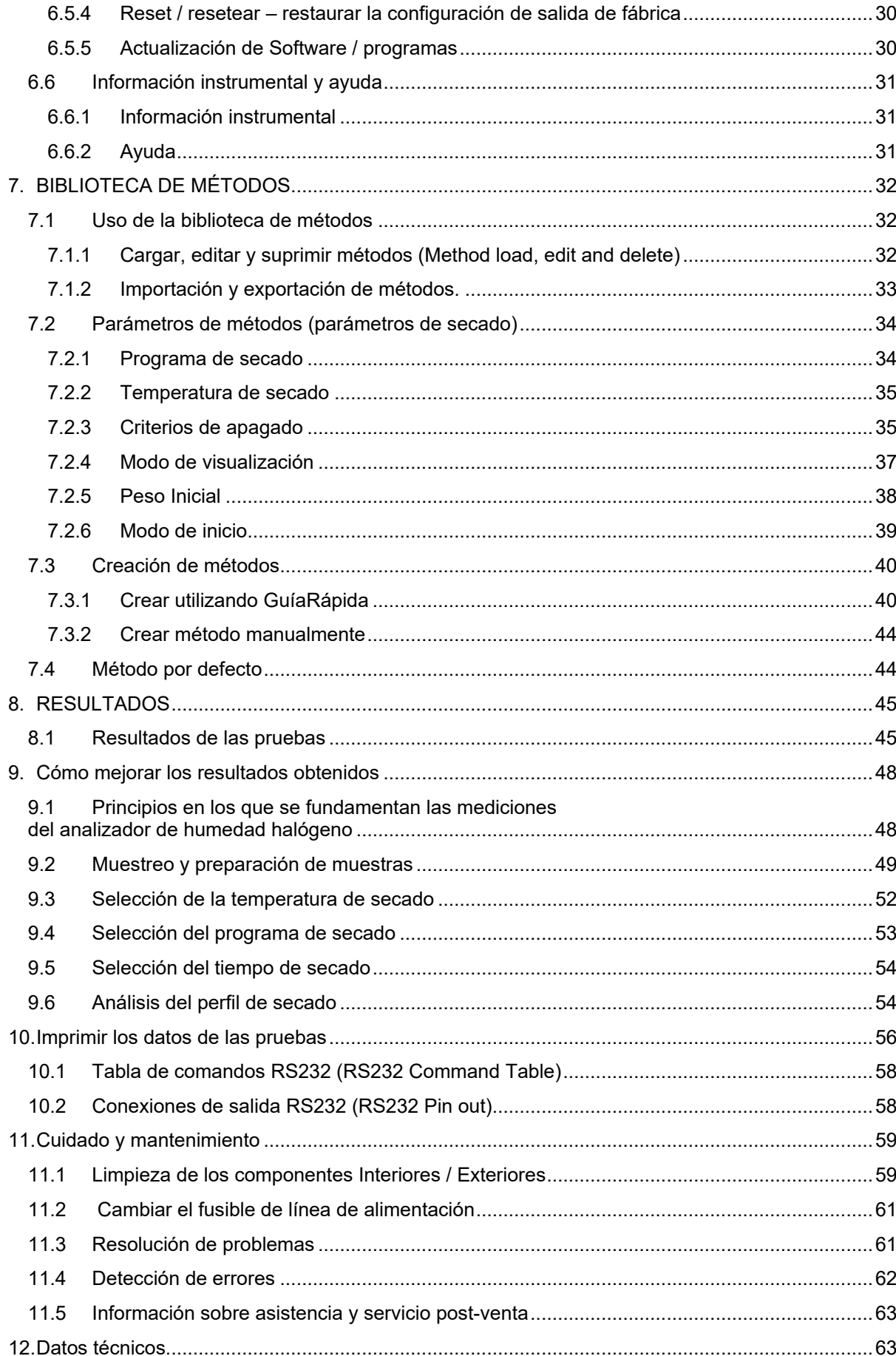

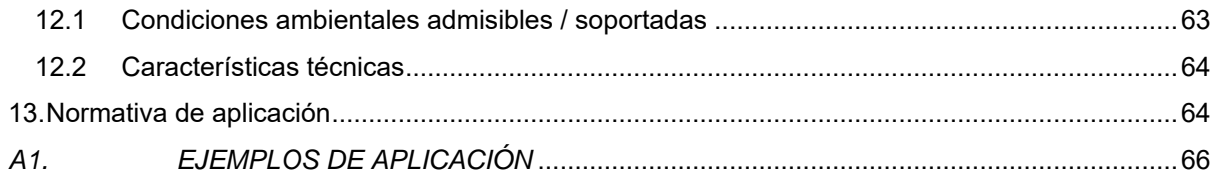

# **Visión general de los controles**

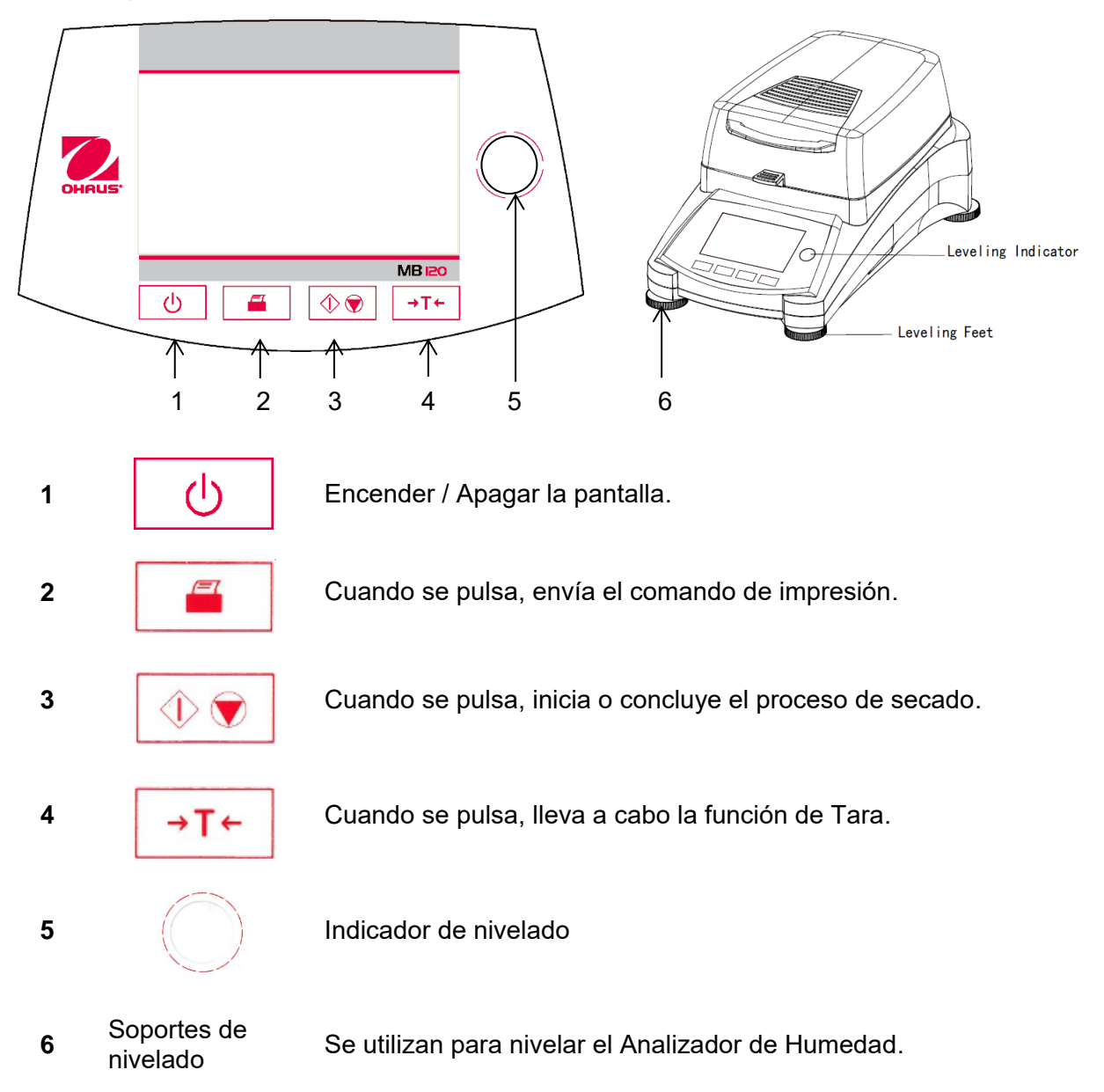

# <span id="page-6-0"></span>**1. Descubriendo su analizador de humedad**

Este apartado le proporcionará informaciones básicas sobre su Analizador de Humedad MB120. Por favor lea este apartado atentamente incluso si cuenta con experiencia previa con los analizadores de humedad OHAUS para asegurarse que se familiariza adecuadamente con las notas de seguridad.

# <span id="page-6-1"></span>**1.1 Introducción**

Desde OHAUS queremos agradecerle sinceramente haber efectuado la compra de su analizador de humedad halógeno MB120. Detrás de su instrumento se hallan los esfuerzos llevados a cabo por OHAUS, un fabricante de analizadores, balanzas, básculas, medidores e indicadores de precisión líder en el mundo. Disponemos de un departamento post-venta que cuenta con técnicos de instrumentos adecuadamente formados que le proporcionarán el servicio de soporte técnico que necesita con la máxima celeridad en el supuesto de que su equipo necesite de servicios técnicos / de mantenimiento. OHAUS también cuenta con un servicio de atención al cliente que podrá responder a todas sus preguntas relacionadas con aplicaciones y accesorios.

Para garantizar que consigue explotar al máximo todas las posibilidades que le brinda su analizador de humedad, por favor, lea íntegramente este manual antes de proceder a la instalación y al funcionamiento operativo del equipo.

También puede encontrar y descargar el manual de instrucciones en http://dmx.ohaus.com/WorkArea/showcontent.aspx?id= 4294974532

# <span id="page-6-2"></span>**1.2 Visión general del analizador de humedad**

Este analizador de humedad le brinda un nivel muy elevado de facilidad en su funcionamiento operativo y funciones de gran utilidad para llevar acabo mediciones de una gran precisión.

Este analizador de humedad dispone de las siguientes características técnicas :

- Una pantalla táctil programable a todo color
- Una fabricación extremadamente sólida y químicamente resistente.
- Controles de funcionamiento ergonómicos y una pantalla grande de fácil lectura.
- Menús diseñados para su fácil funcionamiento y fáciles de entender y de seguir.
- La integración de funciones automáticas que permiten definir intervalos de impresión, y la programación manual o automática del temporizador.
- La integración de perfiles de secado seleccionables.
- La capacidad de graduar los niveles de calentamiento para adaptarlos a una gran variedad de tipos de muestras.
- La integración de bibliotecas que permiten almacenar en la memoria los parámetros de configuración de hasta 100 muestras distintas y las estadísticas relacionadas con los mismos
- Interfaces integrados RS232 y USB.
- Hasta catorce idiomas seleccionables (Inglés, Español, Francés, Alemán, Italiano, Ruso, Polaco, Checo, Húngaro, Portugués, Chino, Japonés, Coreano, Turco)
- La pantalla contiene todos los datos de las pruebas durante el proceso de secado.
- Una gran variedad de accesorios disponibles que incluyen : recubrimientos para bandejas desechables, kit de calibrado de temperatura, cables de comunicaciones para los distintos interfaces, impresora y un dispositivo de seguridad.

# <span id="page-6-3"></span>**1.3 ¿Qué es un analizador de humedad?**

Se puede utilizar el analizador de humedad halógeno Ohaus para determinar el contenido de humedad de casi cualquier sustancia. El instrumento funciona sobre la base del principio termogravimétrico : Al principio de la medición el analizador de humedad determina el peso de la muestra ; entonces la muestra se calienta a gran velocidad mediante la unidad de secado halógeno integrado y la humedad se evapora. Durante el proceso de secado, el equipo determina de modo continuado el peso de la muestra y muestra en pantalla el resultado. Una vez completado el proceso de secado, el resultado se muestra en % de contenido de humedad, % sólidos, peso o % recuperado. En la práctica resulta de una gran importancia la velocidad de calentamiento. En comparación con el tradicional sistema de calentamiento por infra-rojos o el método del horno de secado, el secador halógeno de su equipo necesita de un tiempo mucho más corto para alcanzar su capacidad máxima de calentamiento. También permite el uso de temperaturas muy elevadas ; un factor adicional que permite reducir el tiempo de secado. Los tiempos de respuesta para el control de la producción son más cortos, de lo cual resulta una mayor productividad.

Todos los parámetros de medida (temperatura de secado, tiempo de secado, etc.) pueden ser previamente seleccionados. El analizador de humedad ofrece otras muchas posibilidades. Hallará algunas de ellas a continuación :

- La base de datos integrada de procedimientos de secado permite almacenar las configuraciones de secado de sus muestras.
	- Las características de secado pueden asociarse al tipo de muestra.
- Los resultados de las mediciones y las configuraciones pueden ser grabados y almacenados.
- Una batería integrada permite almacenar datos de gran valor si se producen fallos en la alimentación eléctrica.

Aunque el analizador de humedad dispone de muchísimas funciones, su funcionamiento operativo sigue siendo sencillo. Los cuatro botones del panel frontal son los que usan con mayor frecuencia : Alimentación (Power on – encendido /off – apagado), Imprimir (Print), Iniciar / Detener (Start/Stop) y Tara (Tare). La pantalla táctil a color de 4.3" permite acceder a una gran variedad de pantallas que incluyen una librería de muestras en la que se hallan almacenados los datos de muestras anteriores junto con los parámetros de las pruebas de tal modo que se puede procesar una muestra similar sin necesidad de volver a introducir nuevamente todos los datos. La pantalla táctil a todo color también muestra el nombre del método, la temperatura seleccionada, la temperatura actual, el tiempo transcurrido y el contenido de humedad en porcentaje, sólidos en porcentaje, gramos, % de recuperación y una pantalla gráfica que muestra la evolución del tiempo y los porcentajes asociados.

Su analizador de humedad es conforme con todos los estándares y directivas aplicables y generalmente aceptados. Soporta procedimientos estándar y las técnicas de trabajo y de gestión de archivos y documentación exigidos tanto por las buenas prácticas de laboratorio (**GLP** - **G**ood **L**aboratory **P**ractices) y por los procedimientos de trabajo estándar (**SOP S**tandard **O**perating **Pr**ocedure). Recomendamos encarecidamente utilizar la impresora OHAUS SF40A.

# <span id="page-7-0"></span>**2. Información de seguridad**

### <span id="page-7-1"></span>**2.1 Definición de los signos y señales de advertencia**

Las notas de seguridad se hallan señalizadas con palabras señaladas y símbolos de advertencia. Estos indican cuestiones y advertencias de seguridad. Ignorar las notas de seguridad puede ser causa de daños y lesiones personales, daños al equipo, averías y la obtención de resultados erróneos.

### **Palabras señaladas**

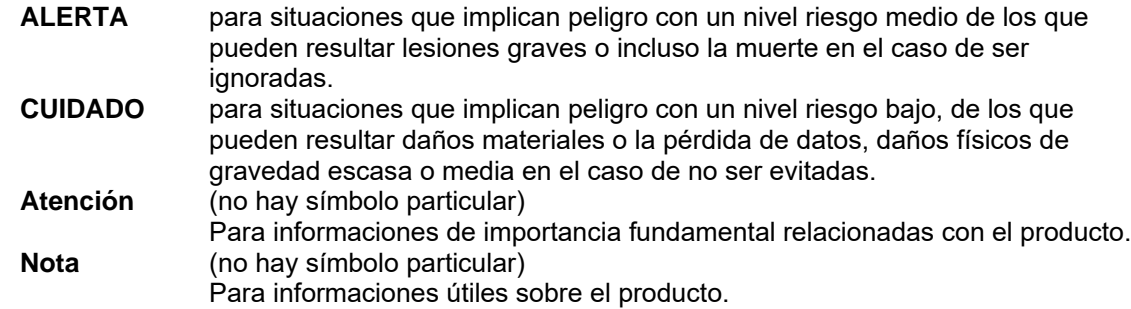

### **Símbolos de advertencia**

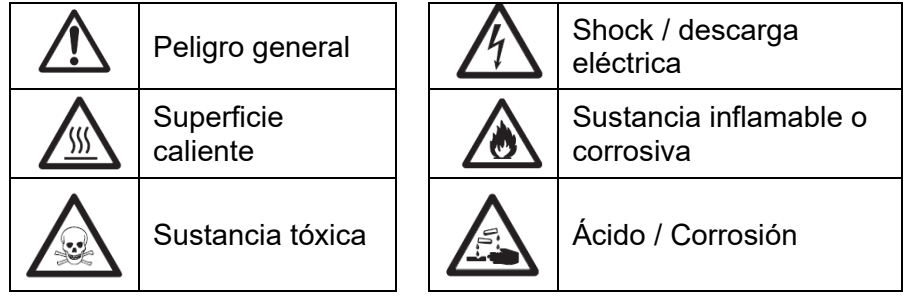

# <span id="page-8-0"></span>**2.2 Notas de seguridad específicas al producto**

### **Informaciones generales relacionadas con la seguridad**

Su equipo está a la vanguardia de la tecnología y cumple con todas las normas de seguridad existentes, no obstantes pueden producirse ciertos riesgos por la existencia de causas exógenas. No abra la carcasa del equipo : No contiene componentes que necesiten o tengan que ser objeto de mantenimiento, reparación o sustitución por parte de los usuarios. Si tiene problemas de funcionamiento con su equipo, no dude en ponerse en contacto con su agente autorizado OHAUS o con los servicios técnicos autorizados.

Utilice siempre su equipo de acuerdo con las instrucciones contenidas en el presente manual. Debe de respetar en todo momento las instrucciones de configuración del equipo.

**Si no hace uso de este equipo de acuerdo con estas instrucciones de funcionamiento, la protección y el cuidado del equipo pueden verse perjudicados. OHAUS no asume responsabilidad alguna por causas derivadas de estos comportamientos.** 

### **Uso previsto**

Su analizador de humedad ha sido diseñado para ser utilizado con la finalidad de determinar la humedad de muestras. Utilice este equipo únicamente con esta finalidad. Cualquier otro uso de este equipo y su funcionamiento más allá de las características técnicas descritas sin el consentimiento explícito por parte de OHAUS se considerará como un uso no previsto. Las aplicaciones de determinación de la humedad deben de ser optimizadas y validadas por el usuario de acuerdo con las distintas normativas de carácter nacional aplicables. Los datos específicos a las aplicaciones suministrados por OHAUS son únicamente indicativos.

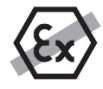

No se permite hacer uso del equipo en un ambiente y/o atmósfera explosiva que contenga gases, vapor, niebla, polvo, y/o polvo inflamable (entornos de riesgo).

### **Seguridad del personal**

El analizador de humedad debe de ser puesto en funcionamiento por personal especializado que disponga de la formación adecuada y que se halle familiarizado con las propiedades de las muestras utilizadas y con la manipulación adecuada del dispositivo.

Para hacer uso del equipo, debe de haber leído y comprendido perfectamente las instrucciones de funcionamiento. Conserve las instrucciones de funcionamiento para su consulta.

No efectuar nunca modificaciones en el equipo y utilice únicamente los recambios y los dispositivos y accesorios optativos suministrados por OHAUS.

### **Vestuario y protecciones adecuadas**

Se recomienda llevar vestuario y protecciones de laboratorio adecuadas cuando se trabaje con este equipo.

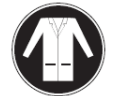

Debería llevar una bata de laboratorio.

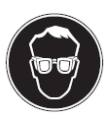

Debería llevar protecciones adecuadas para los ojos como gafas de protección.

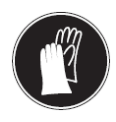

Deberían llevarse guantes adecuados cuando se manipulen productos químicos o sustancias peligrosas, compruebe igualmente la integridad de los mismos antes de usarlos.

### **Notas de seguridad**

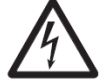

### **PRECAUCIÓN Riesgo de shock / descarga eléctrica**

Junto a su equipo se suministra un cable de alimentación con tres clavijas de contacto con un conductor de toma de tierra para el dispositivo. Se deben de utilizar únicamente cables alargadores que cumplan con los estándares correspondientes y provistos de un conductor de toma de tierra. Está terminantemente prohibida la desconexión de la toma de tierra.

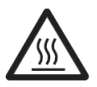

### **PRECAUCIÓN**

### **¡El analizador de toma tierra trabaja con calor!**

- a) Asegúrese de que existe alrededor del equipo suficiente espacio libre para evitar la acumulación de calor y su recalentamiento (aprox. 1 metro de espacio libre por encima del módulo de calentamiento).
- b) No debe taparse, cubrirse o bloquearse de ningún otro modo la ventilación sobre la muestra.
- c) No colocar jamás materiales combustibles encima o a proximidad del dispositivo puesto que la zona entorno al módulo de calentamiento puede estar caliente.
- d) Extreme las precauciones cuando proceda a la extracción de muestra. La propia muestra, la cubierta de protección y los recipientes que contienen la muestra utilizados puede que sigan estando muy calientes.
- e) Durante su funcionamiento operativo, nunca debería abrirse el propio módulo de calentamiento puesto que el reflector de calentamiento en forma de anilla o su cristal de protección pueden alcanzar los 400 °C! Si debe de abrir el módulo de calentamiento, por ej. para efectuar labores de mantenimiento, primero desconecte el equipo de la toma de corriente y espere hasta que el módulo de calentamiento se haya enfriado por completo.
- f) No deben de efectuarse modificaciones en el interior del módulo de calentamiento. Resulta particularmente peligroso doblar o extraer ninguna de sus partes o componentes o efectuar cualquier otro tipo de modificación.

### **¡Ciertos tipos de muestras deben de ser tratadas con particular cuidado y precaución!**

Con ciertos tipos de muestran existe la posibilidad de peligro que se produzcan daños materiales o lesiones personales.

Por favor, tenga en cuenta que el usuario es siempre responsable de los daños e indemnizaciones que puedan provocar cualquier tipo de muestras!

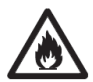

# **PRECAUCIÓN**

### **Riesgo de incendio o explosión**

• Sustancias inflamables o explosivas.

• Sustancias que contienen disolventes.

• Sustancias que desarrollan gases o vapores inflamables o explosivos cuando se calientan.

- a) En caso de dudas, llevar a cabo un análisis de riesgos pormenorizado.
- b) Trabajar con una temperatura de secado lo suficientemente baja para evitar la formación de llamas o el riesgo de explosión.
- c) Llevar en todo momento gafas de protección.
- d) Trabajar con una cantidad de muestras reducida.
- **e) ¡Jamás descuide el aparato en funcionamiento!**

# **CUIDADO**

**Sustancias que contienen componentes tóxicos o corrosivos** 

Los gases tóxicos que se generan durante el proceso de secado podrían causar irritación (ojos, piel, dificultades respiratorias), trastornos físicos o dolencias o incluso la muerte.

– Este tipo de sustancias deben de ser secadas únicamente en una campana de humos.

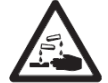

# **PRECAUCIÓN**

**Corrosión**

- Sustancias que generan gases tóxicos durante el proceso de secado (por ej. ácidos).
- Trabajar con cantidades de muestras pequeñas puesto que los vapores pueden condensarse en las partes más frías de la carcasa y provocar daños por corrosión.

# <span id="page-10-0"></span>**3. INSTALACIÓN**

En este apartado se le explicará cómo desembalar e instalar su nuevo analizador de humedad y las tareas previas a su puesta en funcionamiento. Una vez que haya completado los pasos a seguir que se describen en este apartado, su analizador de humedad estará listo para ser utilizado.

# <span id="page-10-1"></span>**3.1 Desembalar y comprobar el equipo estándar**

Abrir el embalaje y extraer el dispositivo y los accesorios. Compruebe que el envío contiene los siguientes elementos :

Los siguientes accesorios forman parte del equipamiento estándar de su nuevo analizador de humedad.

- 1 Caja, Bandeja para muestras de aluminio
- 1 Soporte de bandeja
- 1 Cojín de fibra de vidrio
- 1 Cubierta de protección
- 1 Placa de la bandeja
- 1 Cable de alimentación
- 1 Asa de la bandeja
- 1 Cuchara<br>1 Guía rán
- Guía rápida

Extraiga el equipo del material de embalaje.

Compruebe que el dispositivo no ha sufrido daños durante el transporte. Póngase en contacto para informar a su agente autorizado Ohaus de modo inmediato si tiene alguna queja o si falta algún elemento.

Conserve en lugar seguro todos los elementos del embalaje. Este embalaje garantiza la mejor protección posible para el transporte de su equipo.

# <span id="page-10-2"></span>**3.2 Seleccionar el emplazamiento adecuado**

El analizador de humedad debería ser utilizado siempre en un entorno libre de excesivas corrientes de aire, sustancias corrosivas, vibraciones y/o de una temperatura o humedad extremas. Estos factores pueden tener una incidencia en las lecturas de pesaje que se muestran en pantalla.

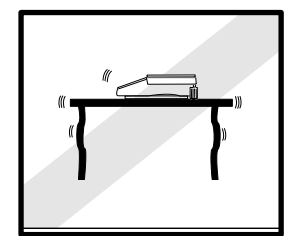

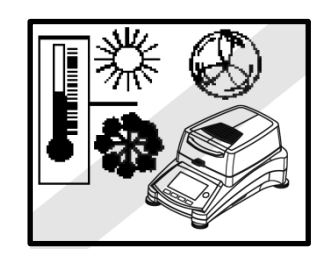

**NO** instalar en analizador de humedad :

- Cerca de ventanas abiertas o de puertas que puedan causar corrientes de aire o cambios bruscos de temperatura.
- Cerca de las salidas de aire de aires acondicionados y calefacciones.
- Cerca de equipos que sean fuente u origen de vibraciones, rotación u oscilaciones.
- Cerca de campos magnéticos o de equipos que generen campos electro-mangéticos.

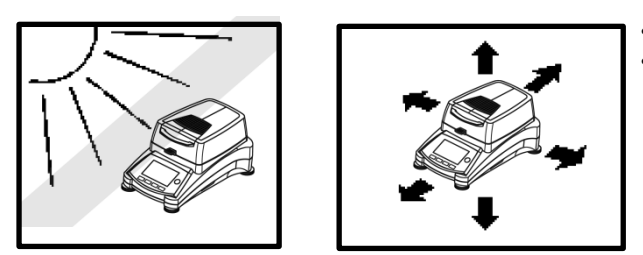

- Sobre superficies de trabajo no niveladas.
- En espacios cerrados, se debe permitir que haya espacio suficiente alrededor del equipo para facilitar las operaciones con el mismo y debe igualmente mantenerse alejado de fuentes de irradiación de calor.

# <span id="page-11-0"></span>**3.3 Instalación de la placa de la bandeja, la cubierta de protección y el soporte de la bandeja**

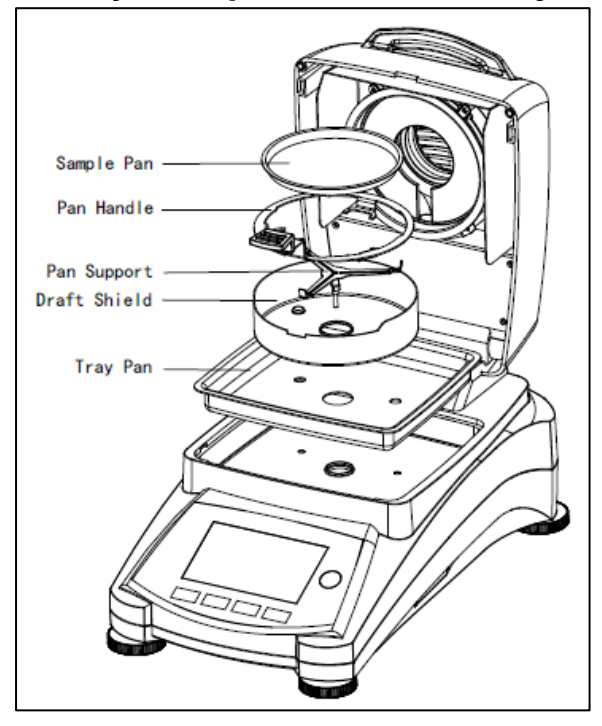

Levantar la cubierta por completo e instale la placa de la bandeja en la base del compartimento de calentamiento.

Instalar la cubierta de protección (hay una única posición posible) sobre la base de la placa de la bandeja.

Instalar el soporte de la bandeja en la posición adecuada. Gire el soporte de la bandeja hasta que encaje. En la posición de bloqueo, el brazo de la bandeja está orientado directamente hacia la parte delantera del analizador.

# <span id="page-11-1"></span>**3.4 Equilibrando el analizador de humedad**

Un posicionamiento estable y perfectamente horizontal son condiciones previas para obtener resultados reproducibles. Para compensar las pequeñas irregularidades o inclinaciones in situ, el dispositivo puede ser equilibrado.

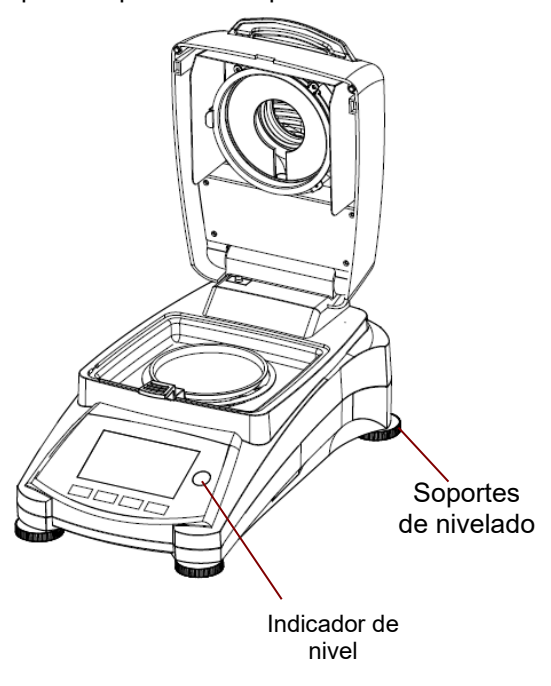

Ajuste los soportes de equilibrado de su analizador de humedad hasta que la burbuja de aire del indicador esté completamente centrada. El indicador de nivel se halla situado debajo de la tapa / cubierta hacia la parte de atrás del analizador de humedad.

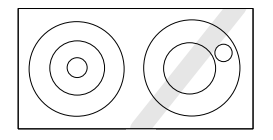

Atención : El dispositivo debería ser equilibrado siempre y cuando se le cambia de emplazamiento.

Para más información acerca del equilibrado, consulte la sección 6.6.2 para más detalles.

<span id="page-12-0"></span>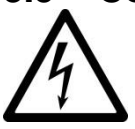

PRECAUCIÓN : Riesgo de shock / descarga eléctrica.

- Utilice únicamente el cable provisto de 3 contactos y con toma de tierra en la conexión al equipo que se suministra con su equipo. Conecte el cable de alimentación únicamente a un enchufe provisto de 3 puntos de conexión con toma de tierra.

- Utilizar únicamente los cables alargadores que cumplen con los estándares necesarios y también dispongan un conductor de toma de tierra.

### **Atención :**

Compruebe para asegurarse que el voltaje que figura en el etiquetado de su analizador de humedad se corresponde con el voltaje disponible a nivel local. Si no fuese el caso, no conecte su analizador de humedad a la red, y póngase en contacto con su agente autorizado OHAUS.

La unidad del secador halógeno ha sido diseñada para funcionar con una línea de voltaje específica (120V AC o 240V AC). La unidad del secador ha sido instalada en fábrica y debe corresponderse con la línea de voltaje específica al país de destino.

La conexión a una línea de voltaje demasiado alta puede quemar el calentador halógeno, mientras que una alimentación de un voltaje demasiado bajo puede prolongar el proceso de secado de tal modo que el dispositivo pueda no funcionar adecuadamente.

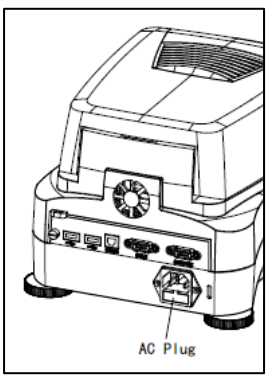

Conectar el cable de alimentación a la toma de corriente eléctrica situada en la parte posterior del analizador de humedad y enchufarlo a una toma de corriente. El analizador de humedad estará operativo tan pronto como esté conectado a la corriente.

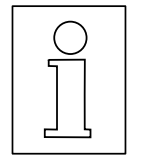

**Dejar que el analizador de humedad se caliente durante al menos 20 minutos**  para permitirle adaptarse a las condiciones ambientales. Si el analizador de humedad ha estado almacenado en un entorno muy frío antes de su instalación, puede resultar necesario que transcurran varias horas hasta que se estabilice.

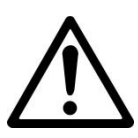

### **PRECAUCIÓN :**

Si el cable de alimentación suministrado con el equipo no fuese lo suficientemente largo, use únicamente **un cable alargador adecuado con tres tomas provisto de una conexión al equipo con toma de tierra.**

# <span id="page-12-1"></span>**3.6 Encender y apagar el analizador de humedad**

Su analizador de humedad estará encendido en todo momento siempre y cuando esté conectado a una toma de corriente. La pantalla puede encenderse o apagarse.

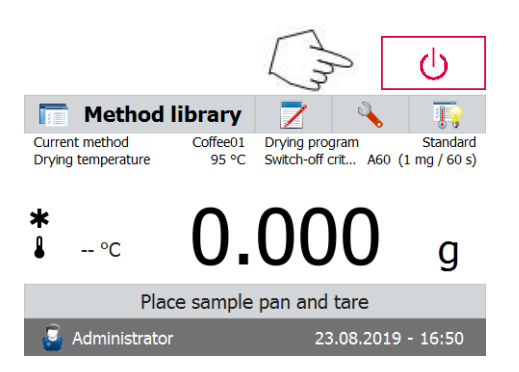

El analizador de humedad se encenderá automáticamente cuando conectado a una fuente de alimentación. El dispositivo llevará a cabo un test de diagnóstico interno ; se encenderá la pantalla y se mostrará en la pantalla la pantalla principal seguida de una pantalla de incio. **Para apagar el analizador de humedad**, pulse el botón **On/Off (encendido / apagado)**. Una vez que el analizador ha sido apagado, permancerá en modo de ahorro de energía (standby mode). Si desea llevar a cabo una prueba, vuelva a pulsar el botón **On/Off (encendido / apagado)**.

### **Nota:**

Puesto que su analizador de humedad no necesita de tiempo de calentamiento alguno cuando se halla en modo de ahorro de energía, se halla listo de modo inmediato para someter muestras a prueba, le recomendamos apagar la pantalla mediante el uso del botón (encendido / apagado) y no desconectarlo de la toma de corriente. Esto también garantiza que el analizador de humedad esté siempre en equilibrio térmico.

# <span id="page-13-0"></span>**4. Llevar a cabo una medición simple**

Con su analizador de humedad conectado a una fuente de alimentación, está ya preparado para ponerlo en funcionamiento por primera vez y efectuar una medición simple. Para llevar a cabo esta simple prueba, deberá introducir el método por defecto y activar la prueba. Efectuado esta prueba tendrá la oportunidad de familiarizarse con el equipo. Se incluye con su analizador de humedad una muestra para llevar a cabo su primera medición. Esta muestra es un cojín de fibra de vidrio absorbente. Durante esta primera medición, el equipo funciona con la configuración de salida de fábrica.

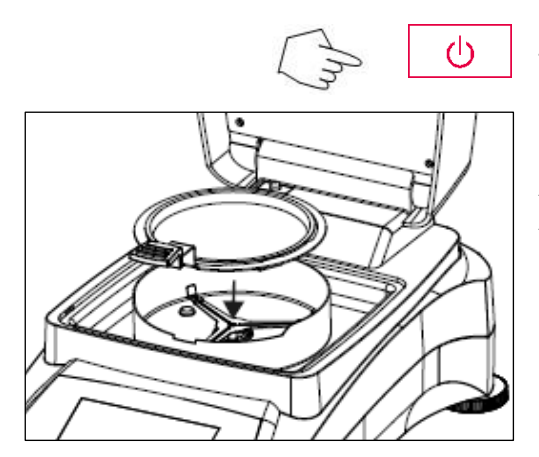

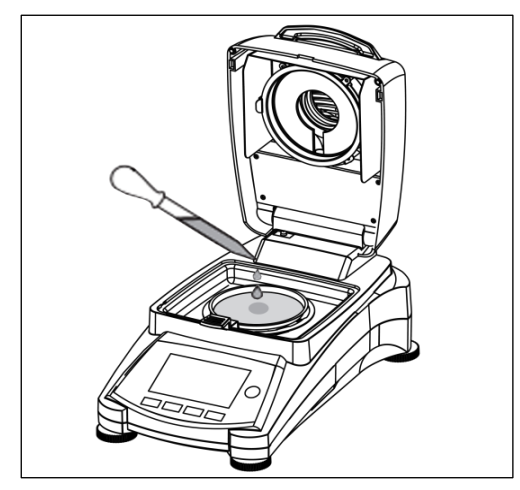

Si la pantalla no es visible y la unidad está conectada a una fuente de alimentación, pulse el botón On/Off (encendido / apagado).

### **Iniciar directamente una medición.**

Abrir la tapa del Analizador de Humedad (Moisture Analyzer).

Limpiar / despejar la bandeja.

Colocar el tirador de la bandeja en la cámara de muestras. Asegúrese de que el tirador de la bandeja encaje exactamente en la ranura del elemento / mampara de protección.

Coloque la bandeja de muestras vacía y la bandeja de fibra de vidrio en el asa / tirador de la bandeja. La bandeja de muestras debe colocarse plana dentro del asa / tirador de la bandeja.

**Nota :** Se recomienda trabajar en todo momento con el asa de la bandeja. El asa de la bandeja es ergonómica, segura, y le protegerá contra posibles quemaduras que pudiese provocar la bandeja caliente.

Cierre la tapa. Esto pone de modo automático la configuración del Analizador de Humedad a cero. Abra la tapa del Analizador de Humedad.

Humedezca la bandeja de fibra de vidrio con 0.5 a 1 gramo de agua.

### **Nota : El tamaño mínimo de la muestra debe de ser superior a 0.5 gramos. Iniciar la prueba**

Cerrar la tapa, el Analizador de Humedad inicia de modo automático el proceso de secado y de medición.  $105^{\circ}$ C  $2:35$  min

۵

Administrator

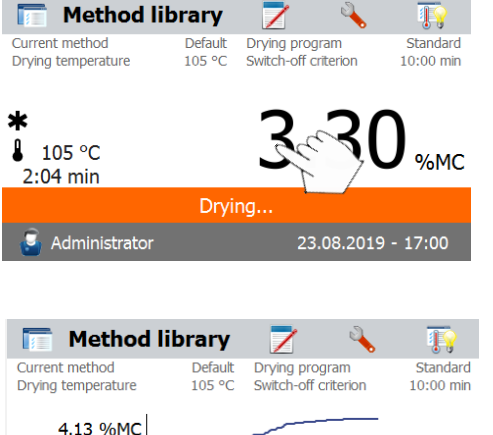

time

23.08.2019 - 17:01

### **Secado y medición**

Ahora podrá seguir la evolución del ciclo de secado en la pantalla. Esta primera pantalla se inicia de modo automático al iniciarse la prueba.

### **Observación del progreso de la prueba**

Hay cinco pantallas disponibles cuando el analizador de humedad está efectuando una prueba.

(mostrando %MC, %DC, g, %RG y una curva).

Cuando se puls<sup>2</sup> cona de datos mientras se visualiza el valor %MC (% de contenido de humedad), la pantalla recorrerá cada una de las cinco pantallas.

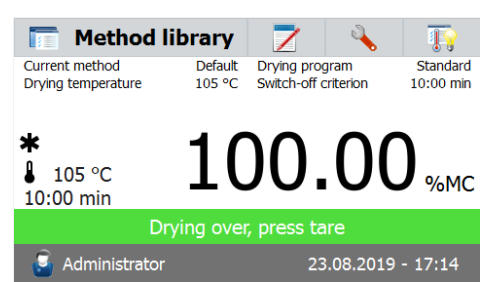

Drying.

La pantalla muestra el nombre del método empleado, Temperatura / Tiempo. Peso Inicial, temperatura actual, tiempo de la prueba transcurrido, humedad y curva. La prueba se interrumpe automáticamente al concluir la medición.

Si quiere concluir la prueba antes pulse este botón.

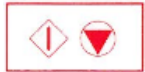

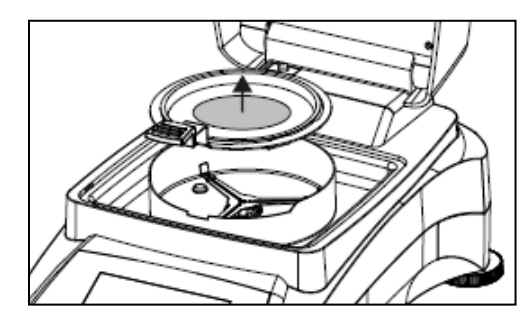

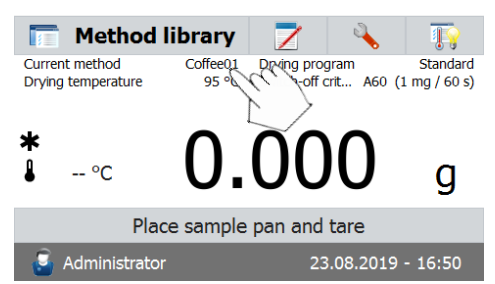

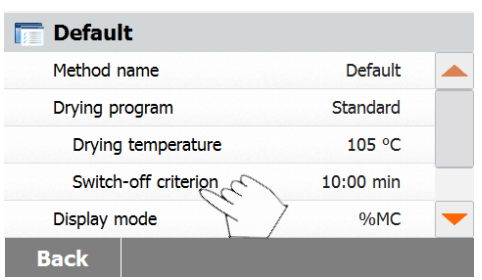

**¡Felicidades!** Acaba de realizar su primera medición con su analizador de humedad.

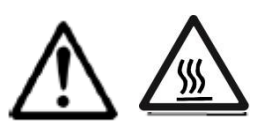

**¡Precaución!** En la medida en que la bandeja de muestras puede seguir caliente, ¡debería permitir que se enfriase antes de extraer la bandeja del asa de la bandeja!

Abra la tapa y retire con cuidado el asa de la bandeja de muestras del área de secado.

Entonces el analizador iniciará su funcionamiento en el método de instalación por defecto. Las configuraciones del método por defecto se mostrarán en pantalla. Para editar las configuraciones, pulse el área en la que se muestran las configuraciones como muestra en el gráfico a que aparece a la izquierda.

Pulse sobre los elementos de la configuración para editarlos. Por favor, consulte el manual de instrucciones para obtener más detalles.

<span id="page-15-0"></span>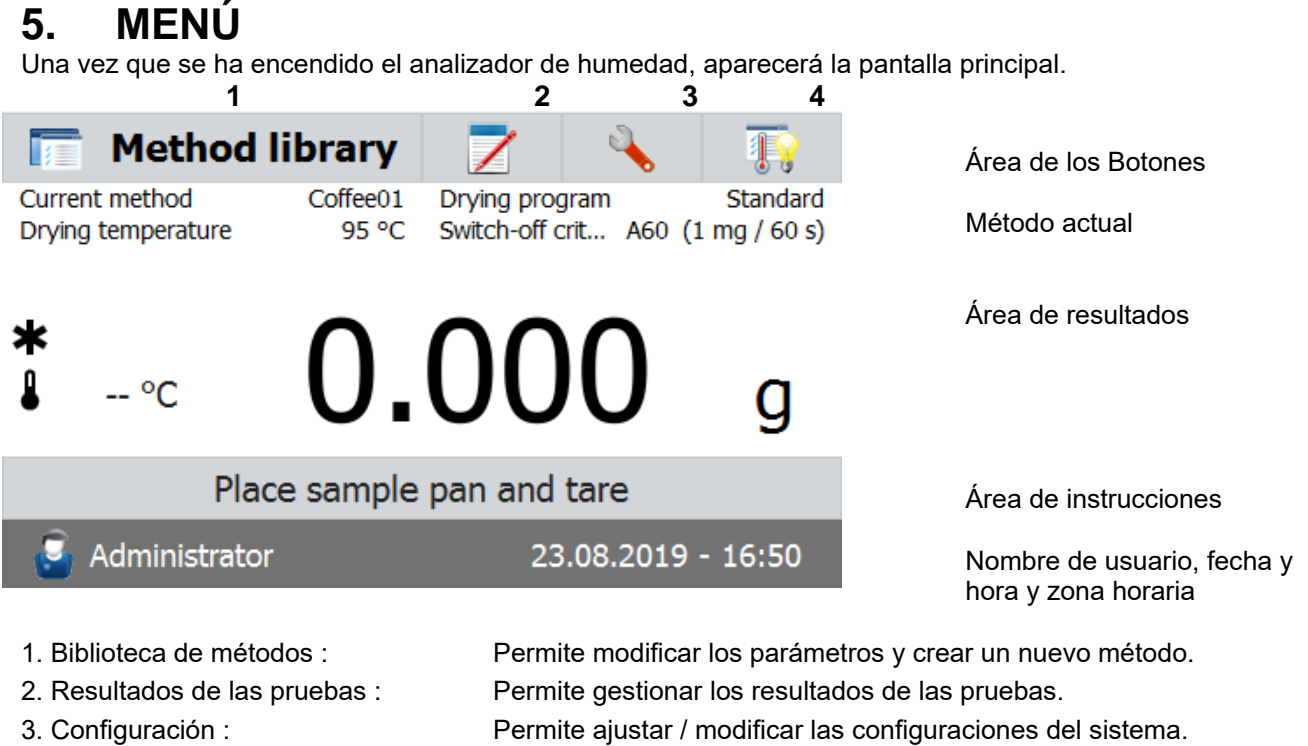

de forma automática.

4. SmartGuide: Encuentre un método con la temperatura de secado óptima

### **Method Library – Biblioteca de métodos**

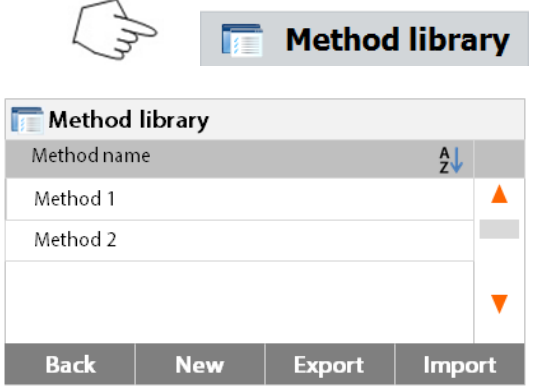

Pulsar el botón de la Biblioteca de métodos (Method library) para acceder al menú de la biblioteca (Method library menú).

La biblioteca de métodos contiene hasta 100 métodos almacenados. Todos los métodos que han sido introducidos con anterioridad pueden ser recuperados y los parámetros del método recuperado se repetirán cuando sea seleccionado.

Pulsar :  $\overline{z}$  este botón permite seleccionar el método por nombre ascendiendo o descendiendo el listado en orden alfabético.

**7** Results Method name AJ Method 1 Δ Method 2 V **Back** 

**Test Results – Resultados de las pruebas**

Pulsar el botón de los resultados de las pruebas (Test results button) para acceder al menú de los resultados de las pruebas.

La biblioteca de resultados de las pruebas (Test results) contiene hasta 1000 resultados de pruebas. Todos los resultados pueden ser recuperados, ordenados, seleccionados y sus resultados estadísticos mostrados en pantalla.

# **Configuración Setup** Adjustments User settings **Device settings** User management System and data management **Help Instrument info**

Pulsar el botón de configuración (Setup button) para acceder al menú de configuración.

### **Ayuda / Información**

**Back** 

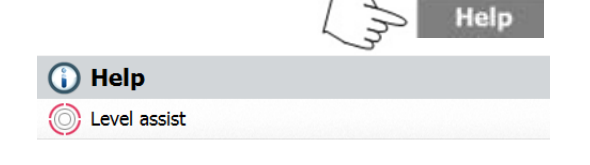

Pulsar el botón de ayuda [Help] para acceder al menú de ayuda.

### **Back**

# <span id="page-16-0"></span>**6. SETUP - Configuración**

Se activa el menú de configuración pulsando el botón de configuración (Setup button). Este menú contiene: el calibrado de peso y temperatura, las configuraciones del usuario, las configuraciones del dispositivo, la gestión de usuarios, la gestión de datos y del sistema, la información de los instrumentos y la Ayuda.

# <span id="page-16-1"></span>**6.1 Calibrado de peso y temperatura**

### <span id="page-16-2"></span>**6.1.1 Calibrado de peso**

El analizador de humedad puede calibrarse con una masa externa de 50 gramos. Calibrar el analizador de humedad no es del todo indispensable para determinar la humedad de un modo correcto, puesto que las mediciones son relativas. La balanza determina el peso de la muestra antes y después del proceso de secado y la humedad se calcula sobre la base del ratio entre los pesos húmedo y seco.

No obstante, debería calibrar la balanza integrada en el equipo en las siguientes condiciones :

- Si así lo establece su sistema de gestión de la calidad (GLP, GMP, ISO 9001).

- Si sospecha que el analizador ha sufrido algún tipo de daño o desgaste extraordinario.

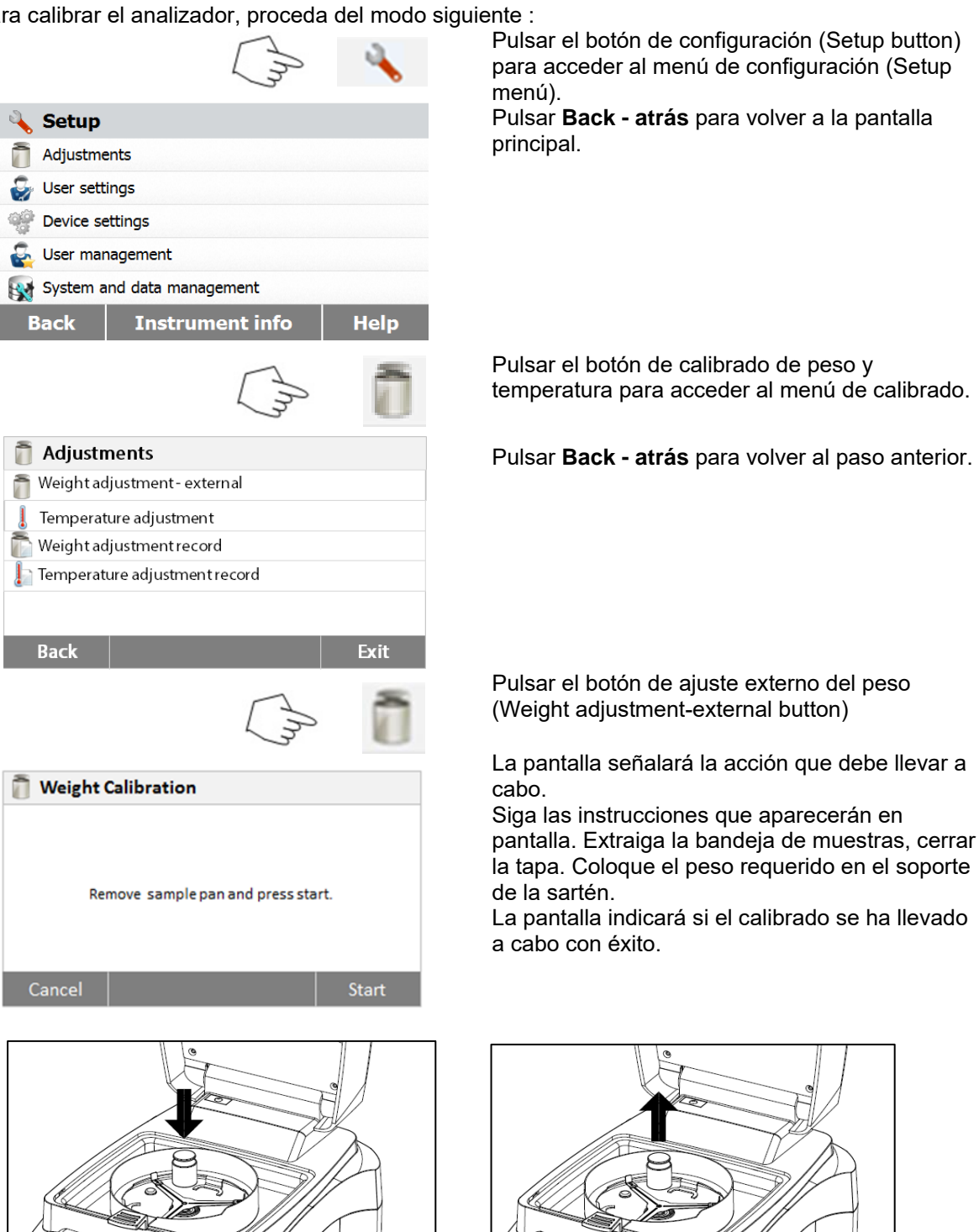

Para calibrar el analizador, proceda del modo siguiente :

### <span id="page-17-0"></span>**6.1.2 Calibrado de temperatura**

Ud. Debe de disponer un kit de calibrado de temperatura para llevar a cabo este procedimiento. Si acaba de utilizar el analizador de humedad recientemente, permita que trascurran al menos 30 minutos antes de efectuar el calibrado.

**Nota :** El kit de calibrado de temperatura se halla disponible como equipamiento opcional.

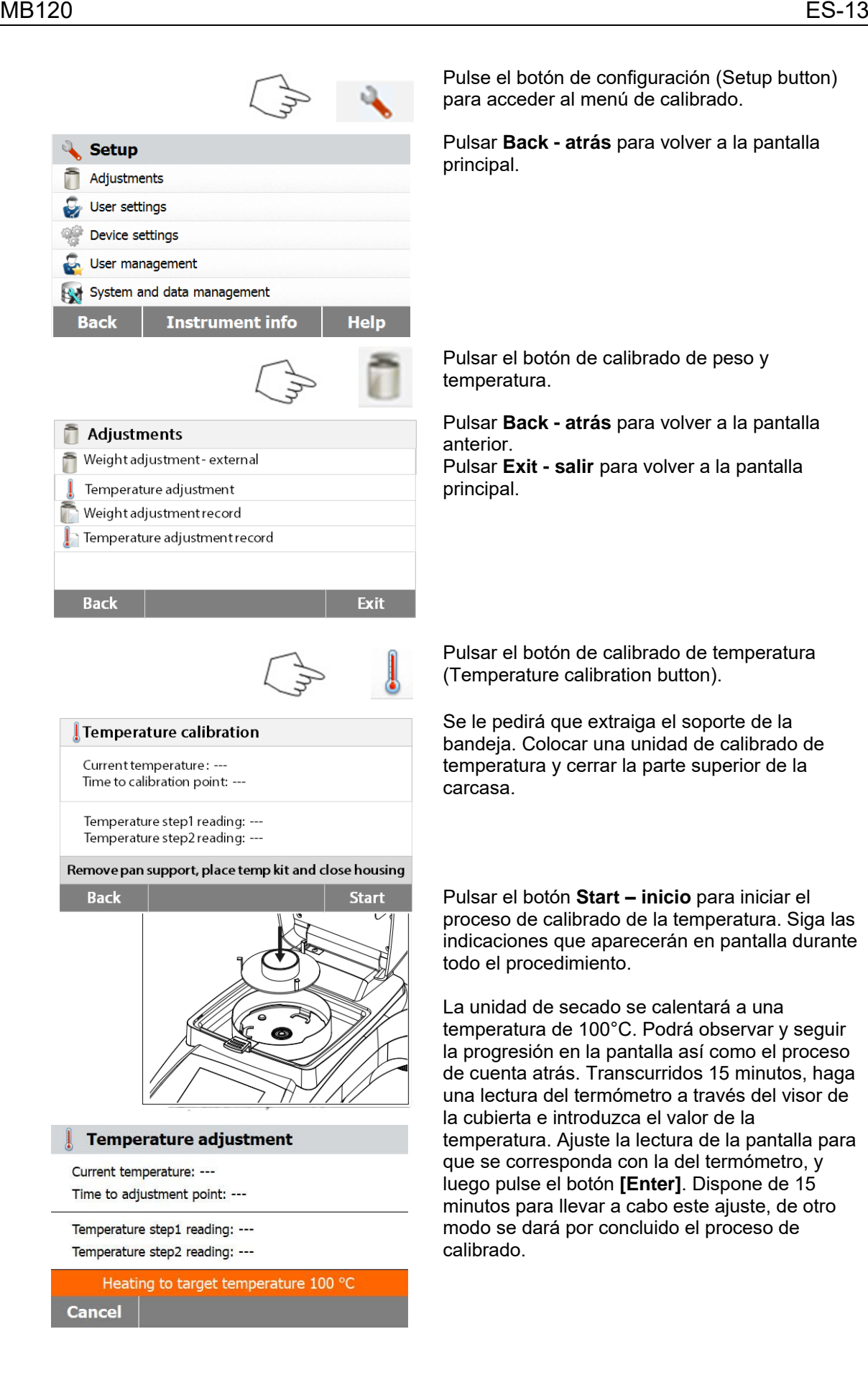

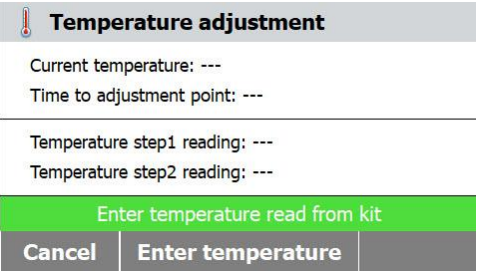

Este es un ajuste basado en dos puntos (100°C y 160°C). La unidad de secado ahora se calentará hasta alcanzar la segunda temperatura (160°C). El ajuste de la temperatura se define en dos puntos. Proceda exactamente del mismo modo que con la primera temperatura. Una vez que haya configurado la pantalla para que se corresponda con la lectura del termómetro, pulse el botón **[Enter]**.

### **PRECAUCIÓN : Peligro de quemaduras.**

Extreme las precauciones cuando extraiga la unidad de calibrado de temperatura de la unidad de secado puesto que la misma puede estar muy caliente. Permita que se enfríe abriendo la tapa antes de proceder a su extracción. Entonces extraiga la unidad de calibrado. Vuelva a colocar el soporte de la bandeja en su posición correspondiente.

### <span id="page-19-0"></span>**6.1.3 Registro de calibrado de peso**

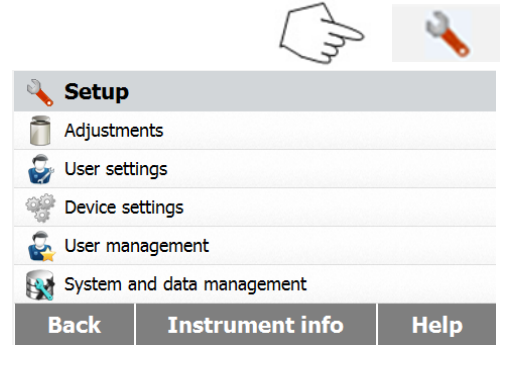

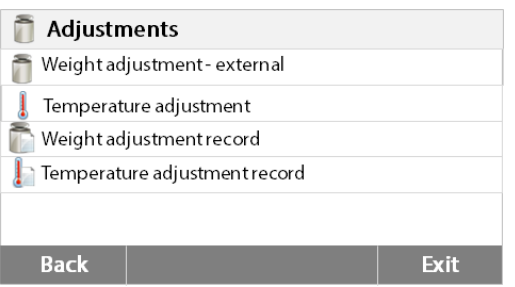

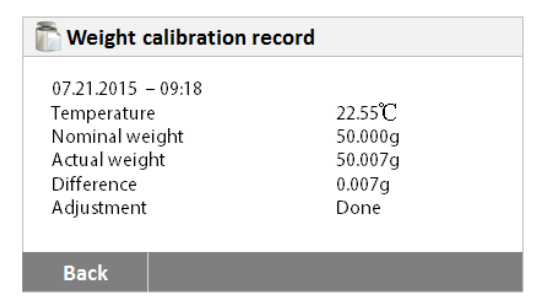

Pulse el botón de configuración (Setup button) para acceder al menú de calibrado.

Pulsar **Calibration - Calibrado** para acceder al menú de calibrado.

Pulsar **Back - atrás** para volver a la pantalla principal.

Pulsar el Registro de calibrado de peso **(Weight calibration record)** para acceder al listado de datos de calibrado de peso.

Pulsar **Back - atrás** para volver a la pantalla anterior.

Pulsar **Exit - salir** para volver a la pantalla principal.

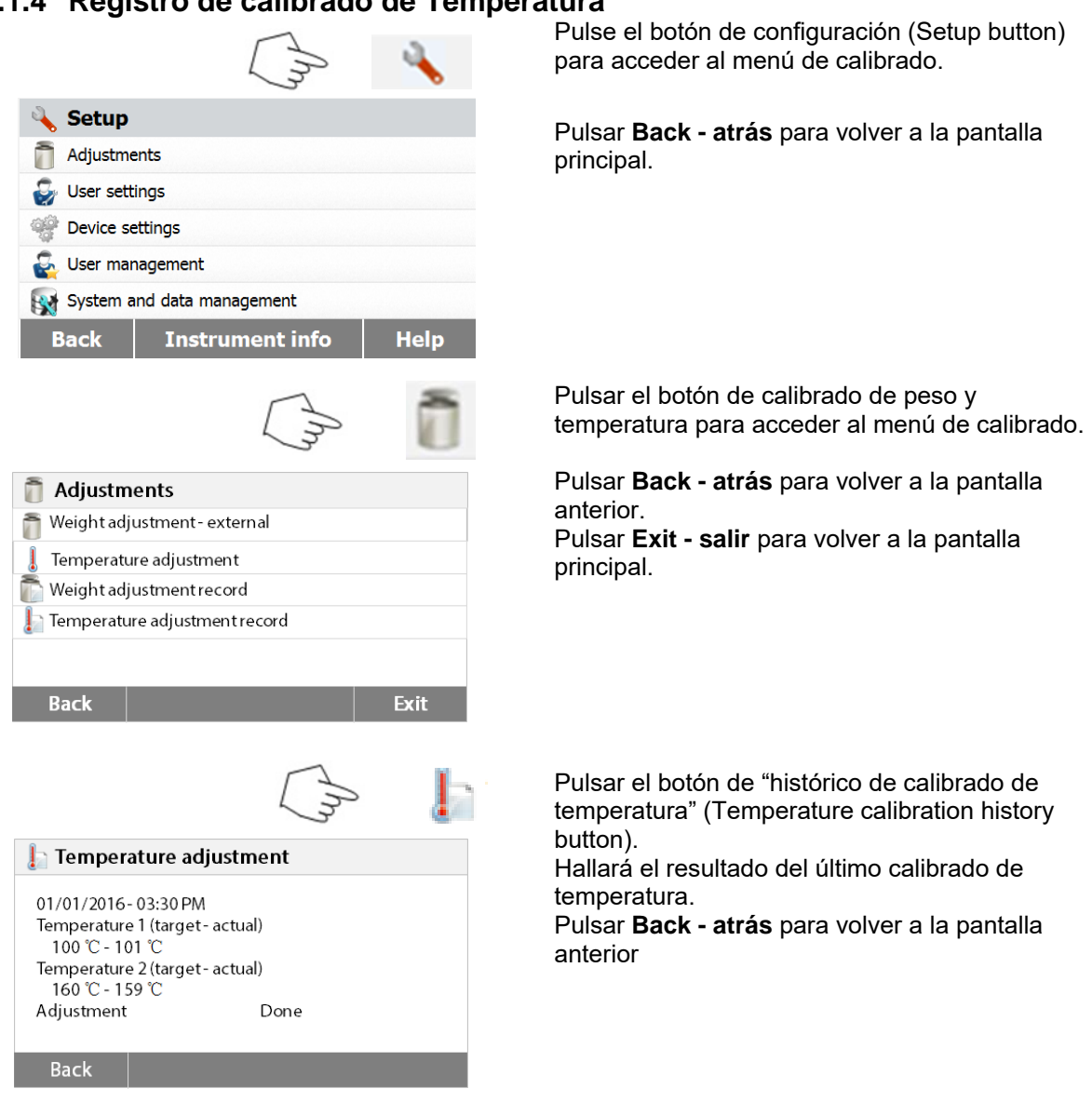

# <span id="page-20-0"></span>**6.1.4 Registro de calibrado de Temperatura**

# <span id="page-20-1"></span>**6.2 Configuraciones del usuario - User settings**

### <span id="page-20-2"></span>**6.2.1 Idioma**

Para facilitar su uso, el analizador de humedad integra catorce idiomas que se hallan disponibles en todas las pantallas. Los pasos siguientes muestran como configurar un idioma.

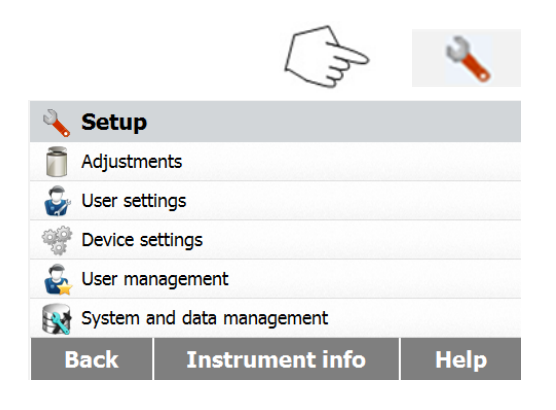

Pulse el botón de configuración (Setup button) para acceder a la pantalla de configuración (Set up screen).

Pulsar **Back - atrás** para volver a la pantalla principal.

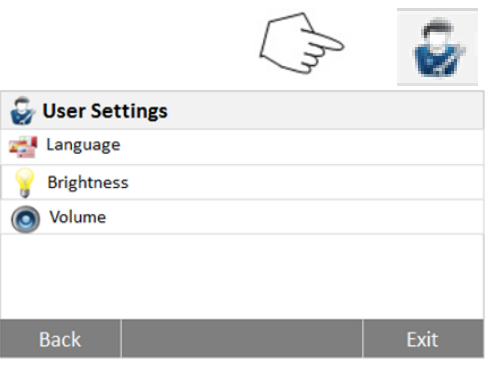

#### Language **English**  $\blacktriangle$ Deutsch **College** Francais Espanol Ń Italiano **Back**

### <span id="page-21-0"></span>**6.2.2 Brillo**

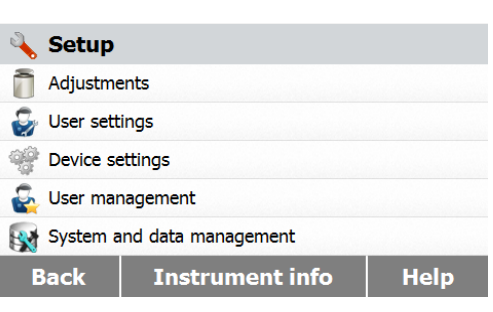

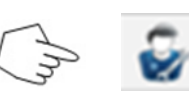

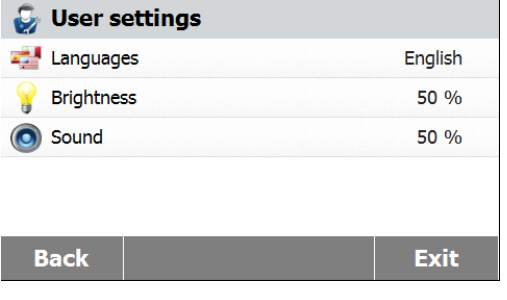

Pulsar **User settings – configuraciones de usuario** para acceder al menú de configuraciones usuario.

Pulsar el botón **[Language]** - idioma.

Seleccionar IDIOMA (LANGUAGE).

**Nota :** Si selecciona inglés como idioma para las ventanas de diálogo, el formato de la fecha que aparecerá en todas las pantallas y registros se modificará y aparecerá en formato : MM/DD/AAAA.

Pulse el botón de configuración (Setup button) para acceder al menú de configuración (Set up menu).

Pulsar **Back - atrás** para volver a la pantalla principal.

Pulsar **User settings – configuraciones de usuario** para acceder al menú de configuraciones usuario.

Pulsar **Back - atrás** para volver a la pantalla anterior.

Pulsar **Exit - salir** para volver a la pantalla principal.

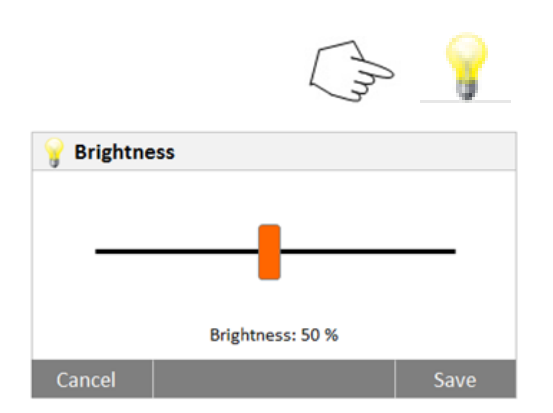

### <span id="page-22-0"></span>**6.2.3 Sonido**

**Back** 

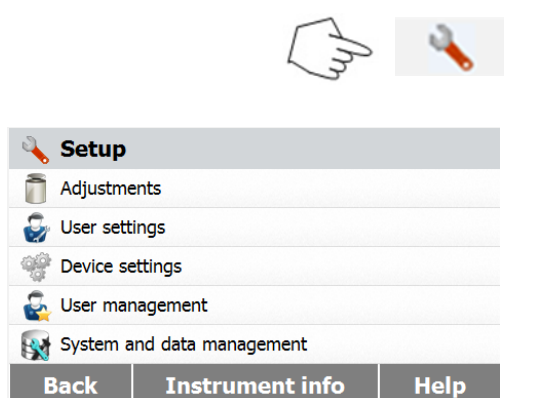

**User settings** Languages English **Brightness** 50 % 50 % O Sound **Back Exit O** Sound **Volume: 50 %** 

Pulse el botón de brillo **(Brightness)**.

Ajuste el brillo de la pantalla al nivel deseado.

Pulse el botón de configuración (Setup button) para acceder al menú de configuración (Set up menu).

Pulsar **Back - atrás** para volver a la pantalla anterior.

Pulsar **User settings – configuraciones de usuario** para acceder al menú de configuraciones usuario.

Pulsar **Back - atrás** para volver a la pantalla anterior. Pulsar **Exit - salir** para volver a la pantalla principal.

Pulsar el botón Volumen - **Volume**.

.

Ajuste el volumen del pitido al nivel deseado.

# <span id="page-23-0"></span>**6.3 Configuración del dispositivo**

### <span id="page-23-1"></span>**6.3.1 Fecha y hora**

El analizador de humedad dispone de un sistema de salida / comunicación de resultados que permite la impresión de la fecha y la hora en todos y cada uno de los registros. Cuando el dispositivo se pone en funcionamiento por primera vez, debería introducir la fecha y la hora actuales. Estas configuraciones se mantienen almacenadas en la memoria incluso si desconecta el equipo de la fuente de alimentación. Una batería integrada permite conservar todos los datos. Para configurar la fecha y la hora, proceda del modo que se describe a continuación :

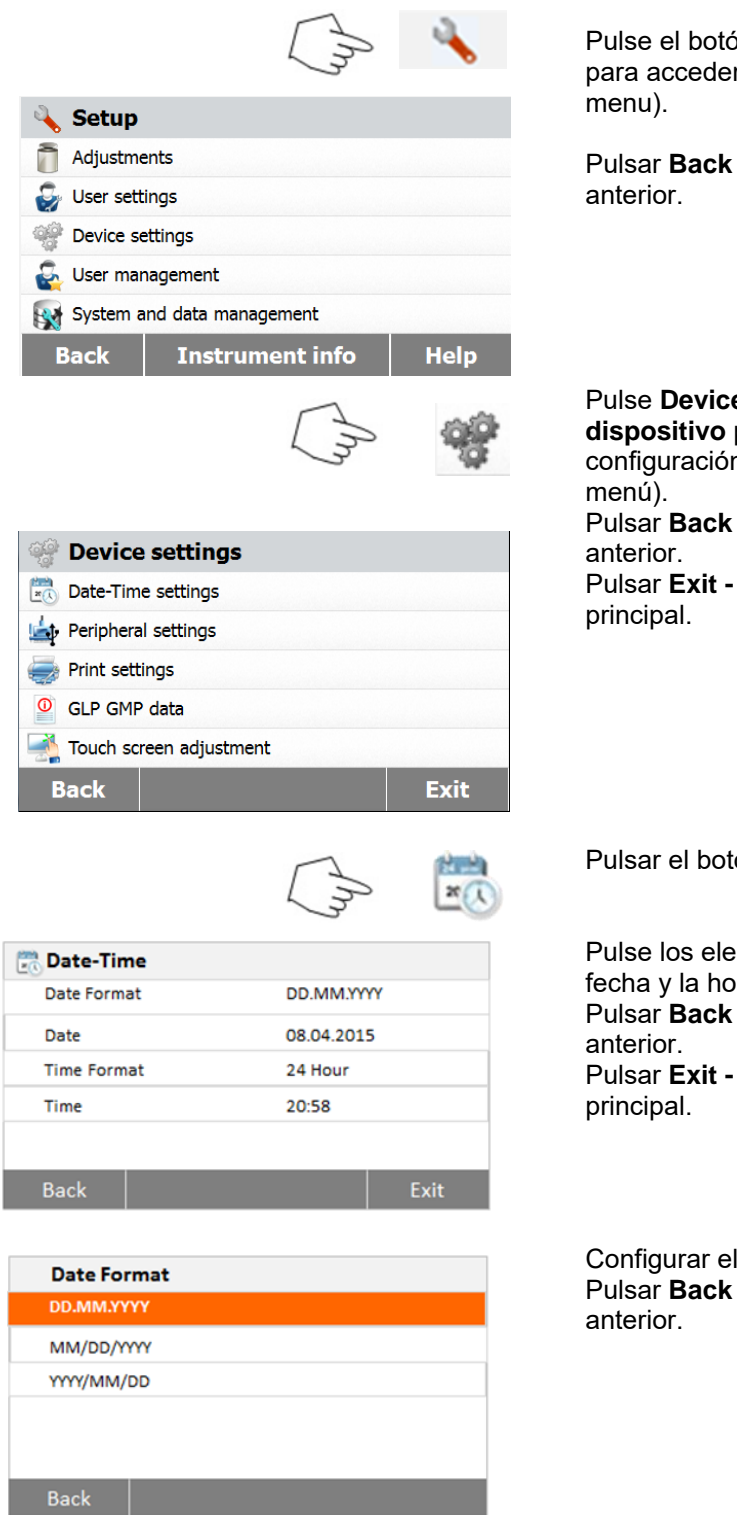

ón de configuración (Setup button) r al menú de configuración (Set up

**- atrás** para volver a la pantalla

### **e settings – Configuración del dispositivo** para acceder al menú de

n del dispositivo ( Device settings

**- atrás** para volver a la pantalla

salir para volver a la pantalla

**ión Date-Time (fecha – hora).** 

mentos siguientes para configurar la  $ra$ 

**- atrás** para volver a la pantalla

salir para volver a la pantalla

formato de la fecha. **- atrás** para volver a la pantalla

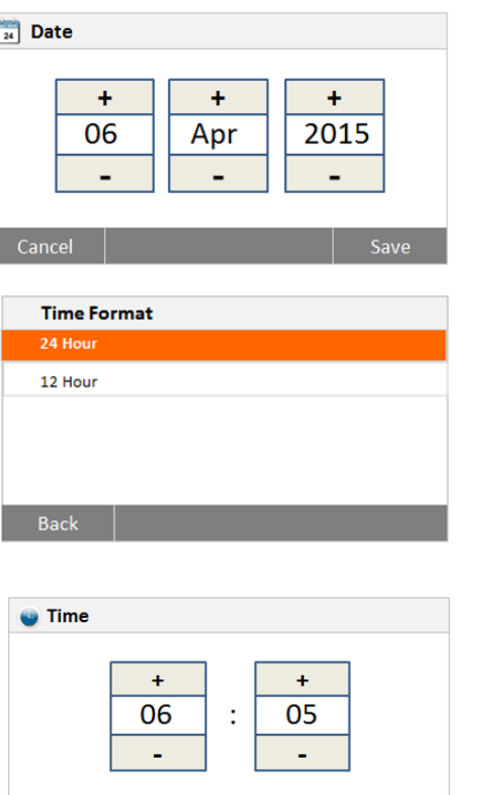

Configurar la fecha. Pulsar + y – para configurar la fecha, el mes y el año.

Configurar el formato de la hora.

Configurar la hora. Pulsar + y – para configurar la hora correcta.

### <span id="page-24-0"></span>**6.3.2 Periféricos**

Cancel

Este analizador de humedad está equipado con interfaces compatibles USB y RS232 que le permiten comunicarse con dispositivos de memoria USB, impresoras y ordenadores. Los siguientes apartados describen el hardware y el software suministrados con el analizador de

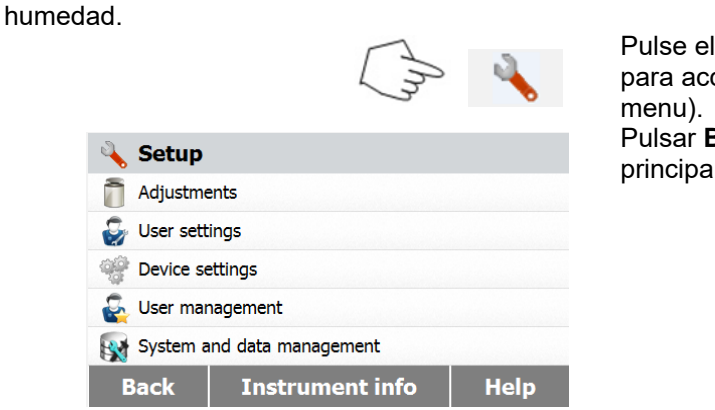

Pulse el botón de configuración **(Setup button)**  para acceder al menú de configuración (Set up

Pulsar **Back - atrás** para volver a la pantalla principal.

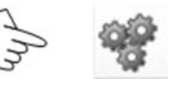

Save

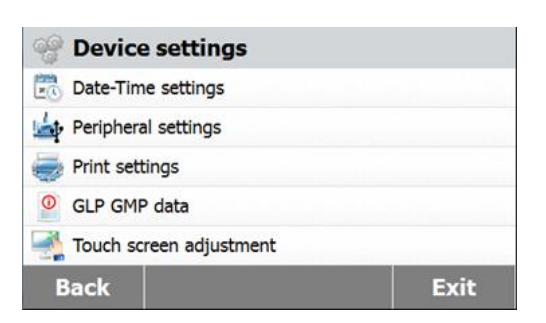

Pulse **Device settings – Configuración del dispositivo** para acceder al menú de

configuración del dispositivo (Device settings menu).

Pulsar **Back - atrás** para volver a la pantalla anterior.

Pulsar **Exit - salir** para volver a la pantalla principal.

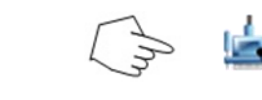

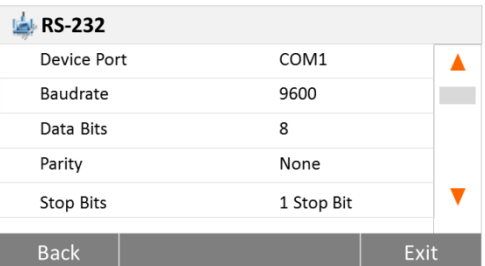

### Pulsar el botón **Peripheral settings – configuración de periféricos**.

Seleccionar los siguientes elementos para configurar el puerto RS232 cuando se conecta una impresora o un ordenador o cualquier otro dispositivo compatible a través del puerto RS232. Pulsar **Back - atrás** para volver a la pantalla anterior.

Pulsar **Exit - salir** para volver a la pantalla principal.

**Configurar el puerto del dispositivo**

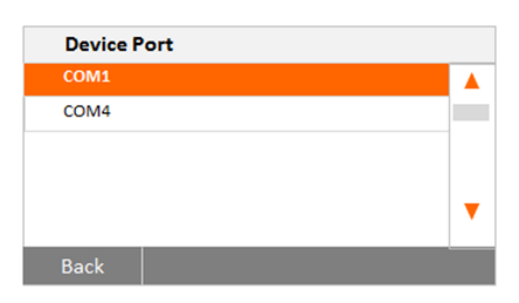

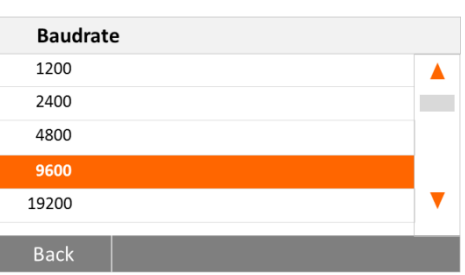

# **Date Bits**  $\overline{\mathbf{8}}$ Back

### **Configurar la velocidad de transmisión de datos**

Seleccionar com1 para RS232, com4 para USB

Seleccionar la velocidad de transmisión de datos deseada a 1200, 2400, 4800, 9600, 19200, 38400, 57600 o 115200. La configuración por defecto es 9600.

**Configurar los bits de datos (Set the Data bits)** Seleccionar los bits de datos deseados a 7 o a 8. La configuración por defecto es 8.

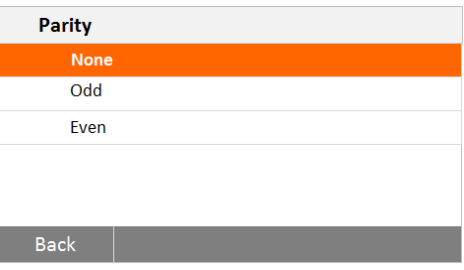

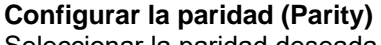

Seleccionar la paridad deseada configurándola a NONE - ninguna, EVEN – par o ODD - impar. La configuración por defecto es NONE - ninguna.

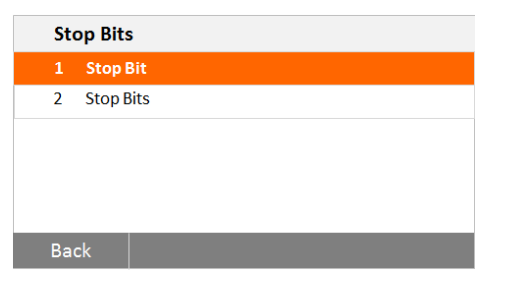

### **Configurar los bits de parada (Stop bits)**

Seleccionar los bits de parada deseados a 1 o 2. La configuración por defecto es 1.

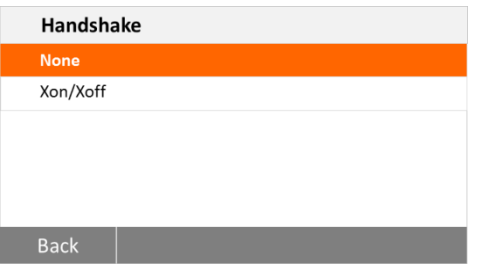

### <span id="page-26-0"></span>**6.3.3 Imprimir**

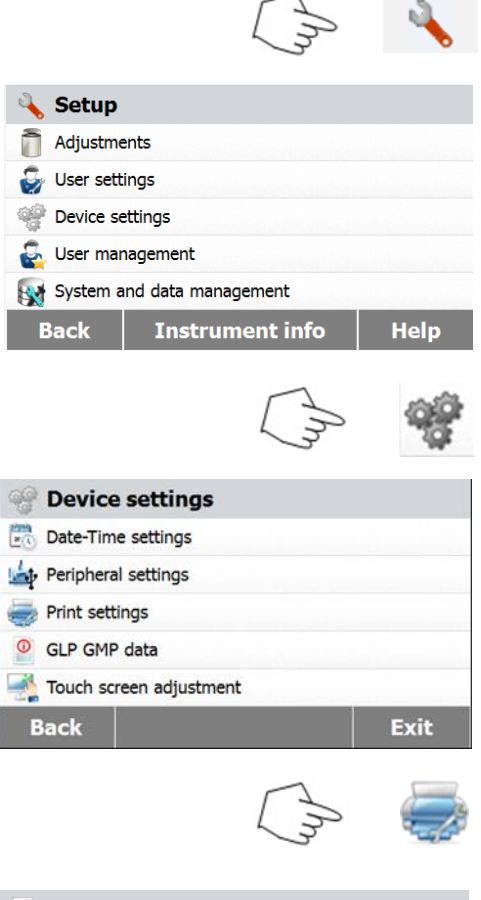

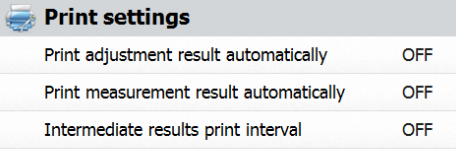

Exit

**Back** 

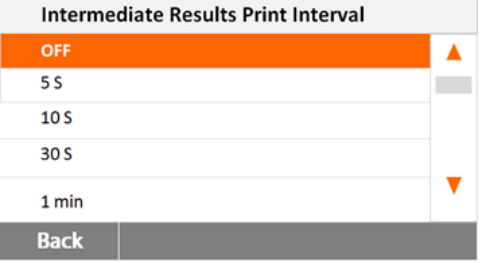

### **Configurar la comprobación del protocolo de comunicación (Handshake)**

Seleccionar la comprobación del protocolo de comunicación (Handshake) deseada a NONE - ninguna, Xon/Xoff. La configuración por defecto es NONE - ninguna.

Pulse el botón de configuración **(Setup button)** para acceder al menú de configuración (Set up menu).

Pulsar **Back - atrás** para volver a la pantalla principal.

Pulsar el botón de configuración de dispositivos (Device settings button).

Pulsar **Back - atrás** para volver a la pantalla anterior.

Pulsar **Exit - salir** para volver a la pantalla principal.

Pulsar el botón de Configuración de impresión (**Print settings)** para acceder al menú de configuración de impresión (Print settings menú). Pulsar – imprimir automáticamente los resultados de calibrado - **Print calibration result automatically** para activarlo (switch ON) o desactivarlo (OFF).

Pulsar – imprimir automáticamente los resultados de medición - **Print measurement result automatically** para activarlo (switch ON) o desactivarlo (OFF).

Pulsar imprimir intervalo de impresión de los resultados intermedios - **Intermediate results print interval** para configurar el intervalo de impresión.

Pulsar **Back - atrás** para volver a la pantalla anterio Pulsar **Exit - salir** para volver a la pantalla principal.

Pulsar el botón de intervalo de impresión de resultados intermedios - **the Intermediate results print interval**.

Seleccione el intervalo en segundos o minutos.

### <span id="page-27-0"></span>**6.3.4 Datos GLP (buenas prácticas de laboratorio) y GMP (buenas prácticas de fabricación)**

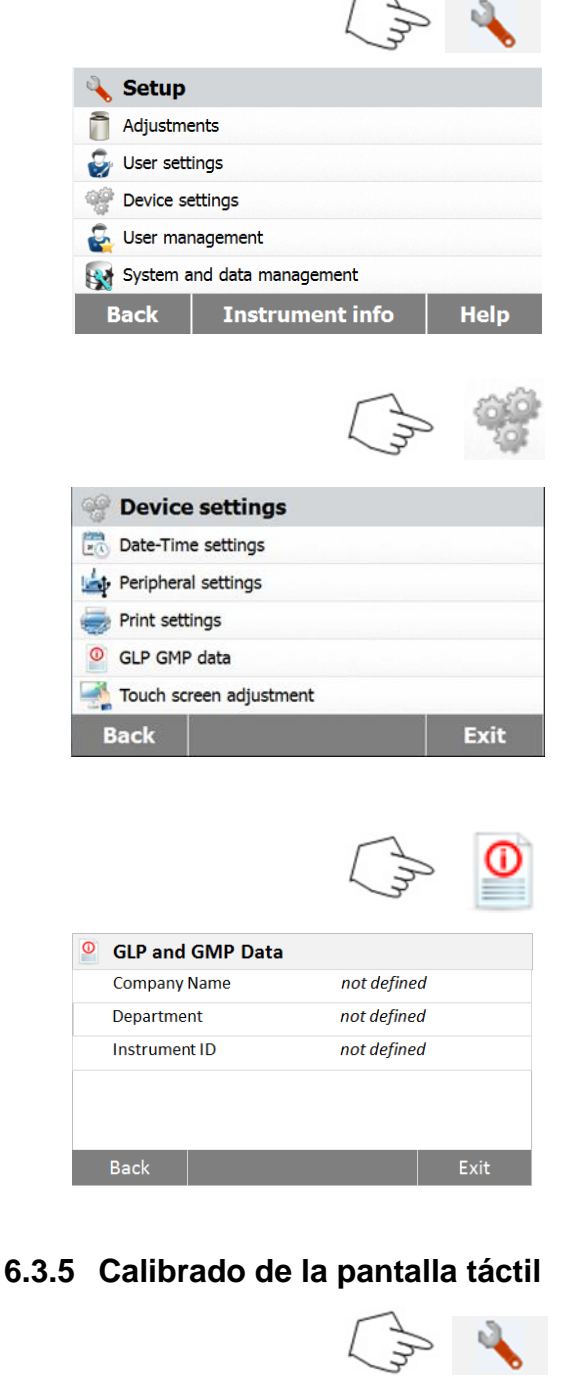

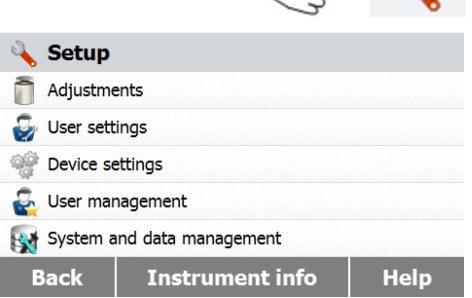

Pulse el botón de configuración (Setup button) para acceder al menú de configuración (Set up menu).

Pulsar **Back - atrás** para volver a la pantalla principal.

Pulse **Device settings – Configuración del dispositivo** para acceder al menú de configuración del dispositivo (Device settings menu).

Pulsar **Back - atrás** para volver a la pantalla anterior.

Pulsar **Exit - salir** para volver a la pantalla principal.

Pulsar Datos GLP y GMP (**GLP and GMP Data)**  para acceder al menú de datos GLP y GMP.

Pulsar los botones Nombre de la empresa (**Company name),** Departamento **(Department)**  o Identificador del equipo **(Instrument ID)** para definir la información relacionada con los mismos.

Pulsar **Back - atrás** para volver a la pantalla anterior.

Pulsar **Exit - salir** para volver a la pantalla principal

Pulse el botón de configuración (Setup button) para acceder al menú de configuración (Set up menu).

Pulsar **Back - atrás** para volver a la pantalla principal.

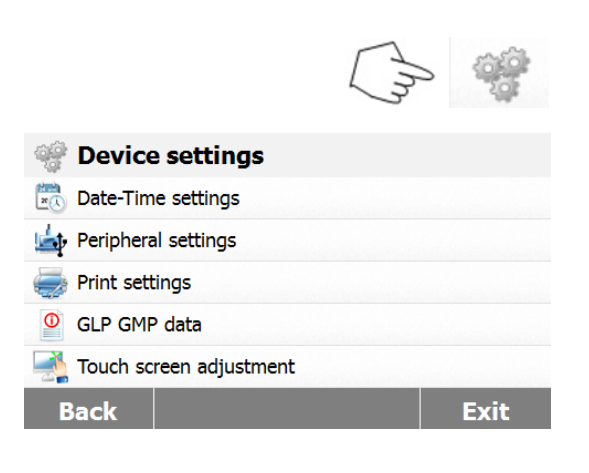

Pulse **Device settings – Configuración del dispositivo** para acceder al menú de configuración del dispositivo (Device settings menu).

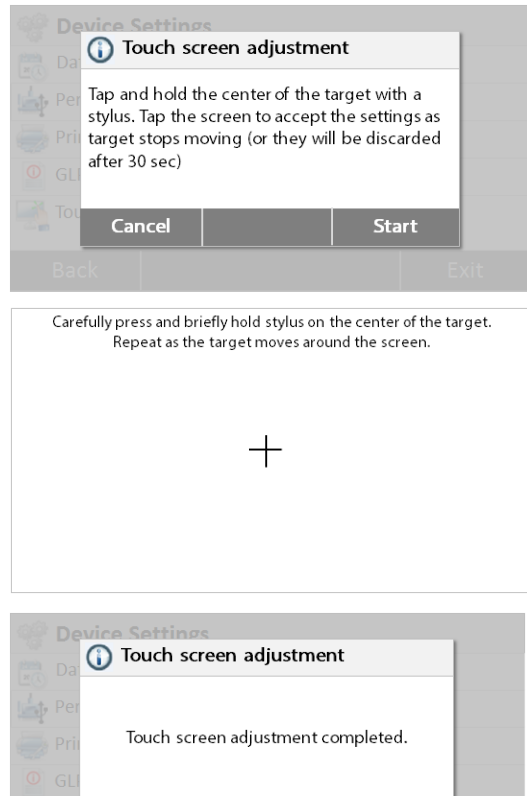

Pulsar Ajustes de la pantalla táctil **(Touch screen adjustment)** para proceder a ajustar la pantalla táctil.

Pulsar el botón **Start - inicio** para iniciar los ajustes.

Por favor, siga las instrucciones que aparecen en pantalla para efectuar los ajustes de pantalla.

Cuando haya completado los ajustes, pulse **OK** para salir.

# <span id="page-28-0"></span>**6.4 Gestión de usuarios**

### <span id="page-28-1"></span>**6.4.1 Crear una nueva cuenta de usuario**

OK

Hay cuatro grupos disponibles y el grupo predeterminado con todos los derechos de acceso es administrador. No se puede eliminar el grupo de administradores. Se pueden crear F€ usuarios bajo el grupo supervisor y operador.

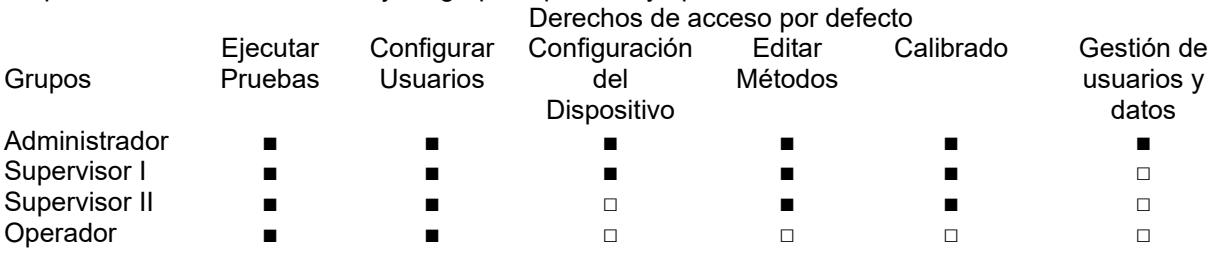

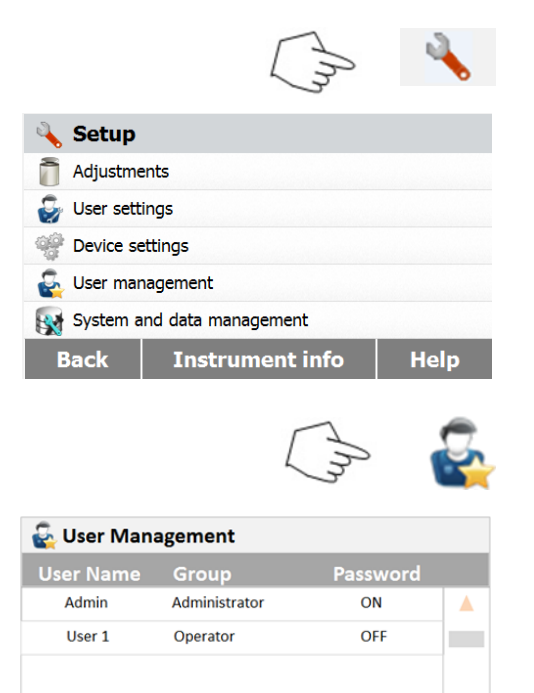

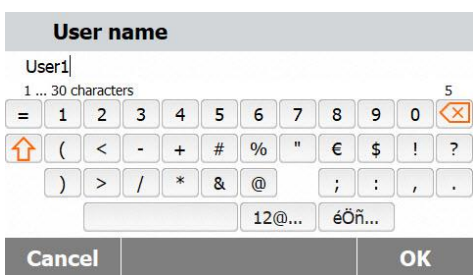

**New** 

**Back** 

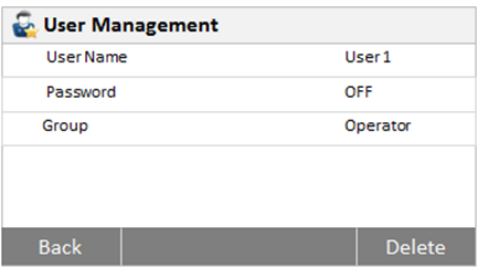

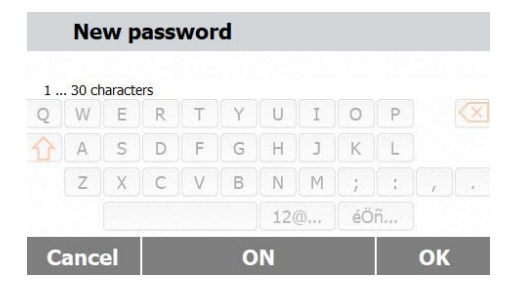

Pulse el botón de configuración (Setup button) para acceder al menú de configuración (Set up menu)..

Pulsar **Back - atrás** para volver a la pantalla principal.

Pulsar el botón de gestión de usuarios (User Management button) para acceder al menú de gestión de usuarios (User management menú).

Pulsar Información de usuarios **(User Information)** para editar las configuraciones correspondientes.

Pulsar **Back – atrás** para volver al paso anterior. Pulsar el botón **New - nuevo** para crear una nueva cuenta.

Teclear el nombre de usuario y pulsar **OK** para guardarlo.

Pulsar **Cancel - cancelar** para volver al paso anterior sin guardar en la memoria.

Pulsar **Password - contraseña** para configurar la contraseña.

Pulsar el botón **ON** para activar la contraseña.

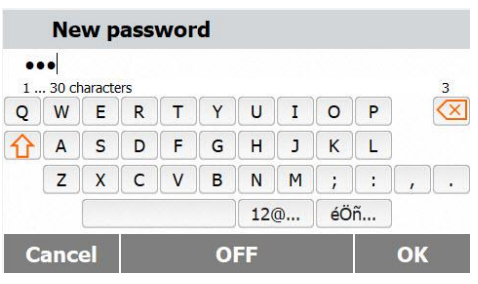

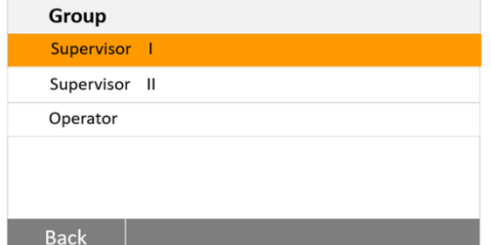

Configurar la contraseña.

Pulsar la tecla **OK** para volver a teclear la contraseña otra vez para confirmarla. Pulsar **Cancel - cancelar** para salir de la configuración de contraseña sin guardar los cambios.

Pulsar **OFF** para desactivar la contraseña.

Pulsar **Group - grupo** para acceder a la configuración de grupos. Hay tres grupos disponibles. El grupo con todos los derechos y privilegios es el grupo "administrador". El grupo administrador no puede ser borrado o editado. Todos los demás grupos pueden ser editados o borrados.

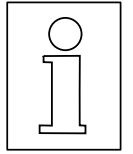

**Si ha perdido la contraseña, por favor, póngase en contacto con su agente autorizado OHAUS más cercano para recibir la asistencia técnica necesaria.**

### **6.4.2 Iniciar sesión y cerrar sesión (Login / logout)**

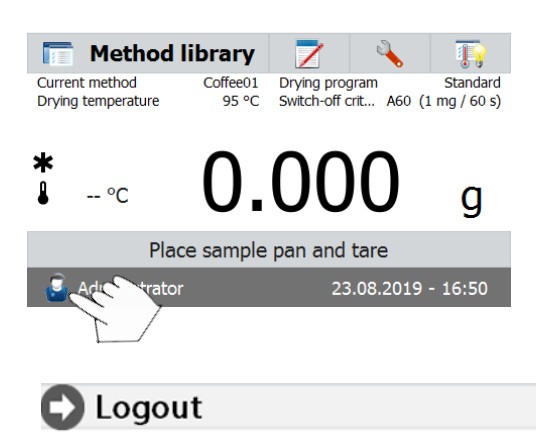

Pulsar el icono **para acceder a la** pantalla de cierre de sesión.

Logout Administrator?

Pulsar **OK** para cerrar sesión (Logout).

Cancel OK **Users** Administrator User 1

Pulsar la cuenta de usuario para iniciar sesión (login).

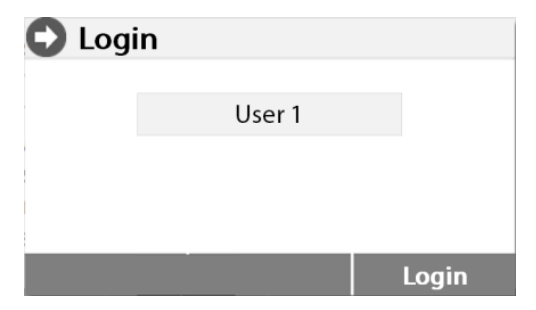

# <span id="page-31-0"></span>**6.5 Gestión del sistema y de datos**

### <span id="page-31-1"></span>**6.5.1 Importar y exportar métodos y configuraciones**

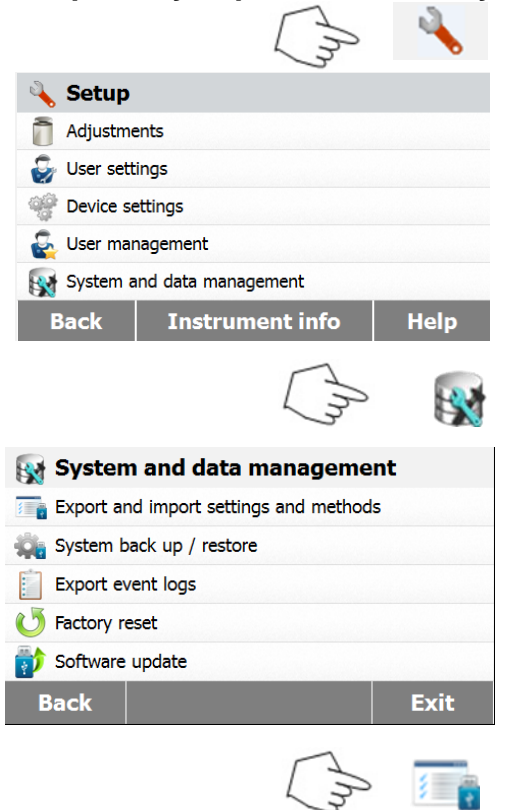

#### **6.5.1.1 Exportar datos**

**Export / Import** Export data to USB flash drive...

Import data from USB flash drive...

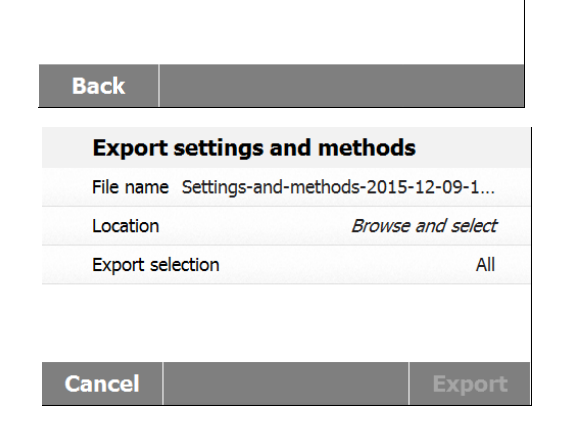

Pulsar **User 1 – usuario 1** para cambiar a otra cuenta de usuario. Pulsar **Login** para iniciar sesión

Pulse el botón de configuración (Setup button) para acceder al menú de configuración (Set up menu)..

Pulsar **Back - atrás** para volver a la pantalla principal.

Pulsar el botón "Gestión del sistema y de datos" **(System and data management button)** para acceder al menú de Gestión del sistema y de datos (System and data management menu).

Pulsar **Back - atrás** para volver al paso anterior. Pulsar **Exit - salir** para volver a la pantalla principal.

Pulsar Importar y exportar métodos y configuraciones ( **Export and import settings and methods)** para acceder al menú que permite importar y exportar métodos y configuraciones.

Pulsar Exportar datos a flash drive USB **(Export data to USB flash drive)** para seleccionar el emplazamiento de destino y exportar datos al dispositivo USB.

Pulsar **Back - atrás** para volver al paso anterior. Pulsar **Exit - salir** para volver a la pantalla principal.

#### Pulsar **File name – nombre del fichero** para modificar el nombre del fichero.

Pulsar **Location – emplazamiento** para seleccionar el emplazamiento de destino del fichero a exportar.

**Pulsar Export selection – selección exportación** seleccionar los elementos a exportar. Pulsar **Cancel – cancelar** para volver al paso anterior.

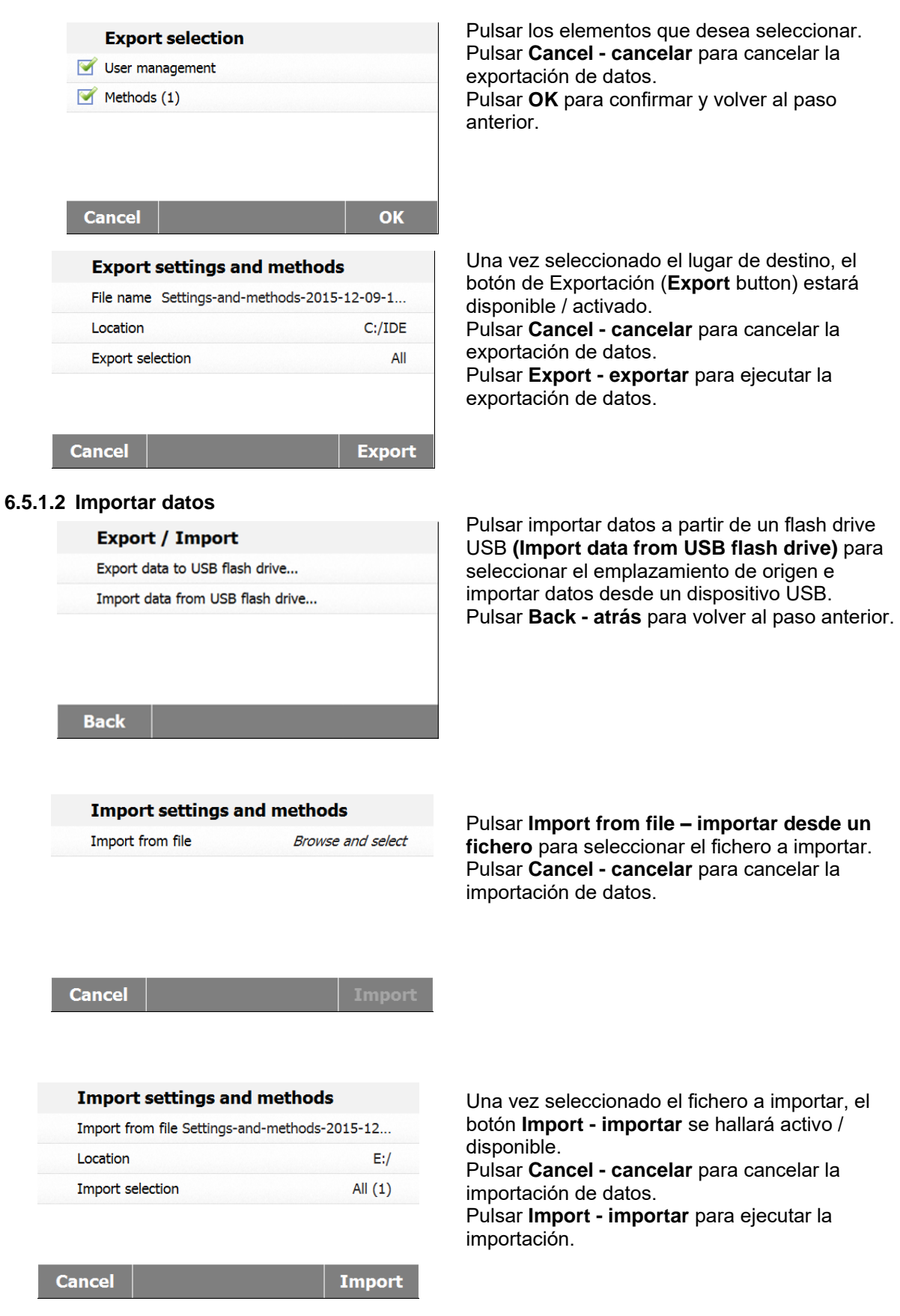

### <span id="page-33-0"></span>**6.5.2 Copias de seguridad (Backup) y restauración**

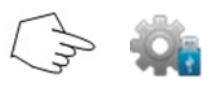

### **6.5.2.1 Sistema de creación de copias de seguridad (Backup system)**

**Back up / Restore** 

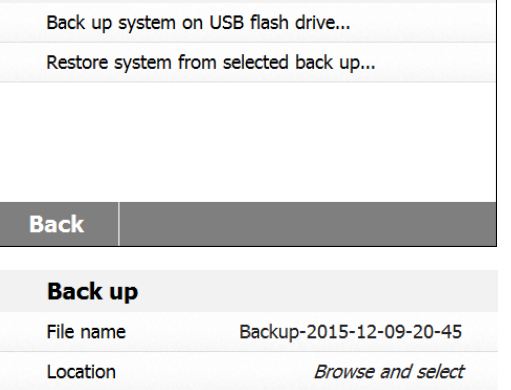

Pulsar **Backup and restore – copia de seguridad y restaurar** para crear copias de seguridad y restaurar las configuraciones del sistema.

Pulsar **Backup system on USB flash drive – Sistema de copia de seguridad en un dispositivo USB** para crear una copia de seguridad del sistema. Pulsar **Back - atrás** para volver al paso anterior.

Pulsar **Back - atrás** para volver al paso anterior.

Pulsar **File name - nombre del fichero** para modificar el nombre del fichero. Pulsar **Location - emplazamiento** para seleccionar el lugar de almacenamiento de la copia de seguridad. Pulsar **Cancel - cancelar** para cancelar la copia

de seguridad.

Una vez seleccionado el lugar de destino para guardar la copia de seguridad, el botón **Backup** se hallará disponible / activado Pulsar **Cancel - cancelar** para cancelar la copia de seguridad. Pulsar **Backup – copia de seguridad** para guardar la copia de seguridad.

**Cancel** 

**Cancel** 

**Back up** File name

Location

**Backup** 

 $C$ :/IDE

Backup-2015-12-09-20-53

anterior.

### **6.5.2.2 Restaurar el sistema**

### **Back up / Restore**

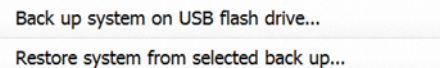

Pulsar **Restore system – restaurar sistema** a partir de una copia de seguridad seleccionada para restaurar el sistema. Pulsar **Back - atrás** para volver a la etapa

**Back** 

<span id="page-34-0"></span>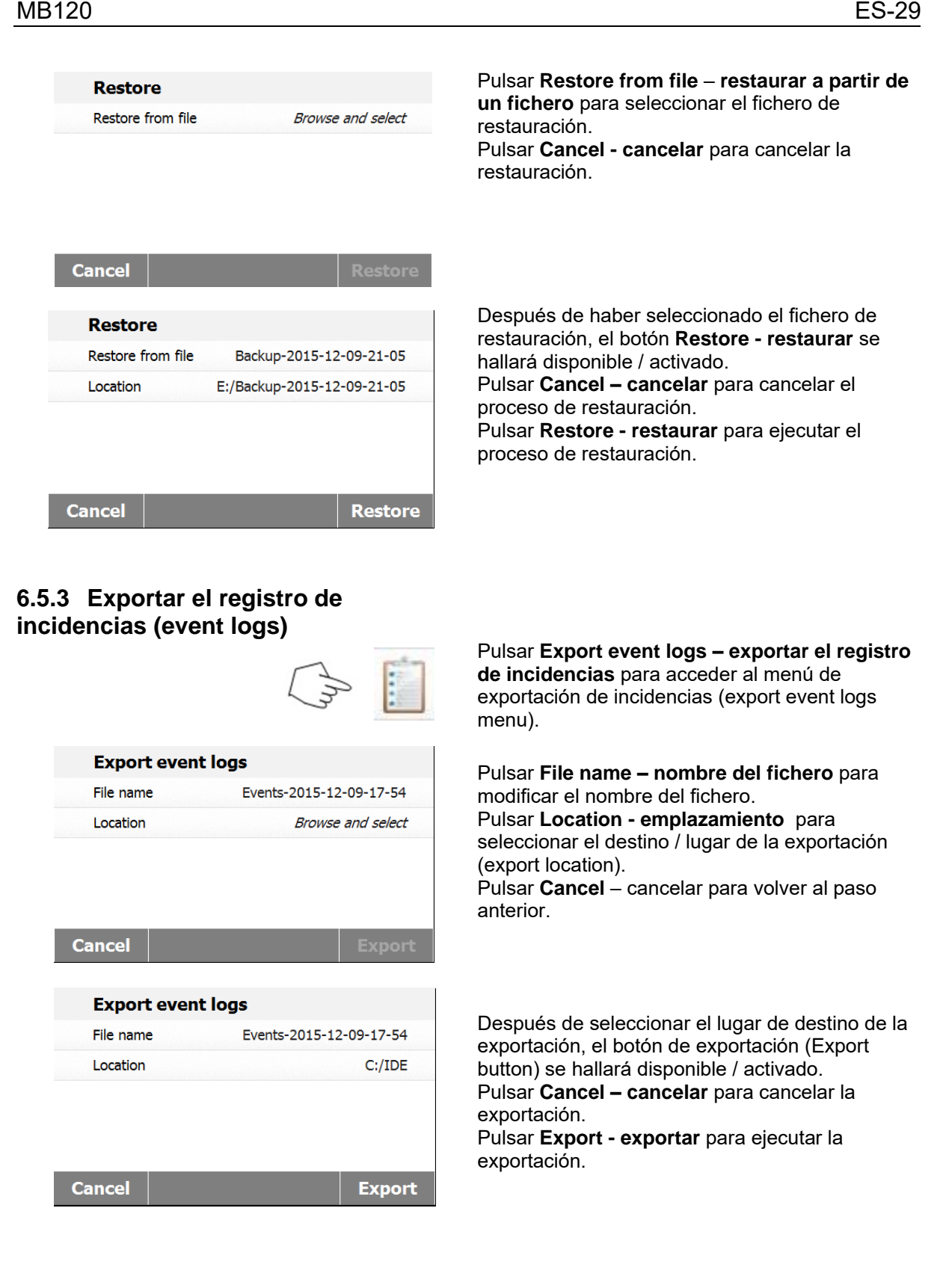

### <span id="page-35-0"></span>**6.5.4 Reset / resetear – restaurar la configuración de salida de fábrica**

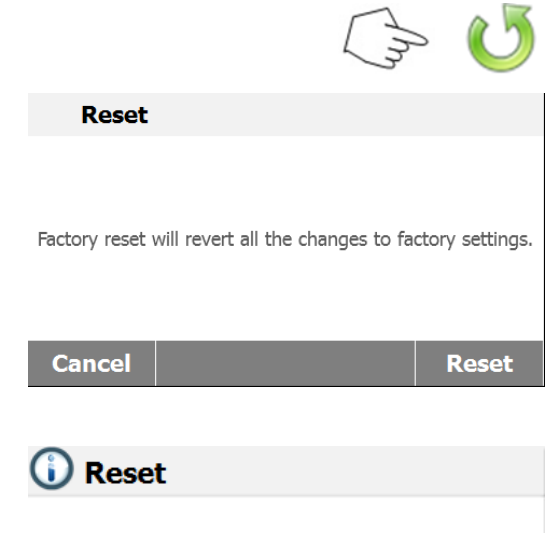

Reset completed.

The instrument will restart now.

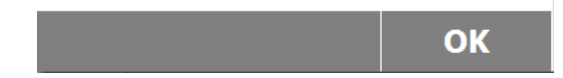

### <span id="page-35-1"></span>**6.5.5 Actualización de Software / programas**

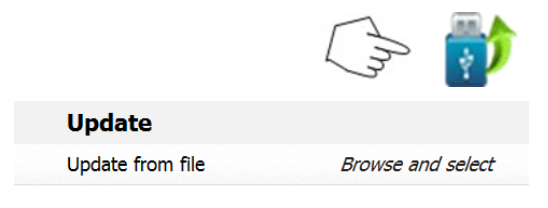

Pulsar el botón **Factory reset** – reseteado / reconfigurar a salida de fábrica para restaurar las configuraciones de salida de fábrica.

Pulsar **Cancel - cancelar** para volver a la pantalla anterior sin llevar a cabo la reconfiguración / reseteo.

Pulsar **Reset – resetear / reconfigurar** para llevar a cabo un reseteo / reconfiguración. **PRECAUCIÓN** :

> ¡Todos los métodos, resultados de las pruebas y las cuentas de usuario se borrarán cuando se efectúe un reseteado / reconfiguración!

Tras efectuar la reconfiguración / reseteado a salida de fábrica, pulsar **OK** para reiniciar el equipo.

Pulsar **Software update – actualización de software** para acceder a la pantalla de actualización de software.

Pulsar **update from file – actualizar desde un fichero** para seleccionar el fichero de actualización. Pulsar **Cancel - cancelar** para volver a la pantalla anterior.

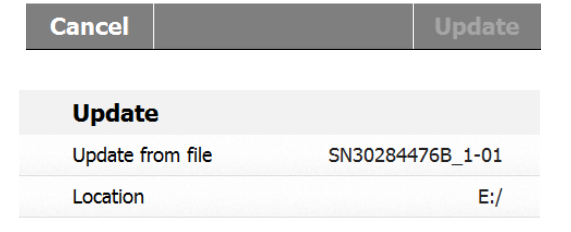

**Update** 

**Cancel** 

Una vez seleccionado el fichero de actualización, el botón **Update - actualizar** se hallará disponible / activado. Pulsar **Update - actualizar** para ejecutar la actualización.
### **6.6 Información instrumental y ayuda**

### **6.6.1 Información instrumental**

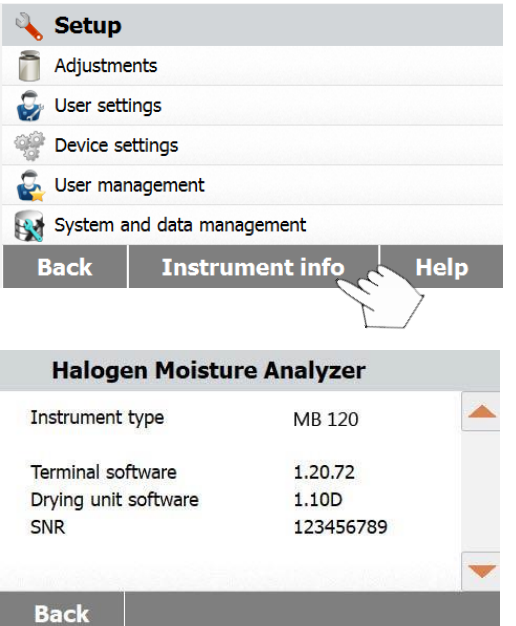

Pulse sobre **Información instrumental** para ver la información del analizador de humedad.

Puede ver el **Tipo de instrumento**, el **Software del terminal, el Software de la unidad de secado** y la Información **SNR.**

#### **6.6.2 Ayuda**

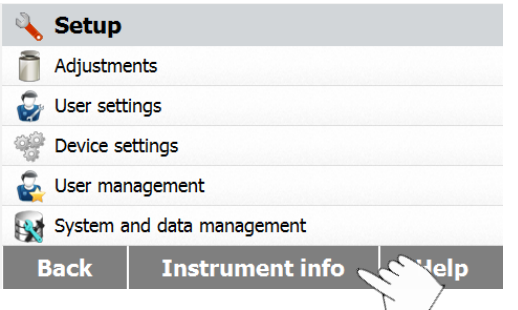

Pulse **Ayuda** para acceder al menu de información de ayuda.

.

#### **6.6.2.1 Nivel de Asistencia**

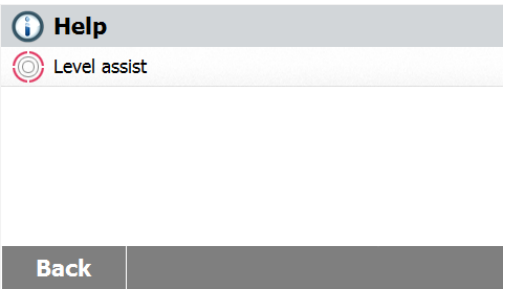

Selecciones el botón **Nivel de Asistencia** para acceder a él. Ajuste el nivel de las patas de forma acorde.

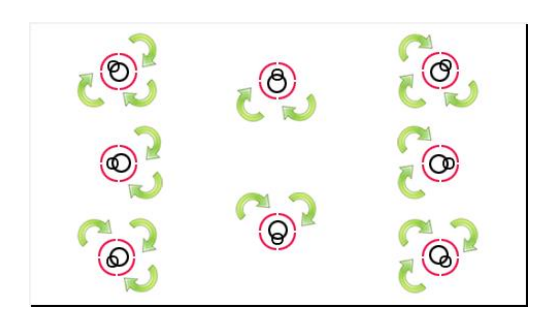

# **7. BIBLIOTECA DE MÉTODOS**

Este apartado contiene información sobre el uso de la Biblioteca de Métodos que le permitirán configurar de los parámetros actuales, tales como el Programa de secado, la Temperatura de Secado, los Criterios de Apagado, el modo de Visualización, el peso Inicial, el modo de Inicio y el uso de la Bibilotecade métodos.

#### **El concepto operativo**

Ya ha establecido las configuraciones del analizador de humedad en el apartado 5 y ha sometido pruebas la determinación de humedad en el apartado 3. Ahora ya está Ud. preparado para efectuar determinaciones del contenido de humedad de un modo preciso. El menú de pruebas que aparece en el apartado 6 ofrece un número de posibilidades que se corresponden con las necesidades específicas de sus procesos de mediciones. Por ejemplo, Ud. puede seleccionar la temperatura de secado, el tipo de informaciones que aparecerán en pantalla y otros parámetros.

Por favor, tenga en mente la importancia de la adecuada preparación de la muestra, la distribución homogénea de la muestra en la bandeja de pesaje, el tipo de muestra y el rango de temperaturas. Recuerde que cuanto mayor sea el número de muestras uniformes que sean sometidas a mediciones, mayor será la precisión de los resultados obtenidos.

Por favor, lea este apartado en su integridad para familiarizarse con el dispositivo antes de llevar a cabo cualquier configuración.

### **7.1 Uso de la biblioteca de métodos**

#### **7.1.1 Cargar, editar y suprimir métodos (Method load, edit and delete)**

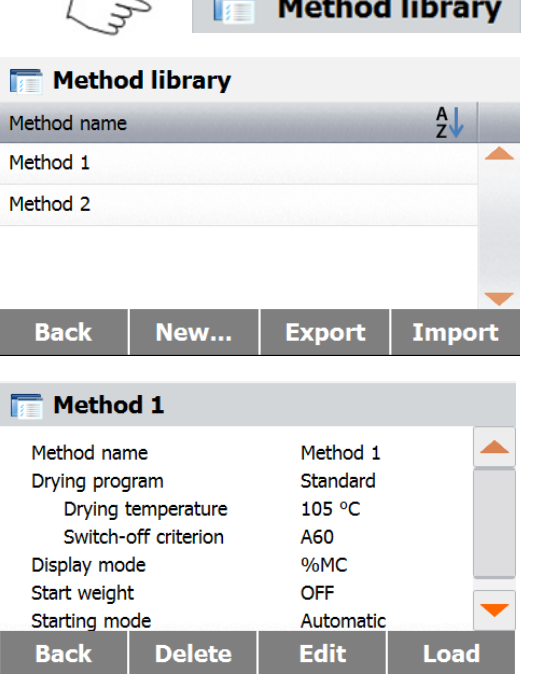

Pulsar Biblioteca de métodos (Method library) en la pantalla principal.

Pulsar el nombre del método para comprobar los parámetros de configuración del método y cargar el método actual.

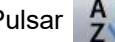

Pulsar  $\begin{bmatrix} A \\ C \end{bmatrix}$  para filtrar el nombre del método.

Pulsar **Back- atrás** para volver a la pantalla princip Pulsar **New - nuevo** para crear un nuevo método. Pulsar **Export - exportar** para exportar los método **Pulsar Import - importar** para importar los método

Introducir **Method 1** para comprobar los parámetros de configuración.

Pulsar **Back – atrás** para volver a la pantalla anteri Pulsar **Delete - borrar** para borrar este método. Pulsar **Edit - editar** para editar los parámetros asociados al método.

Pulsar **Load - cargar** para cargar este método como el método efectivamente aplicable.

Pulse la pantalla para salir.

#### **7.1.2 Importación y exportación de métodos.** Pulsar Export / Exportar para exportar métodos.

**Method library** Method library Method name  $rac{A}{2}$ Method 1 Method 2 **Back** New... **Export** Import

#### **Export methods**

**Cancel** 

Import from file

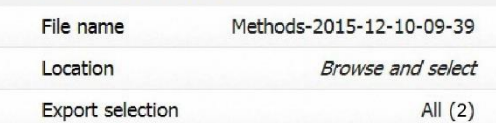

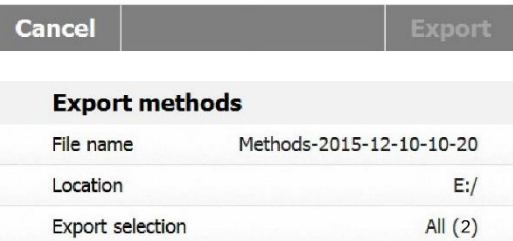

Pulsar **File name – nombre del fichero** para modificar el nombre del fichero a exportar. Pulsar **Location - emplazamiento** para seleccionar el lugar de destino del fichero a exportar.

Pulsar **Export selection – selección exportación** para seleccionar el método de exportación.

Pulsar **Cancel - cancelar** para volver a la pantalla anterior.

Una vez seleccionado el lugar de destino y el método a exportar, el botón de **Export exportación** se hallará disponible / activado. Pulsar **Export - exportar** para ejecutar la exportación.

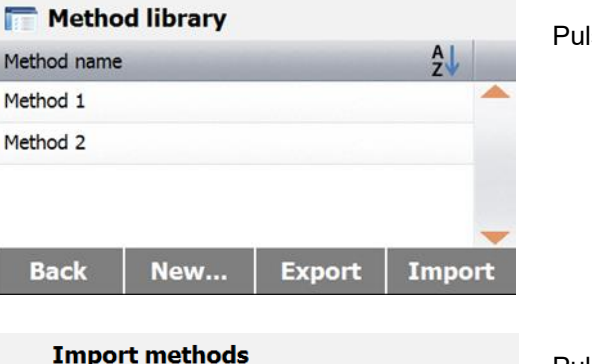

**Export** 

**Browse and select** 

Pulsar **Import - importar** para importar métodos.

Pulsar **Import from file – importar a partir de un fichero** para seleccionar el fichero a importar. Pulsar **Cancel - cancelar** para volver a la pantalla anterior.

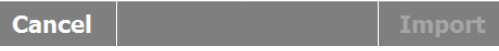

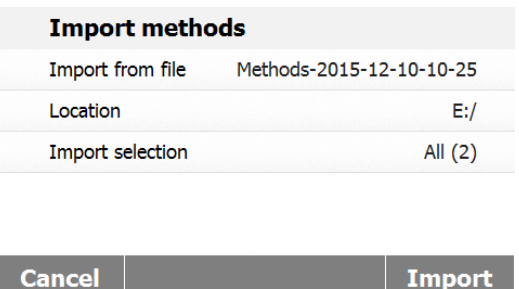

Una vez seleccionado el fichero a importar, el botón **Import - importar** se hallará disponible / activado.

Pulsar **Location - emplazamiento** para modificar el lugar de origen de la importación.

Pulsar **Import selection – selección de** 

**importación** para seleccionar los métodos a importar.

Pulsar **Cancel - cancelar** para volver a la pantalla anterior.

### **7.2 Parámetros de métodos (parámetros de secado)**

#### **7.2.1 Programa de secado**

El programa (perfil) de secado contiene cuatro configuraciones : Estándar (Standard), Rápido (Fast), Rampa (Ramp) y Etapas (Steps). Este apartado describe cada uno de los perfiles de secado. Estudie las descripciones de los perfiles. Dependiendo del material de la muestra sometida a análisis, seleccione el perfil adecuado y proceda como se describe a continuación :

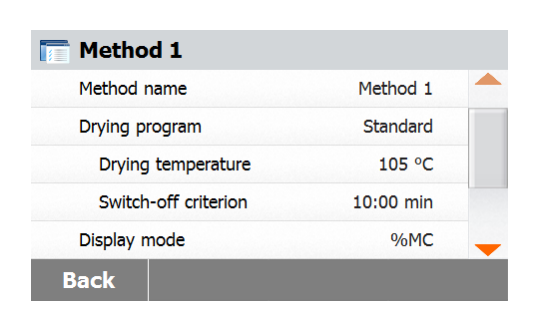

Pulsar el botón de **Programa de secado (Drying program).**

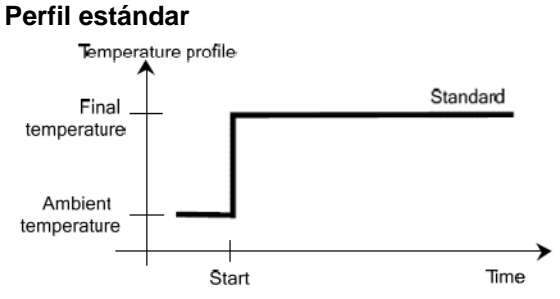

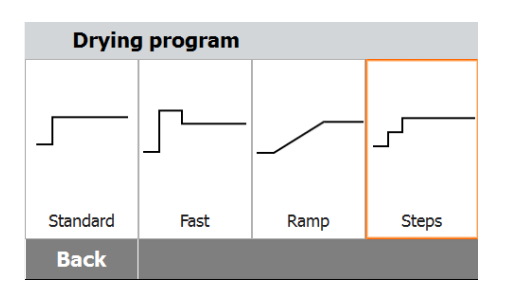

#### **Perfil rápido**

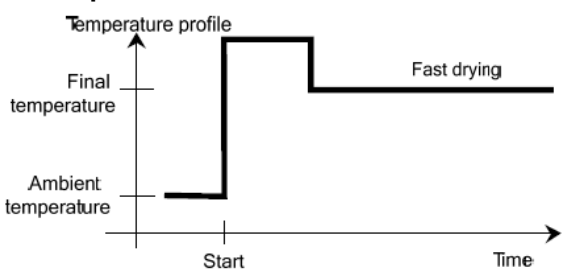

#### **Perfil de rampa**

Para este programa de temperatura, la temperatura y el tiempo transcurrido entre el inicio del programa de secado y el momento de alcanzar la temperatura final se halla preconfigurado.

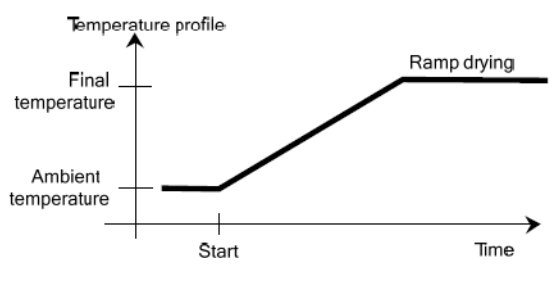

#### **Perfil por etapas**

Para Etapa 1, utilizar el tiempo y la temperatura pre-definidos.

Repetir el procedimiento descrito con anterioridad para la etapa 2 para la etapa final.

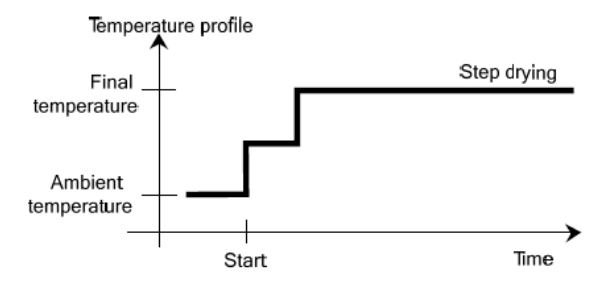

#### **7.2.2 Temperatura de secado**

La temperatura de secado puede configurarse de 40°C a 230°C.

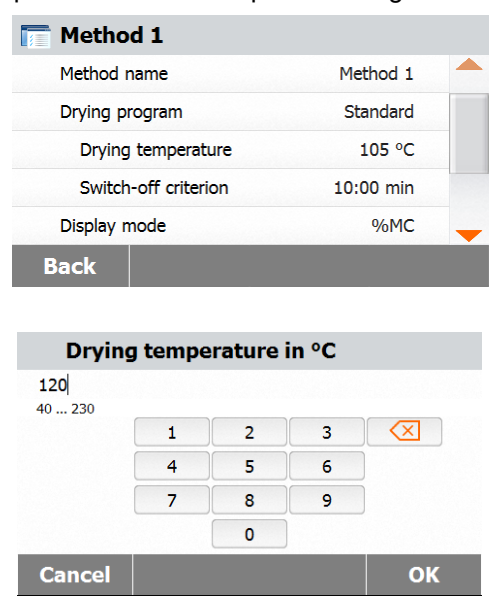

Pulsar el botón de **temperatura de secado (Drying Temperature)** para acceder al menú de configuración de la temperatura.

Introducir la temperatura de secado deseada y pulsar el botón **OK**.

**¡Atención! :** Si está trabajando con temperaturas de secado superiores a 200°C, le recomendamos encarecidamente esperar 2 a 3 minutos antes de abrir la tapa del dispositivo después de cada medición individual para garantizar una buena reproductibilidad de los resultados y evitar el sobrecalentamiento del equipo.

#### **7.2.3 Criterios de apagado**

Este menú le ofrece distintos criterios de apagado. Los criterios de apagado definen en qué momento debe de concluir el proceso de secado. La aplicación de criterios de apagado suprime la necesidad de cronometrar, de tener que consultar el reloj de modo continuado para interrumpir el proceso de secado manualmente. Estudie el listado que aparece a continuación y seleccione el criterio que mejor satisfaga sus objetivos y necesidades.

Pueden seleccionarse la siguientes configuraciones como criterios de apagado :

- Apagado temporizado
- Apagado automático (en base a la pérdida de peso por unidad de tiempo - 3 configuraciones)
- Apagado automático configurado libremente (en base a la pérdida de peso media por unidad de tiempo definida por el usuario)
- Apagado automático configurado libremente (en base a la pérdida de humedad % media por unidad de tiempo definida por el usuario)

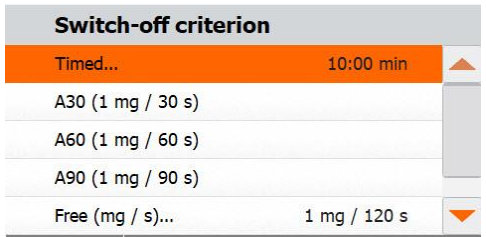

#### **Apagado mediante temporizador**

Con la aplicación de este criterio de apagado, se llevarán a cabo mediciones hasta que haya transcurrido el tiempo de secado predeterminado (la pantalla le proporcionará de modo continuado información sobre el tiempo de secado).

Utilizando los botones **+/-** , introduzca el tiempo de secado deseado y luego pulse el botón OK.

#### **Apagado automático (Auto switch-off)**

Los criterios de apagado se fundamentan en la pérdida de peso por unidad de tiempo *(weight loss per unit of time)*. Tan pronto como la pérdida de peso media resulte ser inferior al valor predeterminado para una unidad de tiempo especificada, el dispositivo estimará automáticamente que el proceso de secado ha concluido e interrumpe los procesos de mediciones. Durante el proceso de secado, la pantalla muestra el tiempo transcurrido en el proceso de secado, los criterios de secado se hallan desactivados durante los primeros 30 segundos.

Los criterios de apagado automático se dividen en 3 niveles seleccionables :

- A30 : Una pérdida de menos de 1mg en 30 segundos, se utiliza para muestras de secado muy rápido (humedad superficial) o para mediciones rápidas (relativamente poco precisas) llevadas a cabo para determinar una tendencia.
- A60 : Una pérdida de menos de 1mg en 60 segundos, se utiliza para la mayoría de muestras.
- A90 : Una pérdida de menos de 1mg en 90 segundos, se utiliza para sustancias de secado lento (humedad contenida y atrapada, formación de películas). Seleccione el criterio aplicable a sus mediciones.

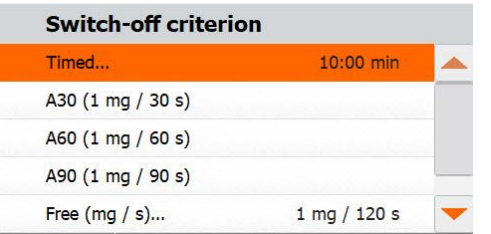

Seleccionar A30 (1mg/30s), A60 (1mg/60s) o A90 (1mg/90s).

#### **Apagado automático determinado libremente (Auto free switch-off)**

Los criterios de apagado automático determinados libremente (Auto free switch-off criterion) se fundamentan en la pérdida de peso por unidad de tiempo o la pérdida de peso media en porcentaje por unidad de tiempo, definidas de acuerdo con los parámetros establecidos por el propio usuario. Si ninguno de los tres criterios de apagado (switch-off criteria) por pérdida de peso por unidad de tiempo ("Weight loss per unit of time") descritos anteriormente resultan adecuados para su aplicación, el analizador de humedad le permite definir libremente estos parámetros de apagado. Los criterios de apagado automático determinados libremente (Auto free switch-off criterion) se fundamentan en la pérdida de peso por unidad de tiempo o la pérdida de peso media en porcentaje por unidad de tiempo. Tan pronto como la pérdida de peso media resulte ser inferior al valor predeterminado para una unidad de tiempo especificada, el dispositivo interrumpe los procesos de mediciones.

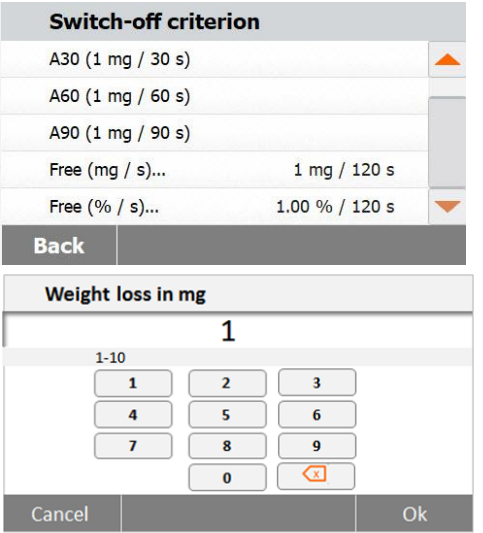

Seleccionar **Libremente (mg / s)** significa pérdida de peso por unidad de tiempo. Seleccionar **Libremente (% / s)** significa pérdida de peso en porcentaje por unidad de tiempo.

Libremente (mg / s) Introducir la pérdida de peso (1mg a 10mg).

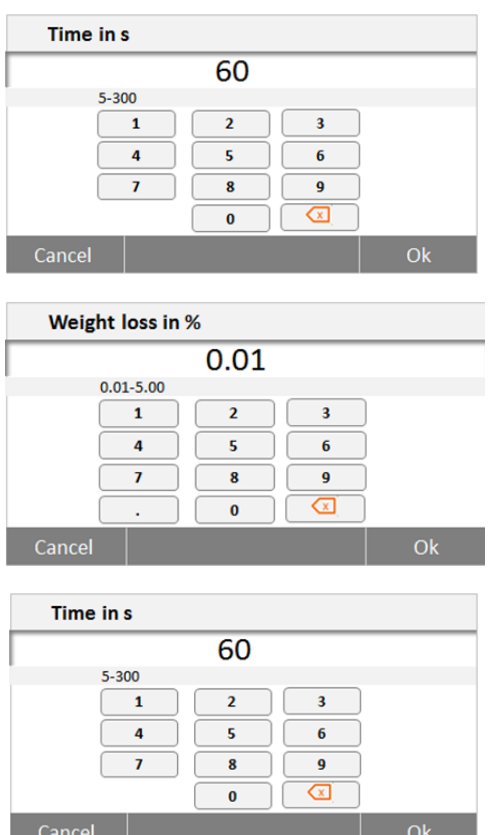

#### Introducir el tiempo (5 segundos a 300 segundos).

Libremente (%/s) Introducir la pérdida de peso (0,01% a 5,00%).

Introducir el tiempo (5 segundos a 300 segundos).

#### **7.2.4 Modo de visualización**

El modo de visualización (Mostrar resultado) le brinda la posibilidad de seleccionar si en la pantalla aparecerán el Contenido en humedad : % MC, los Contenidos sólidos : % DC, los Contenidos recuperados % RG o los gramos durante el proceso de mediciones.

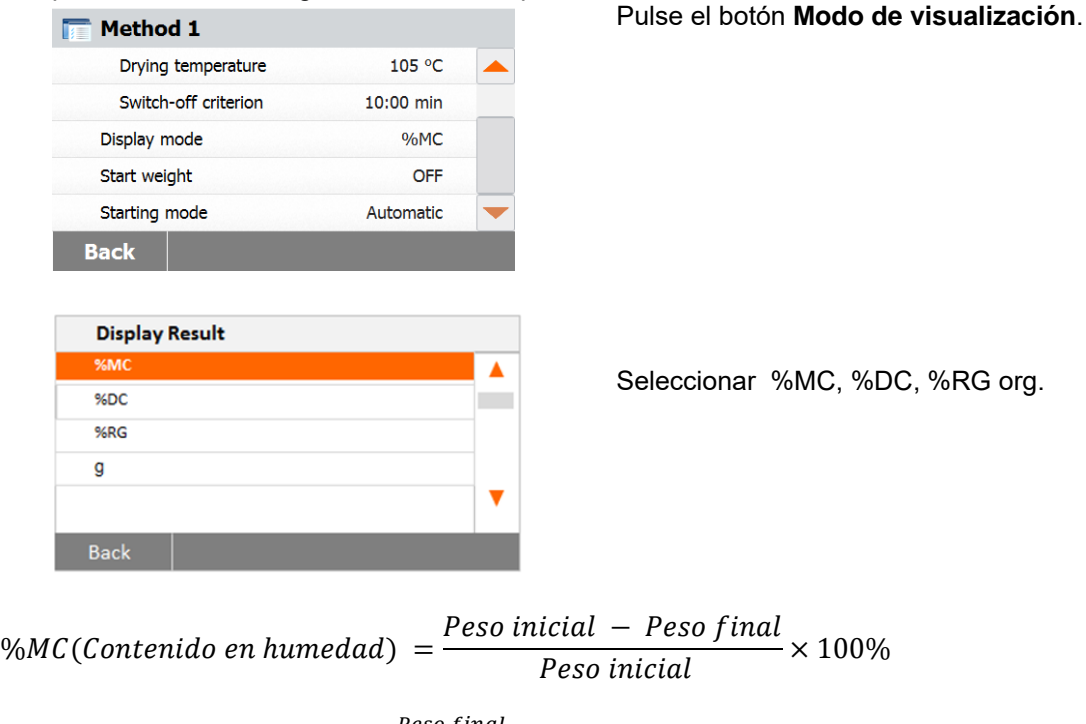

%DC(Contenidos sólidos) =  $\frac{Peso final}{Pose initial}$  $\frac{FESO J that}{Pesso inicial} \times 100\%$ %RG(Contenidos recuperados) =  $\frac{Peso\text{ }initial-Peso\text{ }final}{Pese\text{ }final}$  $\frac{4\tan^{-1} - 1}{\cos \theta}$  × 100%

#### **7.2.5 Peso Inicial**

El Peso inicial se utiliza cuando las muestras anteriores han sido sometidas a pruebas y ya se conoce el Peso inicial. Cuando se utiliza el peso inicial es necesario utilizar un tamaño de muestra consistente.

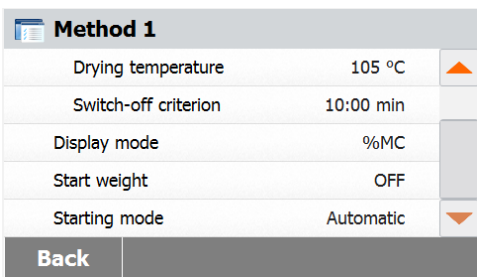

Seleccione el Peso inicial.

Start weight in g  $0.500...201.090$  $\overline{1}$  $\overline{c}$  $\overline{\mathbf{3}}$  $\overline{A}$  $\overline{5}$  $6\overline{6}$  $\overline{z}$  $\overline{9}$  $\,$  8  $\,$  $\circ$ **Back** ON

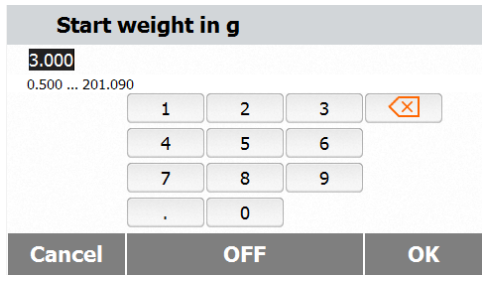

Active el Peso inicial y pulse el botón **ON – (encendido)**.

Configure el Peso inicial y pulse el botón **OK**.

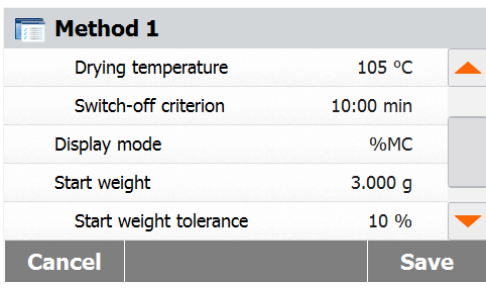

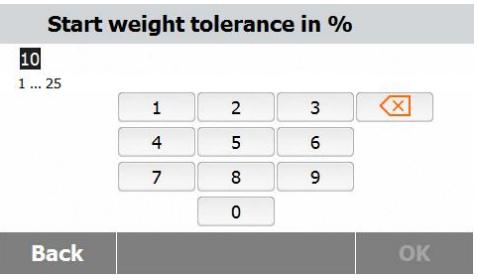

Pulse **Tolerancia del Peso Inicial (Start weight tolerance)** para configurar la tolerancia del peso Objetivo.

Configure la tolerancia del Peso Inicial en %.

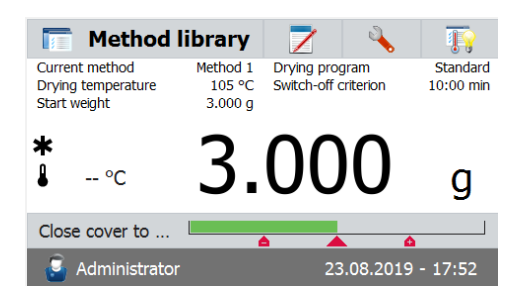

**7.2.6 Modo de inicio**

En Menú le permite definir si el instrumento efectuará ciertas funciones de modo automático o manual.

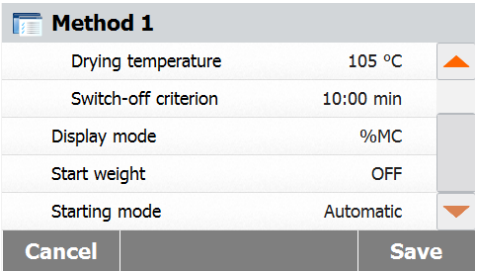

Pulsar el botón **Modo de Inicio (Starting mode).**

La barra de comprobación del peso indica el

peso de la muestra.

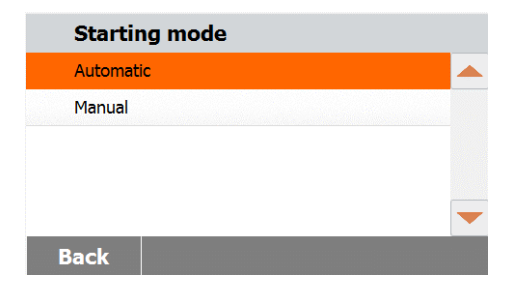

#### **Automático**

Se puede utilizar este modo para la mayoría de las muestras. Cuando cierra el compartimento de las muestras, el peso de la muestra queda registrado y se almacena en la memoria y se inician las mediciones. Es la configuración de salida de fábrica por defecto

#### **Manual**

Le recomendamos usar el modo de funcionamiento manual para muestras que contengan sustancias fácilmente volátiles. Contrariamente al modo de funcionamiento automático, en el modo de funcionamiento manual el compartimento de las muestras no se cierra de modo automático cuando se pulsa el botón Start/Stop (Iniciar / Detener). No obstante, el peso inicial resulta indispensable para la determinación del contenido en humedad, y el mismo queda registrado y almacenado en la memoria. En el modo de funcionamiento manual dispone de tiempo para la preparación de la muestra mientras la muestra pierde peso por causa de la evaporación durante el periodo de preparación y la misma se halla sometida a medición desde el principio. Tan pronto como la muestra se halla preparada para el proceso de secado, cerrar el compartimento para muestras. Tan pronto como se cierra el compartimento de muestras, se inicia el proceso de secado. En el modo de funcionamiento manual puede abrir el compartimento de muestras durante el proceso de secado. Contrariamente al modo automático, el proceso de secado no se detendrá, sino que simplemente será interrumpido hasta que se vuelva a cerrar el compartimento de muestras..

.

#### **7.3 Creación de métodos 7.3.1 Crear utilizando GuíaRápida** La GuíaRápidaTM le ayuda a encontrar un  $\overline{\mathbf{r}}$ **Method library** método con la temperatura de secado óptima de forma automática. **Method library** Z 将 Puede utilizar esta función con un valor de Drying program<br>Standard<br>Switch-off crit... A60 (1 mg / 60 s) Current method Coffee01<br>95 °C humedad de referencia o sin él. Drying temperature ∗ Para comenzar, pulse **Biblioteca de**   $\mathbf{I}$  $-$  °C  $\mathsf{g}$ **Métodos (Method library)** en la pantalla de inicio. Se mostrará la biblioteca de métodos. Place sample pan and tare  $\bullet$  Administrator 23.08.2019 - 16:50 Method library Pulse el botón **Nuevo… (New…)**  $7<sup>1</sup>$ Method name Method 1 Method 2 **Back** New... **Import Export** Pulse **Crear utilizando SmartGuideTM Create methods (Create using SmartGuideTM**) Create using SmartGuide™ Create method manually **Back** Como alternativa, puede pulsar también el botón **SmartGuideTM** en la pantalla principal, para ejecutarlaMethod library Z ъN 18 Current method Coffee01 Drying program Standard Startdard Switch-off crit... A60 (1 mg / 60 s) Drying temperature 95.90  $\ast$  $\mathbf{a}$  $-$  °C g Place sample pan and tare **C**<sub>1</sub> Administrator 23.08.2019 - 16:50

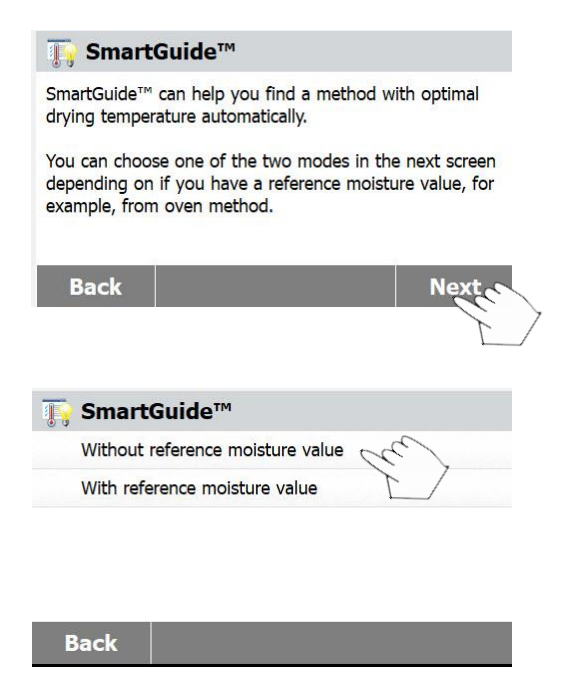

#### Pulse el botón **Siguiente (Next)**

Pulse **Sin valor de humedad de referencia (Without reference moisture value)** si no tiene un valor de humedad de referencia.

Pulse **Con valor de humedad de referencia (With reference moisture value)** si tiene un valor de humedad de referencia.

### **7.3.1.1 Sin valor de humedad de referencia**

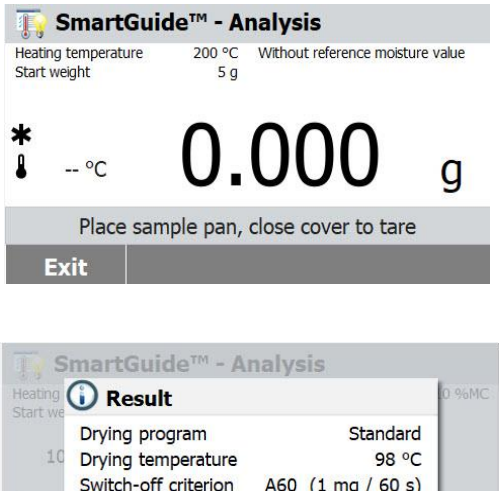

14.520 g  $1:$ Start weight  $9:54$ OK

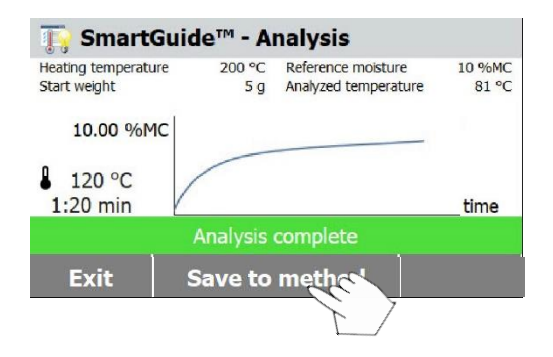

**referencia (Without reference moisture value,** siga las instrucciones que aparecen en la pantalla para completar el proceso de análisis.

Si selecciona **Sin valor de humedad de** 

Cuando el proceso haya finalizado, la **GuíaRápida**TM (**SmartGuideTM**) le propondrá un método de calentamiento incluyendo el programa de secado, la temperatura de secado y los criterios de apagado en el resultado.

Pulse el botón **OK** cuando termine de revisar el resultado para acceder a la etapa de análisis.

Pulse el botón **Guardar el método (Save to method)** para guardar el método de calentamiento propuesto en la biblioteca de métodos para utilizarlo más adelante.

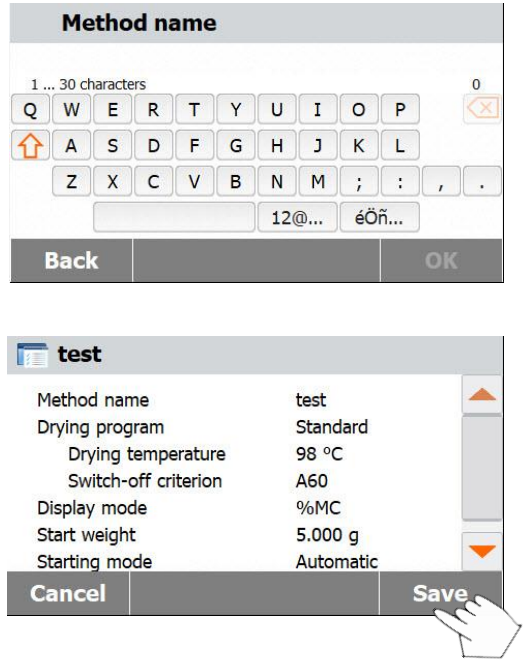

Introduzca el nombre de un método o un número de identificador y pulse el botón **OK.**

Pulse el botón **Guardar (Save)** para guardar el método.

### **7.3.1.2 Con valor de humedad de referencia**

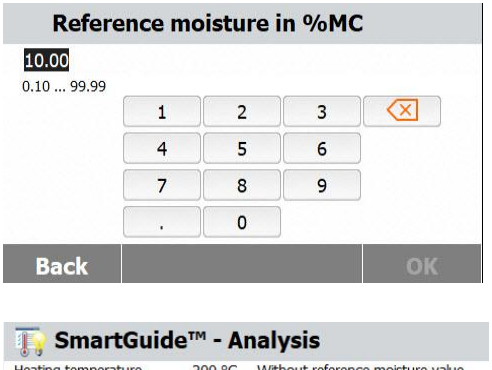

Heating tem  $rac{10}{5}$ g  $\mathrm{^{\circ}C}$ q

Place sample pan, close cover to tare Exit

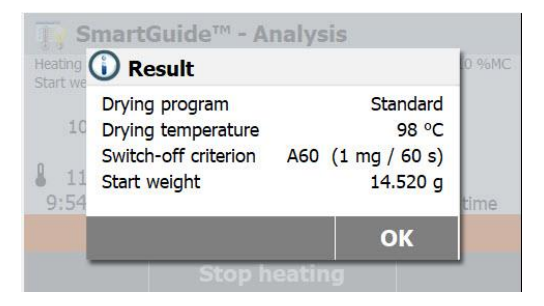

Si selecciona **Con valor de humedad de referencia (With reference moisture value**), introduzca un valor de humedad de referencia y pulse el botón **OK.**

Siga las instrucciones que aparecen en pantalla para completar el proceso de análisis.

Cuando el proceso haya finalizado, la **SmartGuideTM** le propondrá un método de calentamiento incluyendo el programa de secado, la temperatura de secado y los criterios de apagado en el resultado. Pulse el botón **OK** cuando termine de revisar el resultado para acceder a la etapa de análisis.

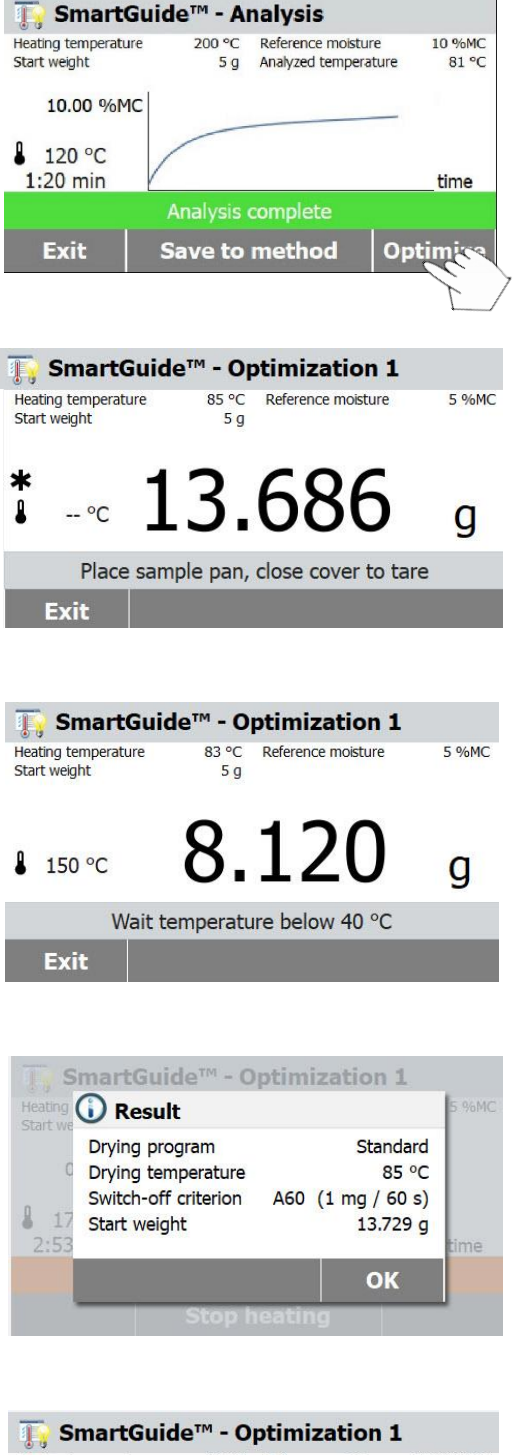

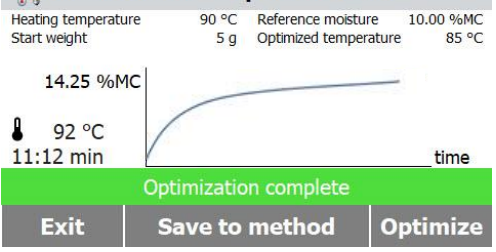

En esta etapa, verá el botón **Optimizar (Optimize).** Pulse este botón para optimizar su resultado original si lo necesita.

Recomendamos ejecutar el proceso "Optimizar" para conseguir un método de calentamiento mejor.

Siga las instrucciones que aparecen en pantalla para completar el proceso de optimización.

**Nota:** el analizador de humedad necesita enfriarse si la temperatura de la cámara de calentamiento supera los 40º C.

Si se encuentra con esta situación, espere a que baje la temperatura antes de procesar.

Cuando el proceso haya finalizado, la **SmartGuideTM** le propondrá un método de calentamiento incluyendo el programa de secado, la temperatura de secado y los criterios de apagado en el resultado.

Pulse el botón **OK** cuando termine de revisar el resultado para acceder a la etapa de análisis.

Si lo desea, puede comenzar un segundo proceso de optimización

Para ello, pulse el botón **Optimizar (Optimize)** y repita los pasos anteriores de optimización.

Si no, pulse el botón **Exit** para salir.

#### **7.3.2 Crear método manualmente**

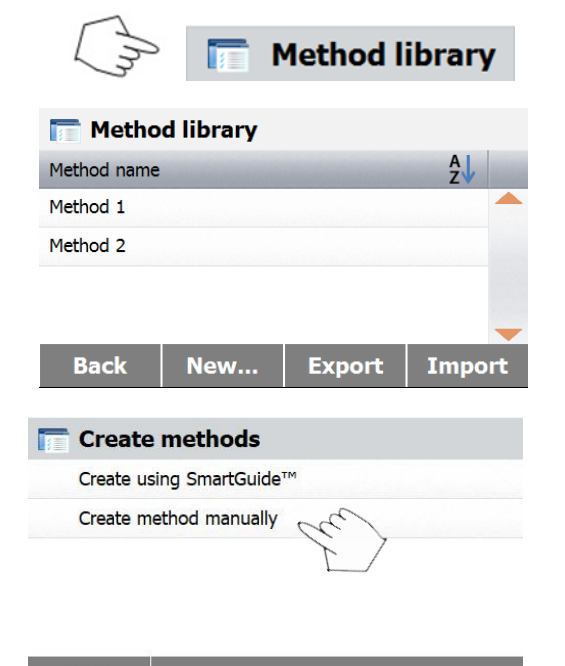

Pulsar **Biblioteca de métodos (Method Library)** en la pantalla de Inicio. Se mostrará en pantalla la biblioteca de métodos.

Pulse el botón **Nuevo… (New…)**

Pulse en **Crear método manualmente (Create method manually)**

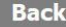

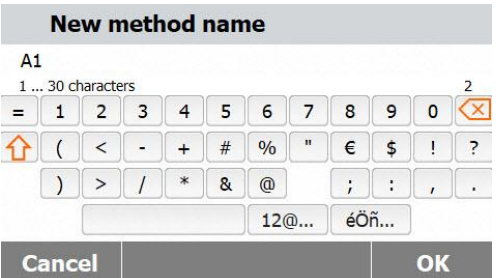

Introducir el nombre del método o un número identificador y pulsar el botón **OK**.

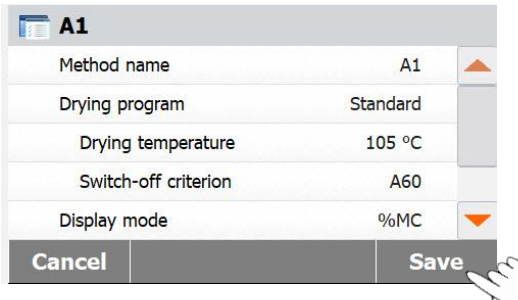

Pulse cada selección para ajustar los valores que desee.

.

Pulse el botón **Guardar (Save)** cuando haya terminado.

### **7.4 Método por defecto**

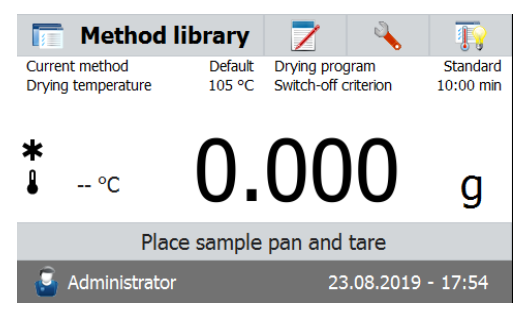

El analizador dispone de un método por defecto pre-instalado.

Siga las instrucciones que aparecerán en pantalla para iniciar directamente una medición. Pulse el área de parámetros para editarlos.

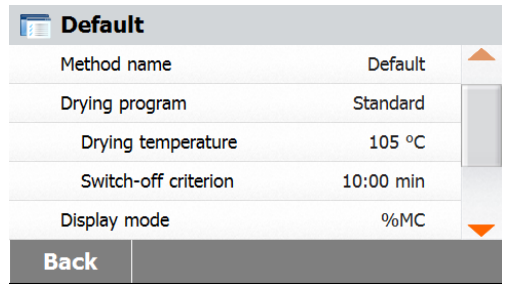

Una vez modificada la configuración, aparecerá / se activará el botón **Save - Guardar**. Pulsar **Save - Guardar** para que las modificaciones de la configuración por defecto queden almacenadas en la memoria.

# **8. RESULTADOS**

Este aparado contiene la información relacionada con la gestión y la evaluación de los datos de las mediciones.

# **8.1 Resultados de las pruebas**

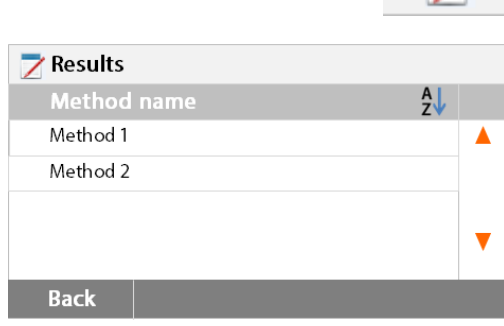

#### **8.1.1 Datos de los resultados y curva**

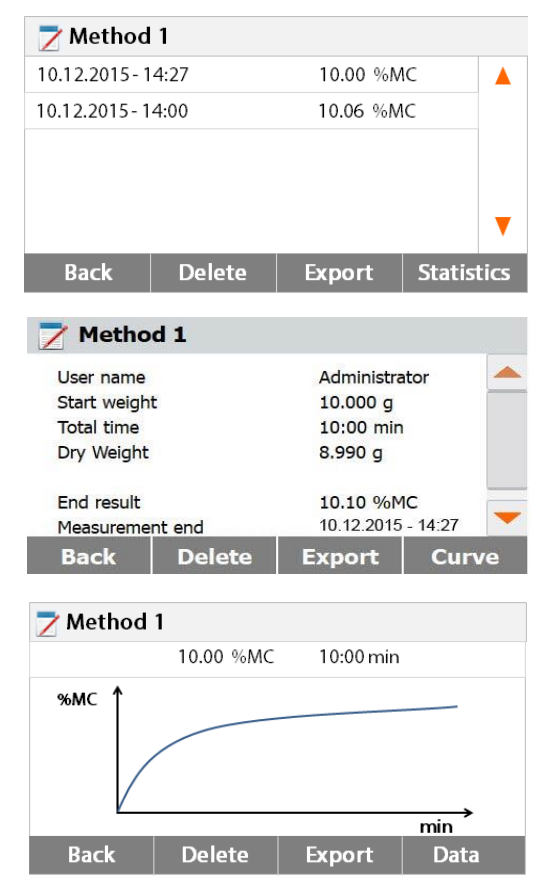

Pulsar el botón **Results - resultados** en la pantalla principal para acceder al menú de resultados.

Seleccionar el nombre del método para acceder al listado de todas las pruebas relacionadas con el método.

Pulsar **AL** para filtrar el nombre del método.

Pulsar **Back - atrás** para volver a la pantalla principal.

Pulsar el elemento del resultado al que desea acceder para acceder a todos los datos relacionados con el mismo.

Pulsar **Back - atrás** para volver al paso anterior. Pulsar **Delete - borrar** para borrar los resultados. Pulsar **Export - exportar** para exportar estos resultados.

Pulsar **Statistics - estadísticas** para acceder al menú de estadísticas.

Pulsar **Back - atrás** para volver al paso anterior. Pulsar **Delete - borrar** para borrar el resultado actual.

Pulsar **Export - exportar** para exportar el resultado actual.

Pulsar **Curve - curva** para mostrar la curva de resultados.

Pulsar **Back - atrás** para volver a la lista de resultados.

Pulsar **Delete - borrar** para borrar el resultado actual.

Pulsar **Export - exportar** para exportar el resultado actual.

Pulsar **Data - datos** para mostrar los datos detallados de los resultados de las pruebas.

#### **8.1.2 Estadísticas**

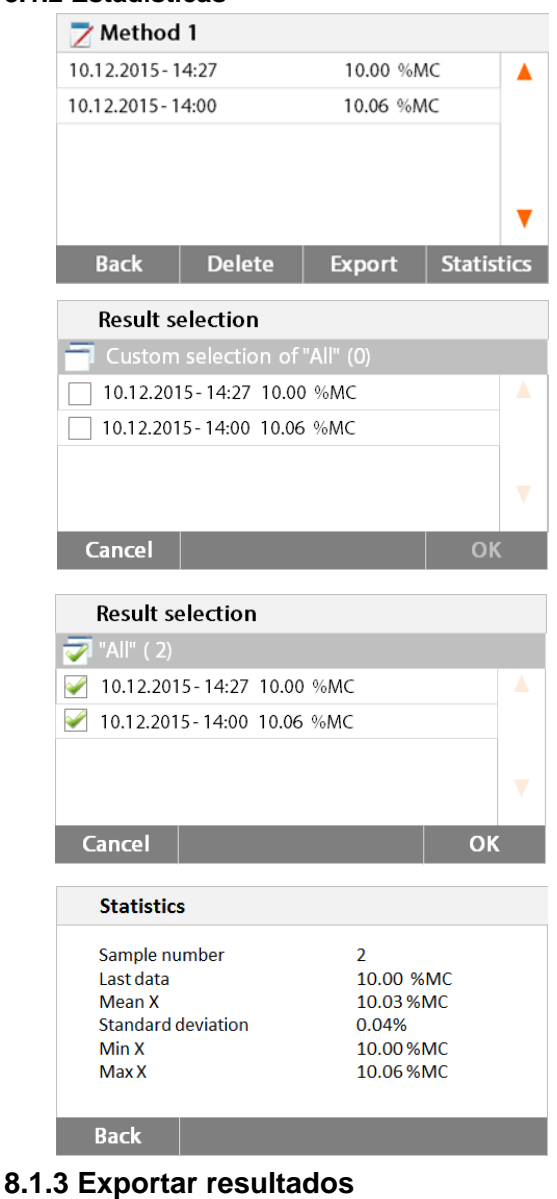

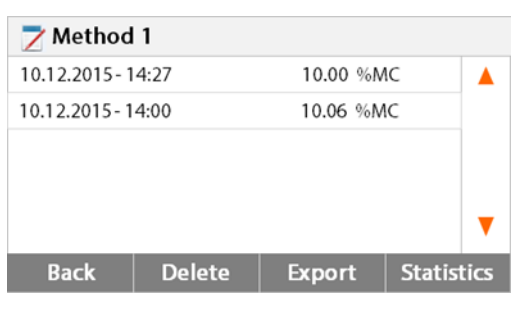

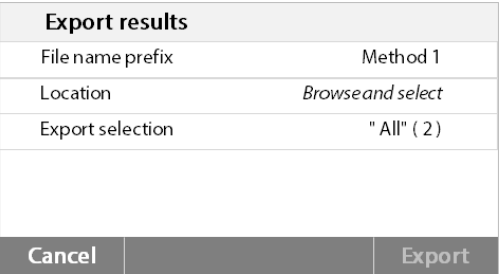

Seleccionar el nombre del método para acceder al listado de los resultados de las pruebas relacionados con dicho método. Pulsar **Statistics - estadísticas** para acceder al menú de estadísticas.

Pulsar el elemento de los resultados que desea seleccionar.

Pulsar **para seleccionar todos los** 

elementos.

Pulsar **Cancel – cancelar** para volver a la etapa anterior.

Una vez seleccionados los elementos deseados, el botón OK se hallará disponible / activado. Pulsar el elemento del resultado que desea suprimir.

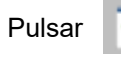

Pulsar para suprimir todos los

resultados.

Pulsar **Cancel - cancelar** para volver al paso anterior.

Pulsar **OK** para ejecutar.

Pulsar **Export- exportar** para todos los resultados.

Pulsar **File name prefix – prefijo nombre del fichero** para editar el nombre del fichero. Pulsar Location - emplazamiento para selecciona lugar de destino del fichero a exportar. Pulsar **Export selection – selección exportación** para seleccionar los resultados a exportar. Pulsar **Cancel - cancelar** para volver al paso anter

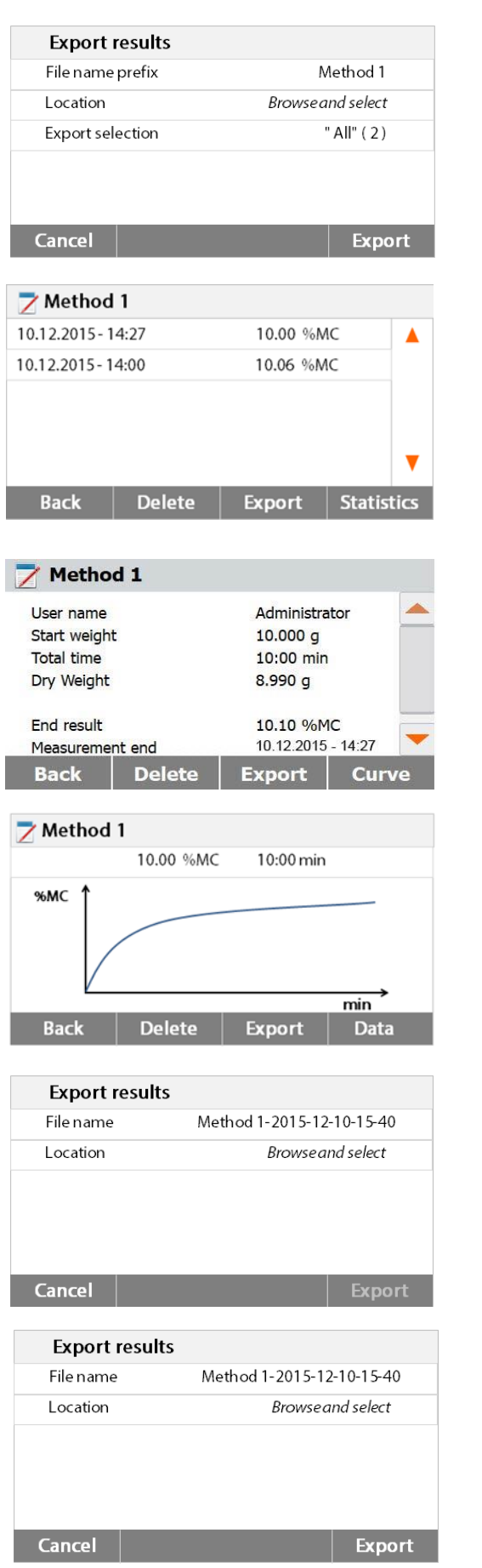

Una vez seleccionado el lugar al que se exportará el fichero, el botón **Export - exportar** se hallará disponible / activado. Pulsar **Cancel - cancelar** para volver al paso anterior. Pulsar **Export – exportar** para exportar los resultados.

Pulse el elemento del resultado que desea comprobar y exportarlo.

Pulsar **Export - exportar** para exportar este resultado.

Pulsar **Export - exportar** para exportar este resultado.

Pulsar **File name – nombre del fichero** para editar el nombre del fichero.

Pulsar **Location - emplazamiento** para seleccionar el lugar de destino del fichero a exportar.

Pulsar **Cancel - cancelar** para volver al paso anterior.

Una vez seleccionado el destino al que exportar el fichero, el botón Export – exportar se hallará disponible / activado.

Pulsar **Cancel - cancelar** para volver al paso anterior.

Pulsar **Export - exportar** para exportar el resultado.

## **9. Cómo mejorar los resultados obtenidos**

Tras haber efectuado su primer trabajo práctico con su analizador de humedad, en este apartado hallará contenidos e informaciones de gran importancia que le permitirán obtener del mismo los mejores resultados. Descubrirá qué parámetros tienen una incidencia en el proceso de medición y cómo puede ajustar su dispositivo de un modo óptimo para efectuar una prueba en particular.

### **9.1 Principios en los que se fundamentan las mediciones del analizador de humedad halógeno**

Su equipo lleva a cabo mediciones en base al principio termogravimétrico, es decir, se determina la humedad en base a la pérdida de peso derivada del secado por calentamiento de la muestra.

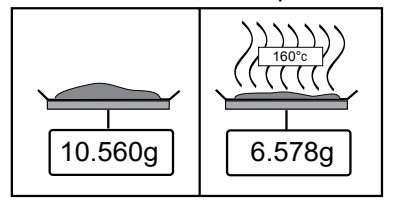

 $\overline{\langle\sum \rangle\langle\rangle}$  El analizador de humedad Ohaus se compone de dos<br><sub>160°c</sub>  $\rangle$  dispositivos : una balanza de precisión y una unidad de secado. Contrariamente a otros métodos termogravimétricos (horno de secado, infra-rojos, microondas), el analizador de humedad halógeno funciona en base a una unidad de secado halógeno. Esto garantiza un secado rápido de la muestra garantizando de este modo la rápida disponibilidad de los resultados de medición.

Además de los métodos termogravimétricos, también son habituales en la determinación de la tasa de humedad los métodos químicos y eléctricos. Uno de los métodos químicos habituales es el de Karl Fischer en el que el contenido de agua se determina por valoración. Este método es particularmente adecuado para la determinación del contenido en agua de líquidos o para la detección de cantidades de agua muy pequeñas (en el rango de ppm) en muestras de sólidos y de líquidos.

Con total independencia del método de medición utilizado, la calidad de la medición depende en gran medida de la preparación de la muestra así como de la elección adecuada de importantes parámetros de medición:

- Tamaño de la muestra
- Tipo de la muestra
- Temperatura de secado
- Tiempo de secado

No obstante, en la práctica además de la calidad de los resultados de las mediciones también resulta de gran importancia la velocidad del proceso de medición. Gracias a su principio de secado (mediante la generación de calor por un radiador halógeno), el analizador de humedad halógeno es muy rápido. La velocidad de secado puede incluso acelerarse aún más mediante la adecuada y óptima configuración del dispositivo.

La temperatura optima de secado y el tiempo de secado dependen del tamaño y la naturaleza de la muestra y la precisión deseada de los resultados de la medición. Estos pueden ser únicamente determinados empírica / experimentalmente.

### **9.2 Muestreo y preparación de muestras**

Las características, la preparación y el tamaño de la muestra son todos factores de una gran importancia y que tienen una gran incidencia en la calidad del proceso de medición y a la hora de acelerar el proceso.

El muestreo y la preparación de muestras tienen una gran incidencia en la reproductibilidad de los resultados de las mediciones. También es importante que la muestra que es objeto de investigación sea representativa del conjunto total de la muestra que deba de ser sometida a pruebas.

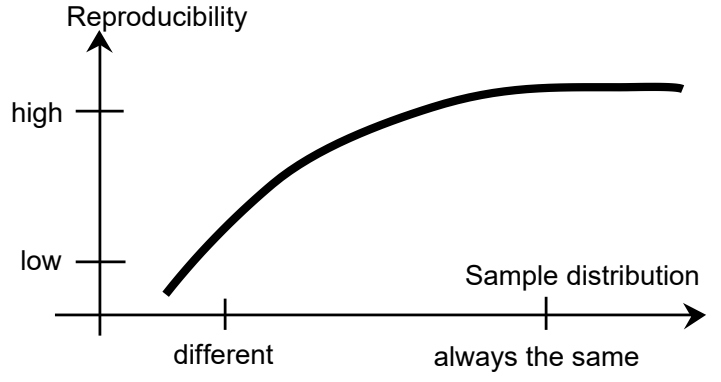

Los resultados finales de la determinación de la humedad dependen de una preparación de la muestra producto de una reflexión muy meditada. El extracto de la muestra utilizado para el análisis debe de ser siempre representativa de la cantidad total. La preparación de la muestra incluye procesos y procedimientos de trabajo como el muestreo, la división de las muestras, la reducción del tamaño, la homogenización, y otros elementos. Todos estos procesos y procedimientos deben de llevarse a cabo tan rápidamente como resulte posible con el propósito de evitar la pérdida o la absorción de humedad.

Para la mayoría de los productos, las muestras de laboratorio no son homogéneas. A resultas de lo cual, una muestra aleatoria no conducirá a la obtención de una muestra representativa. Deben de consultarse las directivas y los estándares adecuados para determinar el modo de muestreo, puesto que el mismo depende del producto, la consistencia y la regularidad del mismo y la cantidad utilizada.

#### **Número de muestras**

El incremento de la cantidad de muestras siempre conduce a una mejora de la fiabilidad estadística de los resultados de los análisis. El tamaño depende de la homogeneidad del material sometido a pruebas, la precisión del equipamiento y de los dispositivos de pruebas, del grado de precisión de la metodología de medición y de la precisión del resultado de la medición que se desea alcanzar.

#### **Reducción de tamaño mecánica**

La división de las muestras se efectúa recurriendo a distintos tipos de triturado / molido dependiendo de las características de la muestra. Las muestras de materiales sólidos / duros y frágiles / desmenuzables, son habitualmente reducidas – en tamaño por presión, impacto o por acción de fricción, mientras que las sustancias blandas y/o viscoplásticas pueden ser fraccionadas únicamente mediante corte. Sea cual sea el principio operativo aplicado en el triturado / molido, para la posterior determinación de la humedad, no deben de producirse pérdidas de humedad en el proceso de triturado / molido. No obstante, si no puede evitarse esta pérdida, al menos debe de poder ser calculable. La recuperación cuantitativa del compartimento de triturado / molido debe ser también simple y completa.

#### **Uso de arenas cuárcicas**

Con el propósito de garantizar un proceso de secado óptimo y adecuado, las muestras deberían tener siempre una superficie tan extensa como resulte posible. Los resultados alcanzados por sustancias que forman costras (por ej. sirope de glucosa) o las sustancias pastosas (por ej. mantequilla) pueden mejorarse sustancialmente mediante su mezcla con arena de cuarzo. Para ello resulta necesario el uso de bandejas de gran volumen y bordes relativamente elevados.

#### **Sustancias que contienen grasas, pastosas o propensas a fundirse**

Para las sustancias que contienen grasas, pastosas o propensas a fundirse, el uso de un filtro de fibra de vidrio proporciona la ventaja de incrementar la extensión de la superficie de la muestra. El filtro de fibra de vidrio debe de ser sometido a tara junto con la bandeja de muestras. El líquido contenido en la sustancia se distribuye de forma extensiva y uniforme entre los intersticios y entre las fibras en toda la superficie disponible. Lo mismo resulta también aplicable a las grasas propensas a fundirse y a las muestras que contienen grasas. Este incremento en la extensión de la superficie tiene por consecuencia una vaporización / evaporación más rápida y completa de la humedad. El secado previo del filtro de fibra de vidrio y su almacenamiento en un secador son únicamente necesarios para obtener resultados de mediciones de alta precisión.

#### **Sustancias líquidas**

Las sustancias líquidas (por ej. difusas) a menudo muestran la tendencia de formar gotas en la bandeja de muestras por causa de la tensión superficial del líquido. Esto obstaculiza el proceso de secado rápido. El uso de un filtro de fibra de vidrio comercial acorta el tiempo de secado en un factor de 2 a 3. El filtro de fibra de vidrio distribuye la muestra líquida en una extensión muy amplia por causa de su acción absorbente. El secado previo del filtro de fibra de vidrio y su almacenamiento en un secador son únicamente necesarios para obtener resultados de mediciones de alta precisión.

#### **Sustancias que forman películas y sensibles a la temperatura**

El uso de filtros de fibra de vidrio puede resultar igualmente útil para las sustancias sensibles a la temperatura y las que tienen tendencia a formar películas. En este caso, la muestra que debe ser sometida a un proceso de secado se recubre con el filtro y de este modo recibe una "nueva superficie". Esto protege la superficie de la muestra de las radicaciones IR directas. El calentamiento más suave de las muestras se basa en la convección más que en la radicación IR. Las experiencias con este tipo de preparaciones han sido buenas ; en particular con productos que contienen azúcares. Además, la protección de las muestras contra las radiaciones IR directas mediante el recubrimiento de la sustancia sometida a pruebas puede resultar extremadamente útil para mejorar la reproductibilidad de los resultados con muestras sensibles a la temperatura.

#### **Sustancias que contienen azúcares**

Las muestras que contienen grandes cantidades de azúcares tienen tendencia a caramelizarse en la superficie. En estos casos, intente asegurarse de que se aplica una capa muy fina. De igual modo seleccione una temperatura moderada.

#### **Aplicación de la muestra en la bandeja de secado**

Con la finalidad de obtener resultados reproducibles, resulta fundamental asegurarse una distribución uniforme y homogénea de la muestra en la bandeja. Una distribución desigual o no homogénea podría tener por consecuencia una distribución desigual o heterogénea del calor en la muestra. A resultas de ello, el secado de la muestra podría ser incompleto en su parte central por causa de una acumulación excesiva de material. Las capas espesas de material pueden tener un resultado adverso en la evaporación de la humedad. A resultas de ello, la prolongación del tiempo de medición fomenta la descomposición en la superficie de la muestra por causa de la prolongada acción del calentamiento.

La formación de una película en la muestra puede evitar la evaporación completa de la humedad. Con este tipo de muestras, asegúrese de aplicar una capa fina y uniforme.

Con muestras de gran volatilidad, se recomienda la aplicación rápida de la muestra en la bandeja de muestras, en caso contrario podría evaporarse de la humedad antes de poder registrar el peso inicial de la muestra ; en estos casos se recomienda utilizar el modo de funcionamiento operativo.

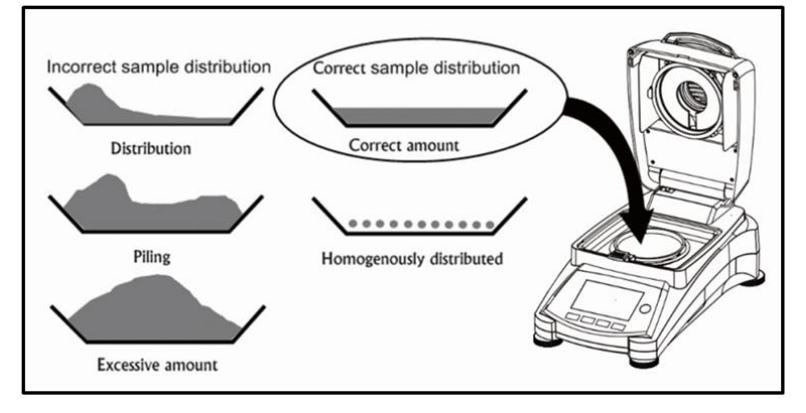

#### **Tratamiento de la muestra durante la etapa de secado**

A veces, después de registrar el peso inicial de la muestra y antes de llevar al cabo el proceso de secado, resulta conveniente someter a la sustancia sometida a pruebas a algún tratamiento adicional. El analizador de humedad halógeno de OHAUS ofrece esta posibilidad en su modo de funcionamiento "manual".

Estas aplicaciones incluyen :

- La mezcla con arenas de cuarzo : la humedad que se evapora durante el proceso de mezclado es tenida en cuenta en el cálculo del resultado final.
- La coagulación de proteínas añadiendo unas gotas de una solución alcohólica. Esto permite evitar la formación de películas durante el proceso de secado. El añadir un disolvente no queda registrado en el resultado final.
- La formación de azeotropos volátiles añadiendo disolventes insolubles en el agua (por ej. xileno, tolueno).

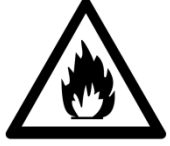

**PRECAUCIÓN :** Riesgos de incendio o de explosión.

Consulte las informaciones relacionadas con las precauciones de seguridad en el apartado 1.

Hay que señalar que añadir disolventes puede provocar la formación de mezclas inflamables o incluso explosivas. Con aplicaciones de este tipo debería por tanto trabajar con cantidades de muestras muy pequeñas y con el cuidado y las precauciones adecuadas. En caso de dudas, se debe efectuar un minucioso análisis de riesgos.

#### **Selección del peso de la muestra óptimo**

El peso de la muestra tiene una incidencia notable tanto en la precisión de la medición de resultados como en el tiempo de medición. Con muestras de gran tamaño debe de vaporizarse / evaporarse una gran cantidad de agua y la determinación de la humedad se prolonga durante mucho más tiempo.

Para reducir al máximo el tiempo de medición le recomendamos seleccionar una muestra con el menor peso posible, pero que no sea tan pequeña como para impedir el grado de precisión adecuado de la medición.

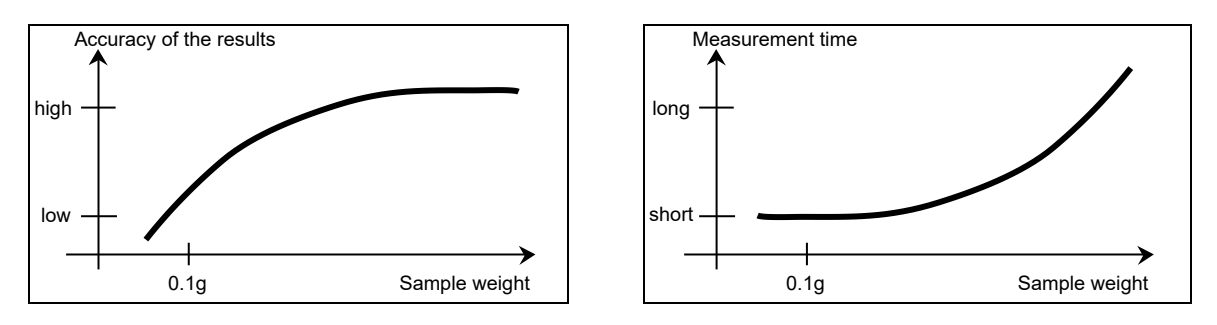

#### **Influencia del peso de la muestra en la reproducibilidad de los resultados**

El tamaño de la muestra tiene una incidencia en la reproducibilidad de los resultados del analizador de humedad. La reproducibilidad siempre disminuye con la reducción del peso de la muestra. La relación entre el peso de la muestra y la reproducibilidad de los resultados se muestra en la tabla siguiente :

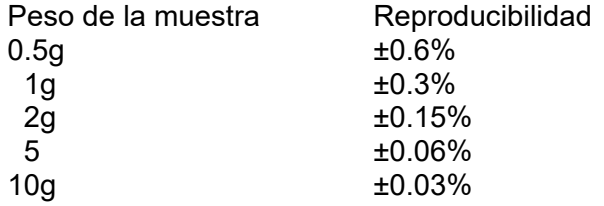

La tabla anterior se basa en la asunción de que la muestra es ideal, homogénea y que la humedad que contiene siempre puede ser completamente separada y se halla libre de descomposición (por ej. arena húmeda). Las desviaciones siempre incluyen la incertidumbre, que dependen de la muestra, y la reproducibilidad del equipamiento. En la práctica las diferencias que aparecen en una serie de mediciones pueden por consiguiente ser superiores a los valores del analizador de humedad halógeno que se muestran en la tabla.

Los dos ejemplos que aparecen a continuación muestran cómo se establece el tamaño de la muestra para reducir al mínimo el tiempo de secado y para satisfacer las exigencias de precisión relacionadas con el equipo.

#### **Ejemplo 1**

La reproducibilidad debería ser superior a +0.15%. La tabla de precisión muestra que es necesaria una muestra de al menos 2g para alcanzar este grado de precisión.

#### **Ejemplo 2**

Peso húmedo de la muestra : 10g Valor medio de los resultados : 15.5% Reproducibilidad a partir de la tabla :  $\pm 0.03\%$ Dispersión de los resultados de medición (muestra ideal) : 15.47% –15.53%

### **9.3 Selección de la temperatura de secado**

La temperatura de secado ejerce una influencia en el control del tiempo de medición. Debe de ser seleccionada de tal modo a evitar que la muestra se descomponga o mute su estructura química. Una temperatura de secado demasiado baja puede prolongar innecesariamente el tiempo de secado.

Señalamos igualmente que distintos tipos de muestras pueden arrojar resultados de cantidades de humedad distintas de acuerdo con distintas temperaturas de secado. Este es el caso de sustancias en las que la fuerza de los enlaces que mantienen ligada la humedad es cambiante o en aquellas que tienden a mostrar signos de descomposición. Las desviaciones mínimas en los valores de los contenidos de humedad de acuerdo con el método de referencia pueden compensarse mediante la modificación de la temperatura de secado.

Se sugiere el siguiente procedimiento para seleccionar la temperatura.

- Estimar el contenido de la muestra.
- Determinar la temperatura de descomposición de la muestra de modo experimental.
- Comparar los resultados de las mediciones con el método de referencia, en el caso de existir.

— Si existe un grado de humedad excesivo, disminuir la temperatura de secado. Si los resultados experimentales son demasiado bajos, es posible que la temperatura de secado fuese demasiado baja o el tiempo de secado demasiado corto.

Con muestras con un gran contenido en humedad, es posible reducir el tiempo de la medición mediante la selección de la etapa o el programa de secado rápido. En este caso, la mayor parte de la humedad existente se separa de la muestra a una temperatura elevada.

Entonces se reduce la temperatura y se mantiene constante hasta la conclusión del proceso de secado. Se recurre a una temperatura excesiva para una vaporización / evaporación rápida de la

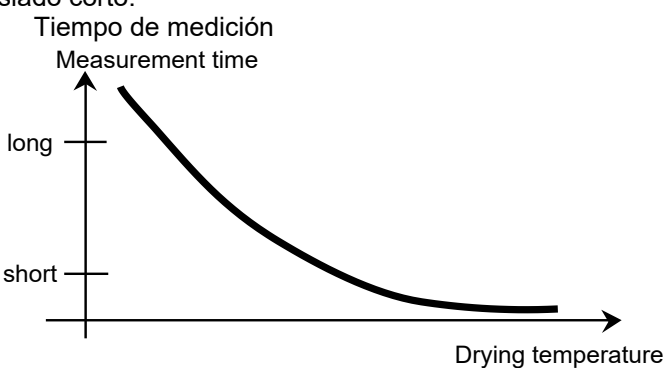

humedad, pero la temperatura efectiva de la muestra no supera la temperatura de ebullición del líquido (efecto de enfriamiento por vaporación / evaporación endotérmica). En ciertos casos, el calentamiento a nivel localizado y la descomposición seguirían ocurriendo en la superficie de la muestra.

Para el modelo MB120, OHAUS se suministra una guía de temperaturas para estimar la temperatura de referencia adecuada. Por favor, consulte el apartado 9.2 para obtener más detalles sobre este particular.

### **9.4 Selección del programa de secado**

El analizador de humedad halógeno dispone de varios programas de secado. Existen cuatro programas que controlan el perfil de la temperatura. Son los siguientes :

- Programa de secado estándar
- Programa de secado rápido
- Programa de secado rampa
- Programa de secado por etapas

#### **Secado estándar**

El secado estándar es adecuado para la determinación precisa del contenido en humedad de la mayoría de las sustancias. Para casos particulares o para la optimización del tiempo de la medición, la selección de un programa de secado más complejo puede resultar ventajoso.

#### **Secado en rampa**

Se selecciona el secado en rampa si las sustancias se muestran inestables cuando se las expone al calentamiento del radiador halógeno a pleno rendimiento desde el inicio de proceso. En el calentamiento en rampa se evita la descomposición de las muestras sensibles con un secado suave. El secado en rampa también puede utilizarse con éxito en las muestras que forman una película.

#### **Secado rápido**

El programa de secado rápido es adecuado para muestras con un contenido en humedad de entre el 5% y el 15%. En el secado rápido la potencia del radiador supera el valor de la temperatura configurado durante el primer minuto tras iniciarse el proceso de secado. Esto permite compensar el calor de vaporización / evaporación endotérmico y acelerar el proceso de secado. Nótese que la muestra debe contener suficiente humedad durante el primer minuto para permitir su enfriamiento.

#### **Secado por etapas**

El secado por etapas tiene un uso similar al secado rápido. Se puede seleccionar libremente la duración de la etapa de calentamiento excesivo y el valor de la temperatura. Se utiliza principalmente para muestras con un contenido en humedad superior al 15%.

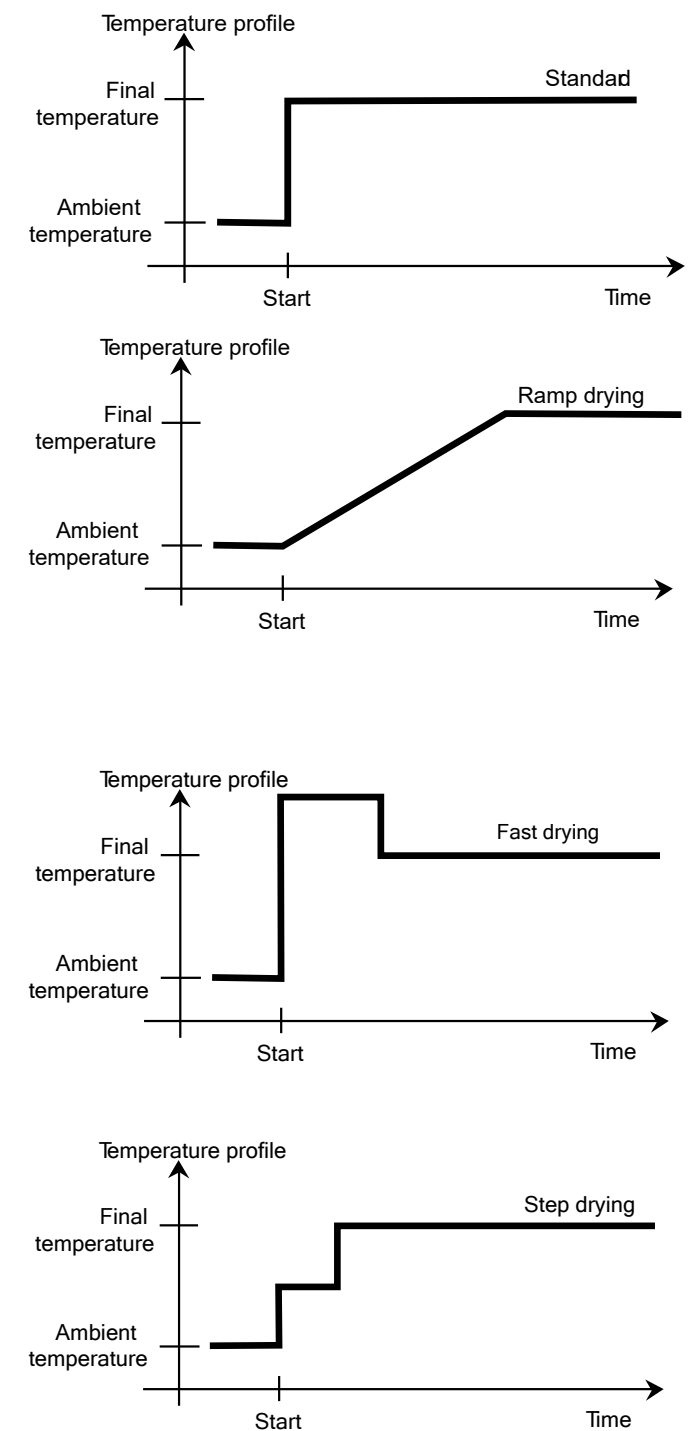

Una aplicación alternativa radica en la posibilidad de determinar de modo selectivo el contenido en humedad a distintas temperaturas. El yeso, por ejemplo, libera únicamente su agua superficial a

50°C, mientras que el contenido en agua de cristalización no puede separarse hasta alcanzar los 168°C. Con este programa de secado, resulta posible de este modo determinar por separado el nivel de agua superficial y el agua de cristalización en la misma medición mediante el control del perfil de la temperatura aplicada.

### **9.5 Selección del tiempo de secado**

El analizador de humedad halógeno ofrece dos tipos de criterios de apagado. Se entiende por criterio de apagado las condiciones que deben de satisfacerse para que se apague de modo automático el analizador de humedad halógeno una vez concluido el proceso de secado.

El primer tipo es un apagado mediante temporizador. Se utiliza principalmente cuando el proceso de secado no alcanza un valor final constante y la muestra pierde masa de modo continuado en el tiempo por descomposición o la evolución de componentes de volatilización difícil.

El segundo tipo reconoce el final del secado de modo automático. La balanza integrada determina la pérdida de peso de la muestra durante el proceso de secado. Si la pérdida de peso por unidad de tiempo es menor que el nivel configurado, el proceso de secado concluye y aparece en pantalla el resultado final.

#### **Apagado automático - Auto Switch Off**

Los criterios de apagado automático se divide entre distintos niveles susceptibles de ser seleccionados :

- **— A30** : Una pérdida de menos de 1mg en 30 segundos, se utiliza para sustancias de secado rápido.
- **— A60** : Una pérdida de menos de 1mg en 60 segundos, se utiliza para sustancias de secado estándar.
- **— A90** : Una pérdida de menos de 1mg en 90 segundos, se utiliza para sustancias muestras de secado lento (por ej. plásticos).

Sample weight (g)

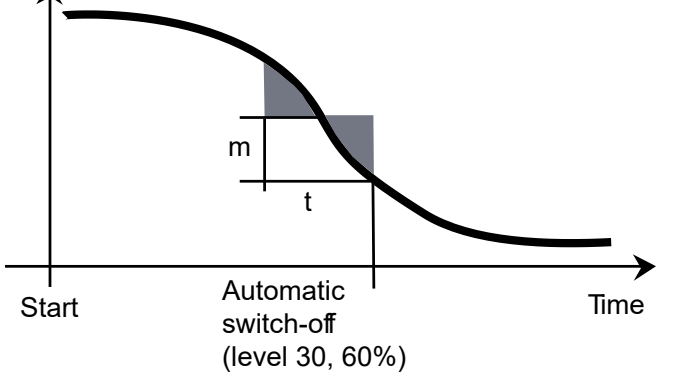

#### **Criterios de apagado automático fijados libremente - Auto Free switch-off criterion**

Los criterios de apagado automático fijados libremente (Auto Free switch-off criterion) se basan en la definición de la pérdida media de peso por unidad de tiempo o la pérdida de peso en porcentaje por unidad de tiempo fijadas libremente por el usuario. En cuanto dicho valor cae por debajo del nivel predeterminado, concluyen las mediciones de modo automático.

#### **Manual**

Con este criterio de apagado, el proceso de medición prosigue hasta que el usuario lo termina / da por concluido mediante el botón de STOP - parada. Se mostrará en pantalla el tiempo transcurrido.

#### **Apagado mediante temporizador - Timed switch-off**

Con este criterio de apagado, el proceso de medición prosigue hasta que concluye el tiempo de secado configurado previamente.

### **9.6 Análisis del perfil de secado**

En este primer tipo, el perfil de secado es asintótico. La cantidad de la pérdida de humedad toma un valor constante y no está sujeta a modificaciones a lo largo del tiempo. Con este perfil de secado, la determinación de las condiciones de reproductibilidad de la medición del contenido en humedad siempre resulta simple.

MB120 ES-55

Entonces el resultado de la medición se corresponde con exactitud con el valor constante de la asíntota. De igual modo resulta sencillo hallar los criterios de apagado correspondientes a aplicar.

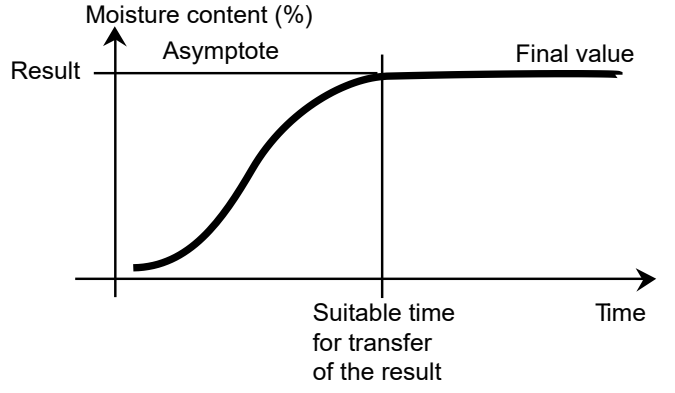

En el Segundo tipo, el secado se lleva a cabo rápidamente al principio y luego se ralentiza. El contenido en humedad nunca toma un valor constante. Las causas de un perfil de secado de este

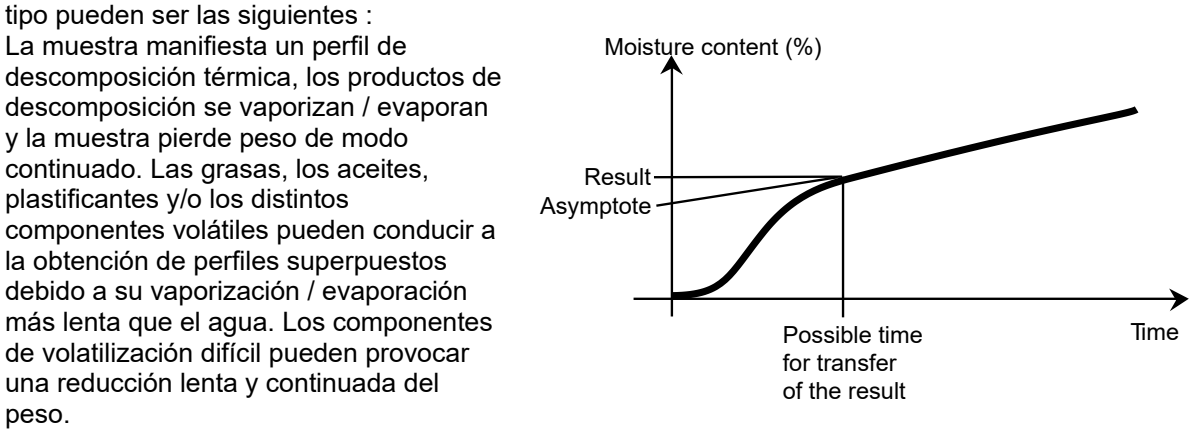

Los resultados de las mediciones de este perfil de secado pueden optimizarse del modo siguiente:

- Reducir la temperatura puede ralentizar la reacción de descomposición.
- La selección de criterios de apagado adecuados (switch-off criterion) puede permitir el reconocimiento del momento de la conclusión del análisis en el punto de inflexión de la curva de secado.
- La selección de un tiempo de secado constante a menudo proporciona buenos resultados de medición.
- Mantener contante el peso inicial de la muestra (+10%....+20%).

### **10. Imprimir los datos de las pruebas**

Para imprimir los datos a través de un ordenador externo o una impresora resulta indispensable configurar primero los parámetros de comunicación.

La impresión mediante una impresora externa o un ordenador sucederá siempre que pulse el botón de impresión (Print button). Si se configura el intervalo de impresión (Print Interval) en el Menú de pruebas (Test Menu), la impresión se producirá de modo continuado a los intervalos regulares especificados.

Las muestras para el calibrado del peso, el calibrado de la temperatura y los datos de las pruebas (GLP – encendido y GLP - apagado) se muestran como se indica a continuación :

**Impresión del calibrado de peso Impresión del calibrado de temperatura**

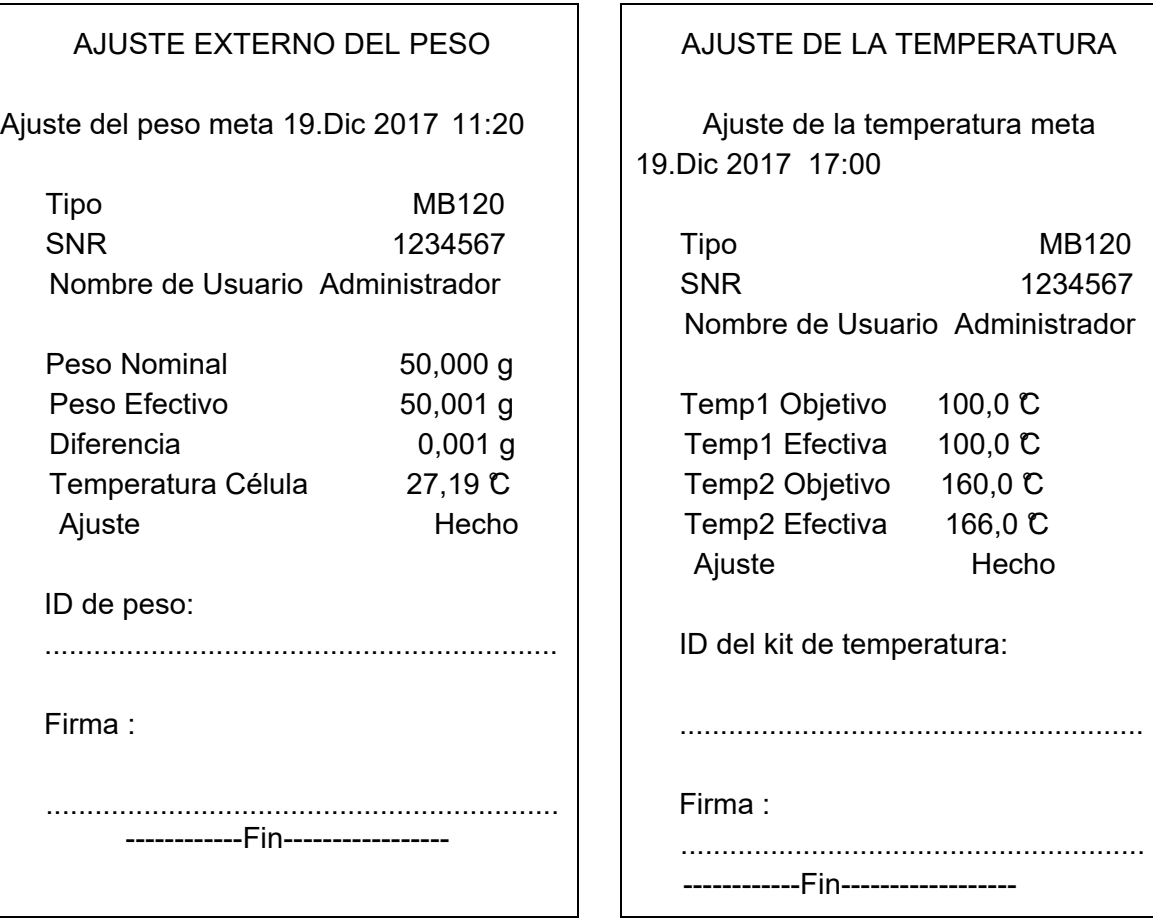

#### **Impresión de datos de pruebas (Test data printout)**

#### **Impresión de estadísticas (Statistics printout)**

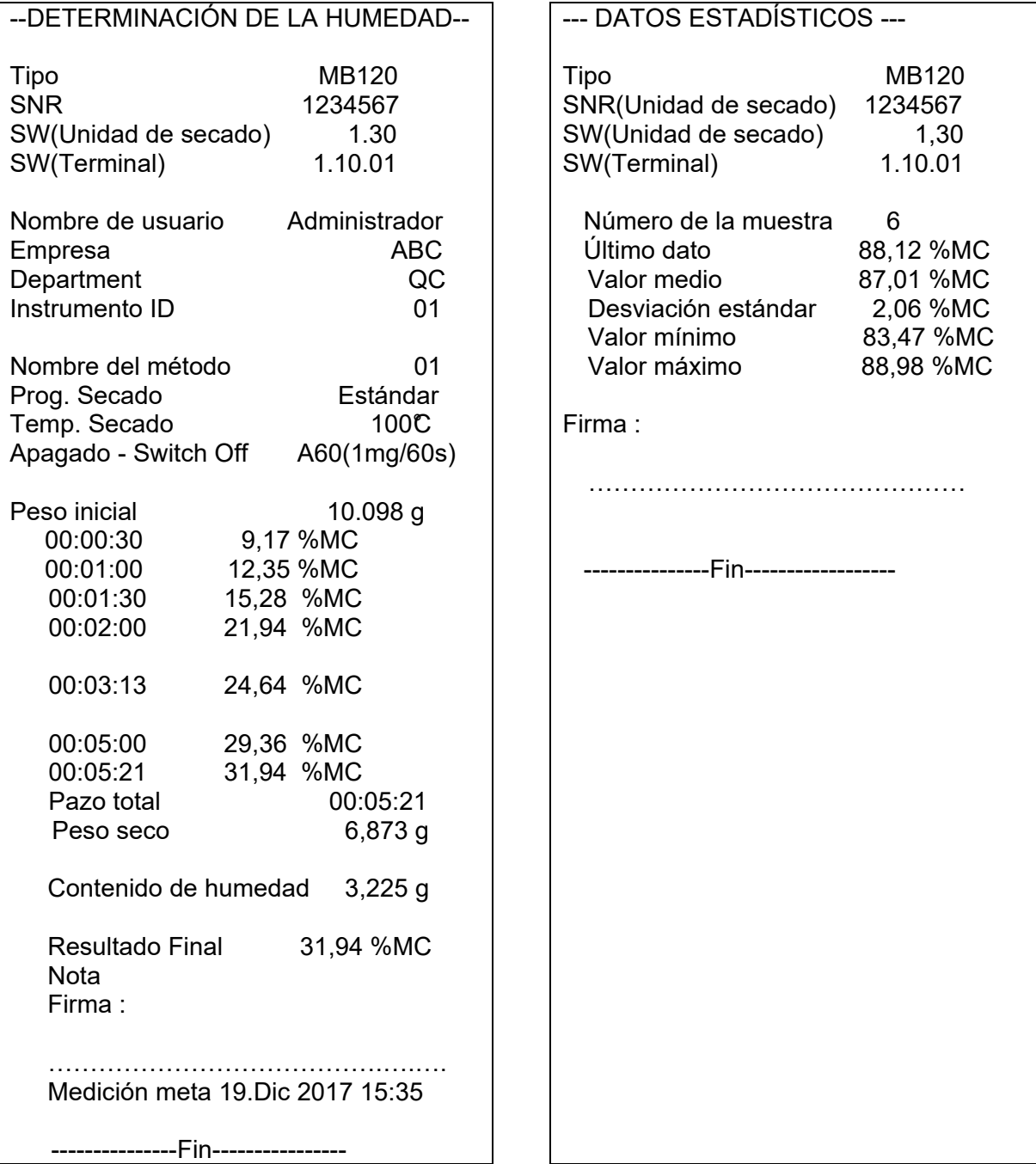

**Nota:** si conecta el analizador de humedad con la impresora OHAUS SF 40A, le sugerimos que cierre la función de equilibrado de la impresora en sus configuraciones.

### **10.1 Tabla de comandos RS232 (RS232 Command Table)**

Formatos de salida / emisión de datos (output format)

La salida / emisión de datos puede iniciarse de dos modos distintos :

- 1. Pulsando el botón de impresión (Print button) ;
- 2. Utilizando la funcionalidad de Intervalo de impresión (Print Interval feature) ;

### Comandos RS232 (RS232 Commands)

Todas las comunicaciones se efectúan mediante el uso del formato estándar ASCII (standard ASCII format). El analizador de humedad reconoce únicamente los caracteres que se muestran en la tabla que aparece a continuación. La respuesta a un comando inválido es un mensaje de error "ES" que indica que el analizador de humedad no ha reconocido el comando. Los comandos enviados al analizador de humedad deben de terminar con una línea de alimentación (Line Feed) o con un salto a la línea siguiente (return-line line feed - CRLF). La salida / emisión de datos desde el analizador de humedad siempre se termina con un salto a la línea siguiente (return-line line feed - CRLF).

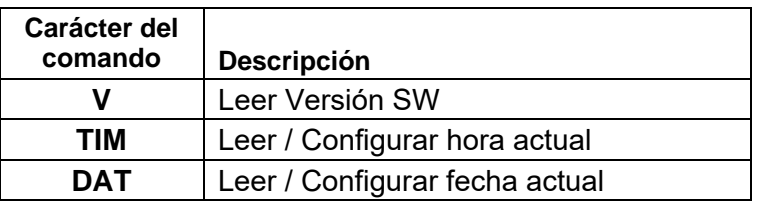

### **Tabla de comandos RS232 RS232 COMMAND TABLE**

### **10.2 Conexiones de salida RS232 (RS232 Pin out)**

La siguiente tabla ilustra las conexiones de la conexión RS232.

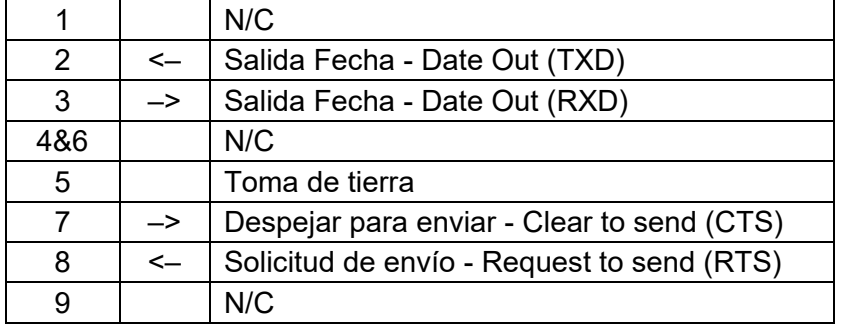

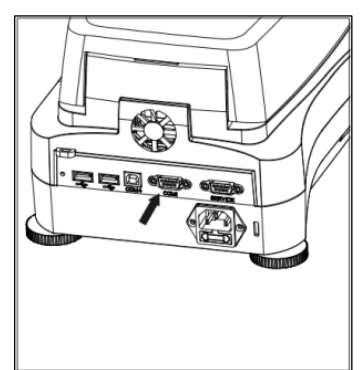

**Atención :** El Puerto RS232 - RS232 port (COM 1) se halla situado junto al Puerto de Dispositivo USB.

# **11. Cuidado y mantenimiento**

En este apartado, descubrirá cómo mantener su analizador de humedad en buenas condiciones de uso y cómo remplazar los elementos consumibles.

### **11.1 Limpieza de los componentes Interiores / Exteriores**

Para seguir obteniendo mediciones y resultados precisos, se recomienda limpiar los componentes interiores del dispositivo con cierta periodicidad. Por favor, tenga en cuenta las instrucciones que aparecen a continuación cuando limpie su equipo.

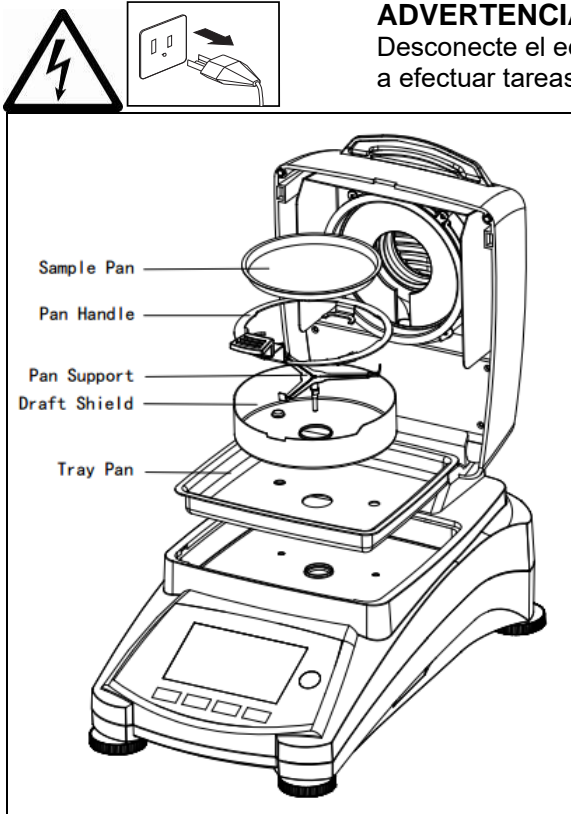

**ADVERTENCIA :** Riesgos de Shock / Descarga eléctrica. Desconecte el equipo de la fuente de alimentación antes de proceder a efectuar tareas de limpieza.

> Abrir la cubierta y extraer la sujeción de la bandeja, la bandeja de muestras, la cubierta de protección y la cubierta protectora calorífica del equipo antes de proceder a efectuar tareas de limpieza.

Use un paño sin pelusas para la limpieza.

Limpiar el exterior del instrumento y el compartimento de secado con un detergente suave. Aunque la carcasa del equipo es extremadamente resistente – incluso a los disolventes, ¡no usar nunca agentes limpiadores abrasivos o disolventes!

Asegúrese de que no entran líquidos en el interior del dispositivo.

Volver a colocar los componentes una vez efectuada la limpieza.

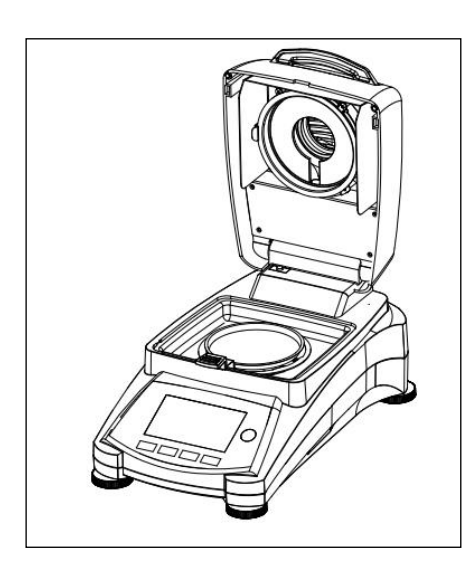

### **Limpieza del Sensor de Temperatura y del Cristal de Protección**

Compruebe el cristal de protección y el sensor de temperatura por si tienen restos que pudiesen impedir su correcto funcionamiento. Si el cristal parece sucio, limpiar la superficie del compartimento con un limpiacristales comercial. Si el sensor está sucio, utilizar un detergente suave.

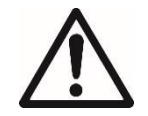

**ADVERTENCIA :** No aplicar el limpiacristales directamente sobre el cristal, aplicarlo sobre un paño y use el paño para limpiar.

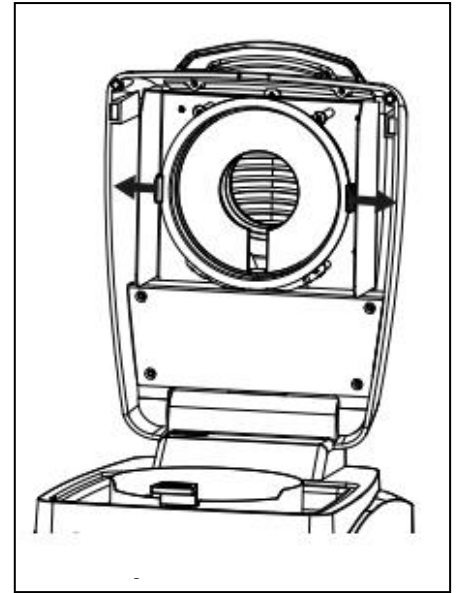

### **Extraer el cristal para su limpieza**

Si el interior del cristal está sucio, levante el compartimento de calentamiento, puede extraer el cristal para su limpieza presionando ambos lados de la sujeción del cristal.

**Atención :** Extreme las precauciones cuando extraiga el cristal de su sujeción.

Vuelva a montar los componentes una vez efectuada su

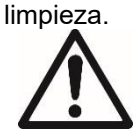

**PRECAUCIÓN :** No limpiar o tocar el calentador halógeno.

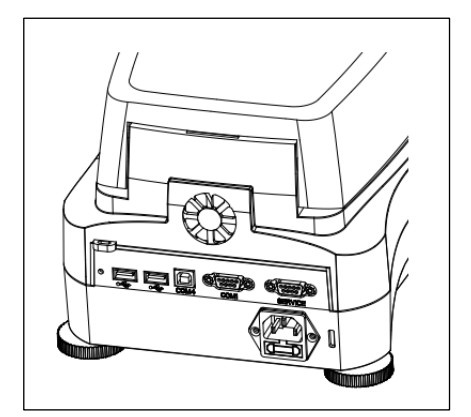

### **Limpieza de la entrada de aire de ventilación**

La entrada de aire del ventilador se halla en la parte posterior del equipo y se debe de limpiar su parte exterior con cierta periodicidad para evitar el depósito de polvo.

### **11.2 Cambiar el fusible de línea de alimentación**

Si la pantalla del dispositivo no se enciende después de pulsar el botón de encendido, proceda a comprobar la toma de corriente. Si hay alimentación de corriente y el equipo no se pone en marcha, es posible que el fusible se haya fundido.

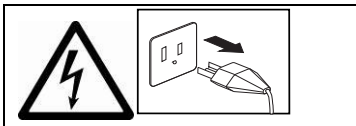

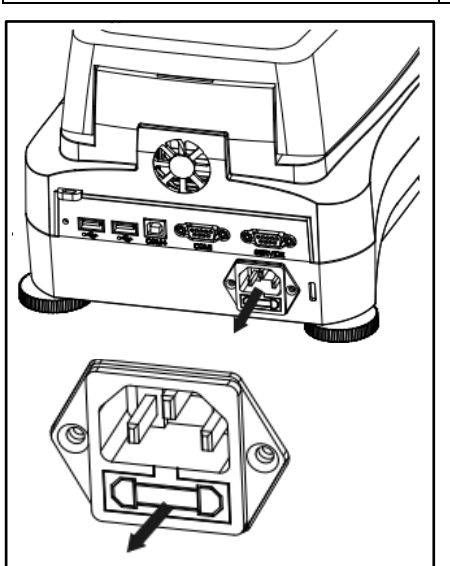

**PRECAUCIÓN :** Riesgo de Shock / Descarga eléctrica. Desconectar el equipo de la toma de corriente antes de proceder a su limpieza.

Utilizando un destornillador aislante, girar el soporte del fusible hacia la izquierda (en sentido contrario a las mancillas del reloj) y extraiga el fusible.

Compruebe el estado del fusible. Sustituya el fusible fundido por otro del mismo tipo y con los mismos valores de referencia (6.3A 250VAC para un suministro de corriente de 100-120VAC o 2.5A 250VAC para un suministro de corriente de 200-240VAC de acuerdo con la alimentación de la unidad de calentamiento).

**Atención** : Si el fusible se halla en buen estado y hay alimentación en la toma de corriente, es posible que el cable o el equipo estén defectuosos. Pruebe con un nuevo cable. Si el equipo sigue sin funcionar, el dispositivo debe de ser enviado al servicio técnico para su reparación.

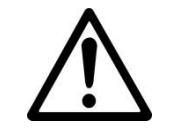

El uso de un fusible de un tipo distinto o con valores de referencia distintos, o derivar / cortocircuitar / puentear el fusible está terminantemente prohibido y ¡puede ser causa de peligro para su seguridad y puede causar daños al equipo!

### **11.3 Resolución de problemas**

Problema: Bajo carga

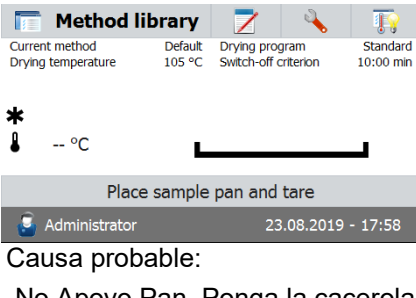

-No Apoyo Pan. Ponga la cacerola en la posición correcta medio. Problema: Sobrecarga

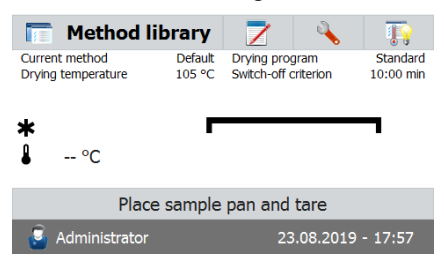

#### Causa probable:

-Demasiado Muchas muestras. Trate de eliminar la muestra de la sartén muestra.

Problema : La pantalla sigue estando oscura después del encendido (pulsar ON).

Causas probables:— No hay tensión / voltaje en la línea de alimentación

- El cable de alimentación no está conectado
- El fusible de la línea de alimentación está fundido
- El equipo está averiado

Problema : La medición tarda demasiado en realizarse.

Causa probable : — Ha seleccionado criterios de apagado inadecuados. Intente de modo experimental hallar criterios de apagado adecuados.

Problema : El dispositivo no calienta después del encendido.

Causa probable : — La unidad de secado está sobrecalentada y se ha activado la protección contra el recalentamiento térmico. Para funcionar de modo seguro el dispositivo se halla equipado con un dispositivo de protección contra el recalentamiento duplicado / redundante : La unidad de secado dispone de una unidad de protección contra el recalentamiento térmico que apaga la unidad de calentamiento. Póngase en contacto con su agente autorizado OHAUS.

Problema : Los resultados no son reproducibles.

Causas probables :

- Las muestras no son homogéneas. Es decir, tienen composiciones distintas. Cuanto menos homogéneas sean las muestras, más grande debe de ser la cantidad de la muestra necesaria para obtener un resultado reproducible.
- Ha seleccionado un tiempo de secado demasiado corto. Ampliar el tiempo de secado o seleccione unos criterios de apagado "Pérdida de peso por unidad de tiempo" adecuados.
- La muestra no se ha secado por completo (por ej. por causa de la formación de una película). Secar las muestra en arena de cuarzo.
- Ha seleccionado una temperatura demasiado elevada y la muestra se ha oxidado. Reducir la temperatura de secado.
- La muestra hierve y la salpicadura de gotas modifican continuamente el peso. Reducir la temperatura de secado.
- Potencia de calentamiento insuficiente porque el cristal de protección está sucio. Limpiar el cristal de protección.
- El sensor de temperatura está contaminado o defectuoso. Limpiar el sensor de temperatura.
- El soporte en el que reposa el equipo no es estable. Usar un soporte estable.
- El entorno es muy inestable (vibraciones etc.).

### **11.4 Detección de errores**

El analizador de humedad utiliza un tono de audio para indicar errores. Para señalar una pulsión *normal* de un botón o la entrada de datos sonará un pitido corto y agudo. Cuando se pulsa un botón equivocado o una entrada de datos es incorrecta, el dispositivo emitirá un tono grave. En estas condiciones la pantalla no mostrará códigos de errores del sistema.

### **11.5 Información sobre asistencia y servicio post-venta**

Si el apartado de resolución de problemas no describe su problema particular o no aporta una solución a su problema, por favor póngase en contacto con su Agente Autorizado Ohaus (Ohaus Service Agent).

# **12. Datos técnicos**

### **12.1 Condiciones ambientales admisibles / soportadas**

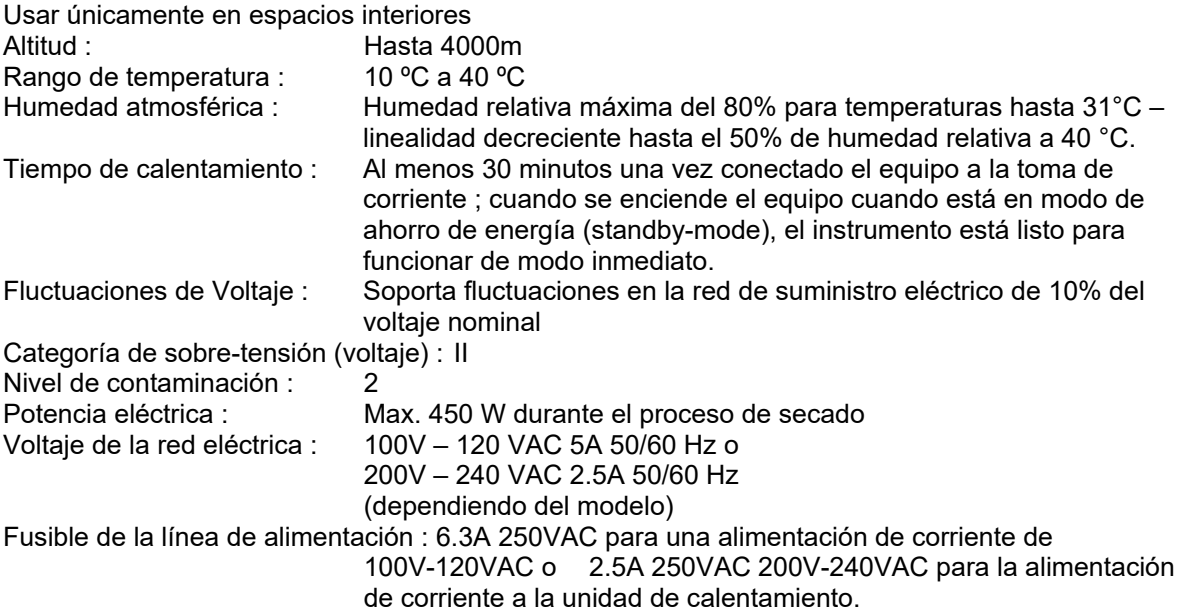

# **12.2 Características técnicas**

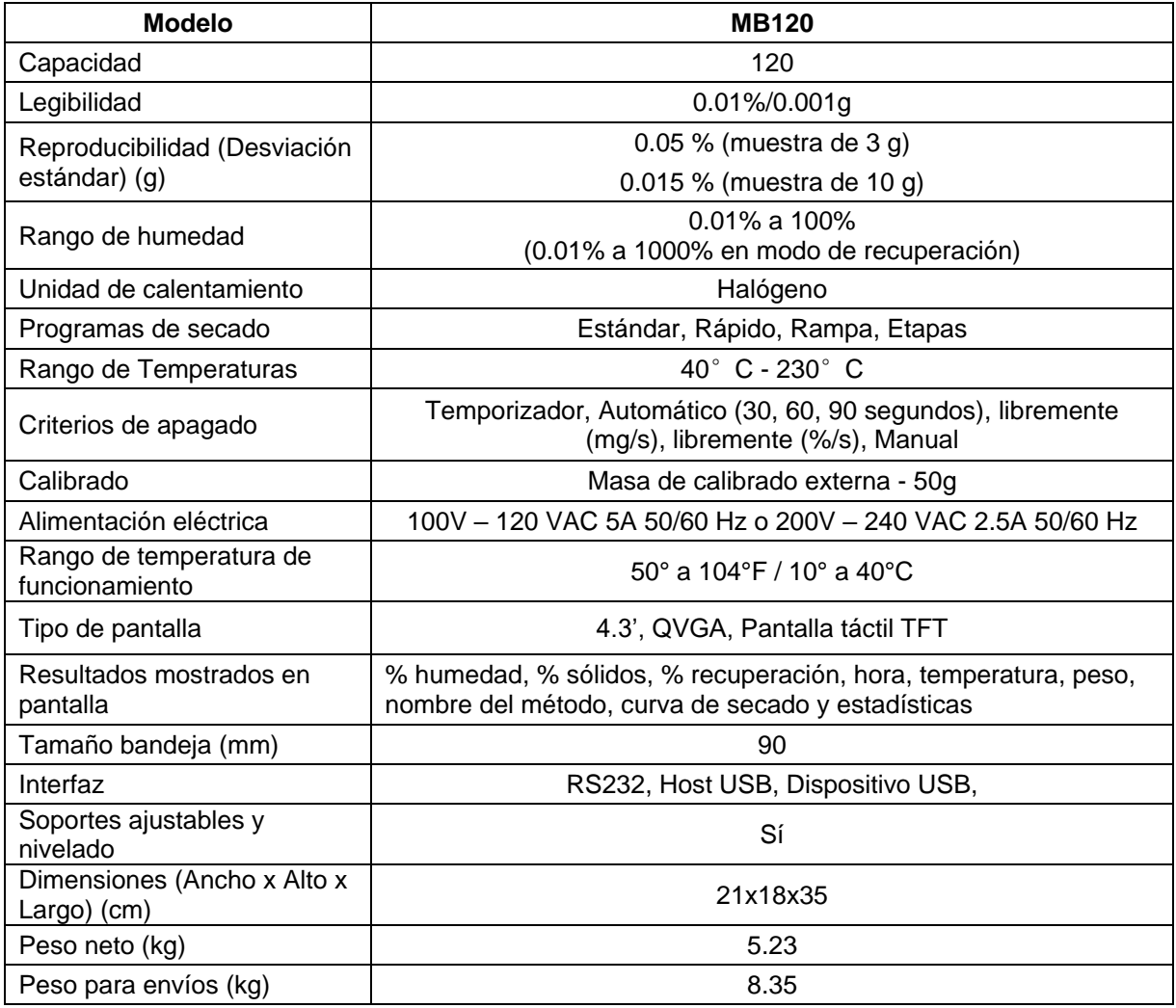

# **13. Normativa de aplicación**

El cumplimiento de las siguientes normas se indica mediante el marcado correspondiente en el producto.

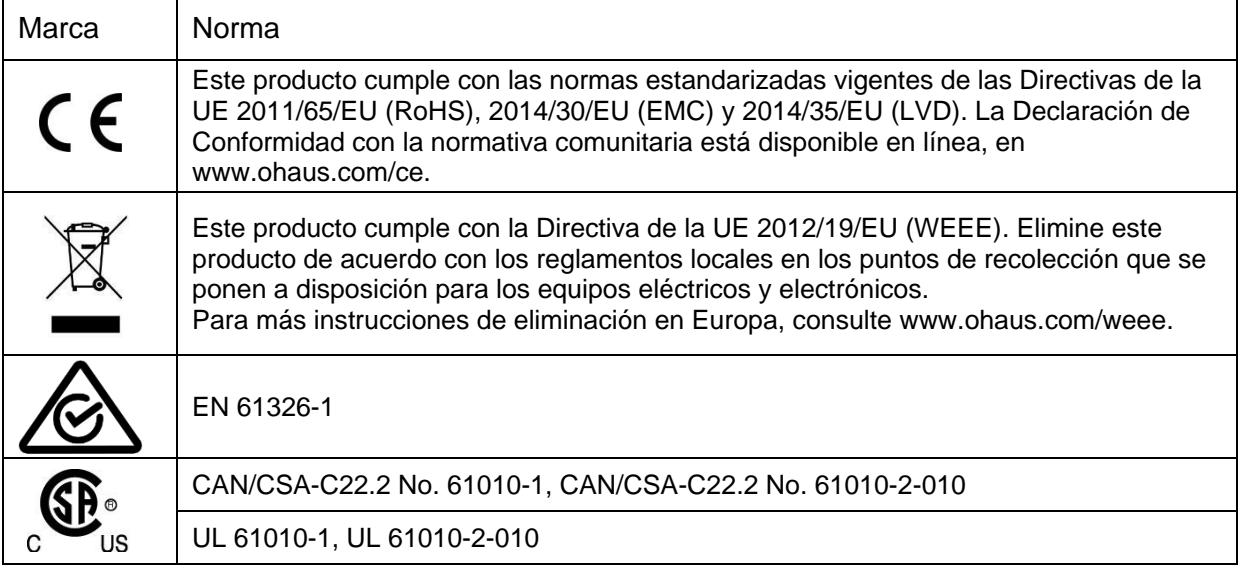

#### **Nota de la FCC (Comisión Federal de Comunicaciones)**

Este equipo ha sido probado y ha quedado demostrado que cumple con los límites establecidos para dispositivos digitales de Clase A, en cumplimiento del apartado 15 de la normativa de la FCC (Comisión Federal de Comunicaciones). Estos límites han sido concebidos y diseñados para suministrar una protección razonable contra las interferencias perjudiciales o nocivas en instalaciones con un carácter comercial. Este equipo usa, genera y puede emitir energías de radio-frecuencia, y, en el caso de no estar instalado y usarse el mismo de acuerdo con las instrucciones del fabricante, pueden producirse interferencias perjudiciales o peligrosas con las comunicaciones por radio en el caso de no ser instalado y utilizado dicho equipo de acuerdo con los contenidos del manual de instrucciones proporcionado por el fabricante. El funcionamiento de este equipo en áreas residenciales puede ser causa de interferencias peligrosas o nocivas, en cuyo caso se exigirá que el usuario asuma los costes relacionados con la resolución de dichas interferencias. Señalamos que los cambios y modificaciones que no hayan sido explícitamente y expresamente aprobadas por la parte responsable del cumplimiento de la normativa podrían ser causa de la anulación de la autorización del usuario para hacer uso del equipo.

#### **Declaración de cumplimiento con la ISED en Canadá**

Este aparato digital de Clase A cumple con el ICES-003 canadiense.

#### **Registro de ISO 9001**

El sistema de gestión que rige la producción de este producto está certificado por la norma ISO 9001.

# **A1. EJEMPLOS DE APLICACIÓN**

Este anexo incluye una tabla que indica los problemas específicos a varias sustancias y sus soluciones posibles. Se seleccionaron las muestras de manera que sean representativas de varias clases de materiales consideradas. Para la solución a su problema específico, se puede seleccionar de la lista una sustancia similar a su muestra.

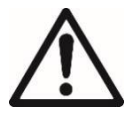

#### **RENUNCIA DE RESPONSABILIDAD DE APLICACIÓN:**

— Las aplicaciones de determinación de humedad deben ser optimizadas y validadas por el usuario según las normativas locales. Los datos específicos de aplicación brindados por Ohaus solo se proporcionan como referencia. Ohaus renuncia a toda la responsabilidad por las aplicaciones basadas en estos datos.

#### **TABLA A-1 COMPILACIÓN DE APLICACIONES CON EL ANALIZADOR DE HUMEDAD DE OHAUS**

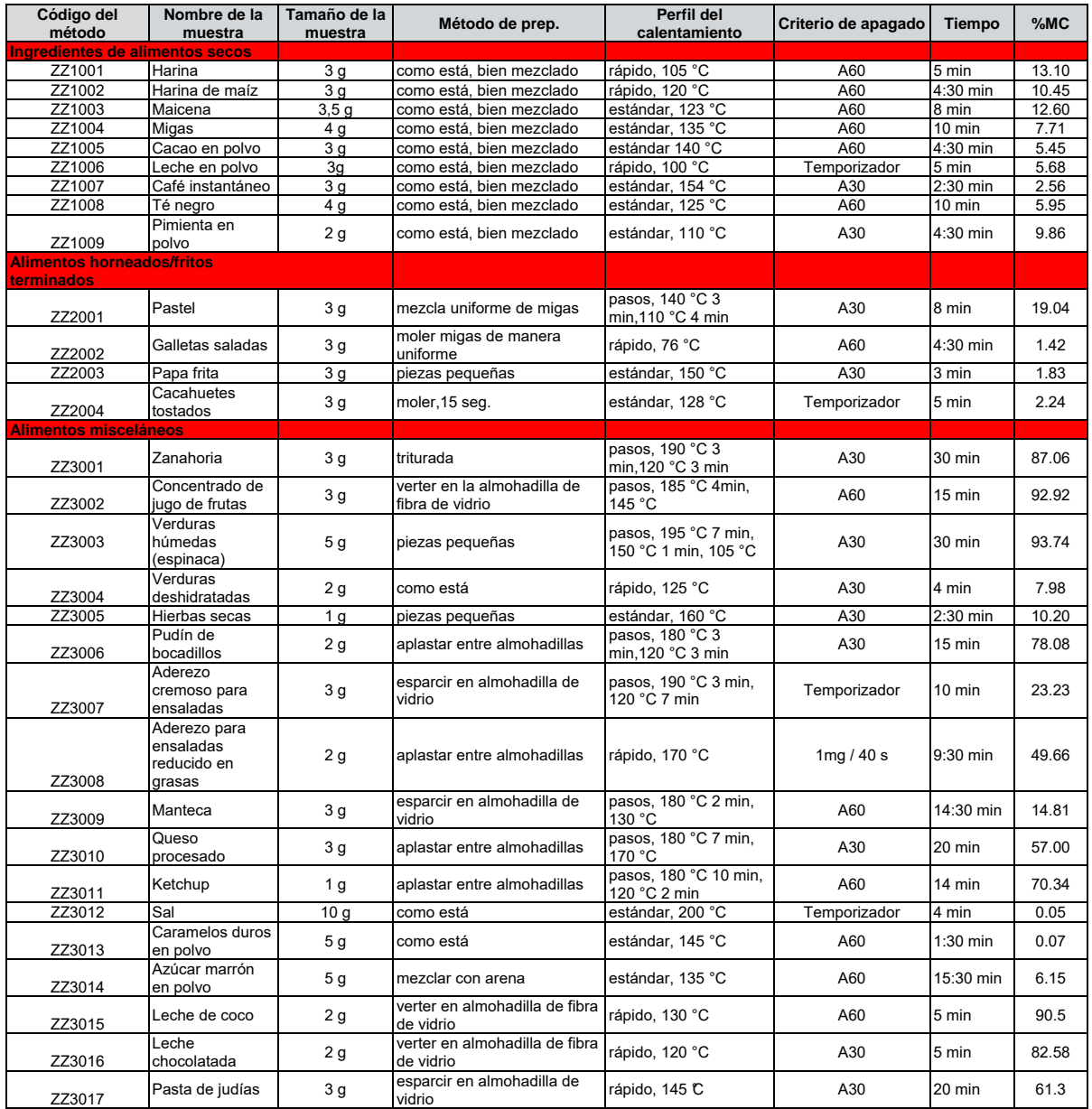
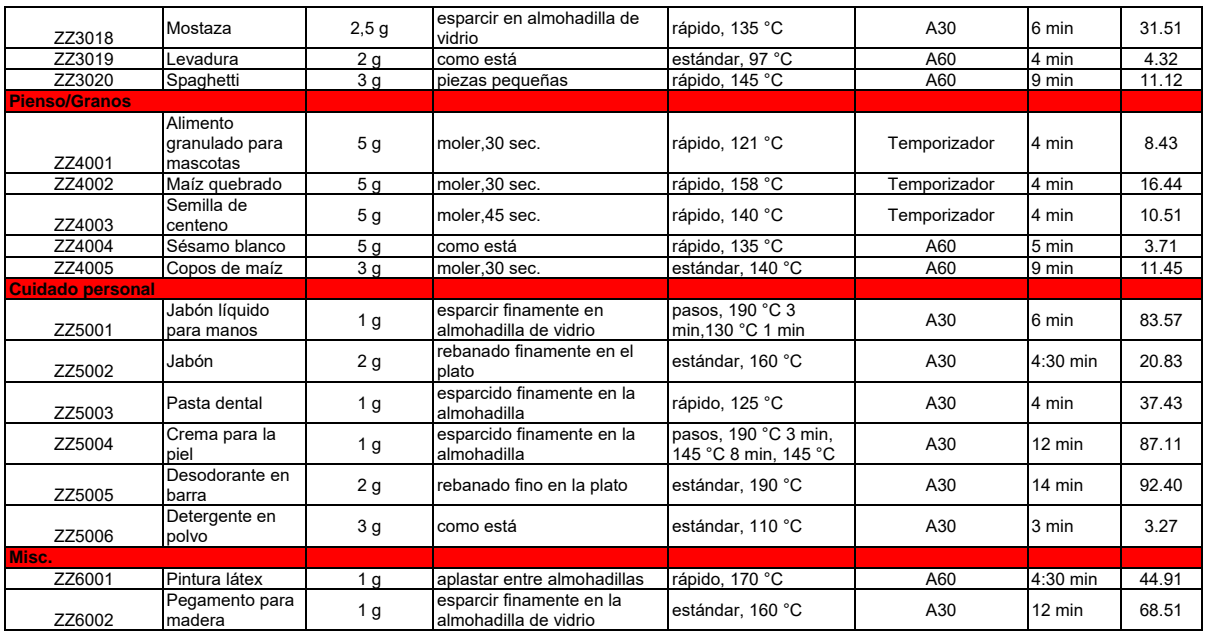

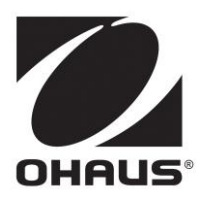

Ohaus Corporation 7 Campus Drive Suite 310 Parsippany, NJ 07054 USA Tel: +1 973 377 9000 Fax: +1 973 944 7177

www.ohaus.com

Con oficinas en todo el mundo.

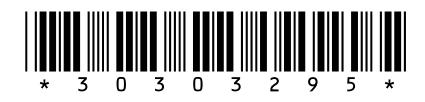

P/N 30303295 P © 20G€ Ohaus Corporation, todos los derechos reservados.

Impreso en China